## Spectrum Analyzer

GSP-9300

USER MANUAL GW INSTEK PART NO. 82SP-930A0EB1

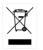

ISO-9001 CERTIFIED MANUFACTURER

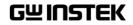

This manual contains proprietary information, which is protected by copyright. All rights are reserved. No part of this manual may be photocopied, reproduced or translated to another language without prior written consent of Good Will company.

The information in this manual was correct at the time of printing. However, Good Will continues to improve products and reserves the rights to change specification, equipment, and maintenance procedures at any time without notice.

Good Will Instrument Co., Ltd. No. 7-1, Jhongsing Rd., Tucheng Dist., New Taipei City 236, Taiwan.

# **Table of Contents**

| SAFETY INSTRUCTIONS   |                           |       |  |  |
|-----------------------|---------------------------|-------|--|--|
| GETTING START         | ED                        |       |  |  |
| C                     | SP-9300 Introduction      | 9     |  |  |
| Δ                     | ccessories                | 12    |  |  |
| Δ                     | ppearance                 | 14    |  |  |
|                       | irst Use Instructions     |       |  |  |
| BASIC OPERATIO        | DN                        |       |  |  |
| F                     | requency Settings         |       |  |  |
|                       | pan Settings              |       |  |  |
|                       | mplitude Settings         |       |  |  |
|                       | utoset                    |       |  |  |
| В                     | andwidth/Average Settings | s 66  |  |  |
| S                     | weep                      | 73    |  |  |
| Т                     | race                      |       |  |  |
| Т                     | rigger                    |       |  |  |
| Ν                     | /arker                    |       |  |  |
| C                     | Display                   |       |  |  |
| S                     | ystem Settings            |       |  |  |
|                       | Preset                    |       |  |  |
| ADVANCED OPERATION123 |                           |       |  |  |
| Ν                     | leasurement               |       |  |  |
| E                     | MC Pre-Compliance Testin  | g 202 |  |  |
|                       | imit Line Testing         | 0     |  |  |
|                       | equence                   |       |  |  |
|                       | racking Generator         |       |  |  |
|                       | Power Meter               |       |  |  |
|                       | Demo Kit                  |       |  |  |

## G≝INSTEK

| FILE       |                           | 248 |
|------------|---------------------------|-----|
|            | File Overview             | 248 |
| REMOTE CO  | ONTROL                    | 265 |
|            | Interface Configuration   |     |
| FAQ        |                           | 281 |
| APPENDIX . |                           | 282 |
|            | Replace the Clock Battery |     |
|            | Glossary of Acronyms      |     |
|            | GSP-9300 Default Settings |     |
|            | Menu Tree                 |     |
|            | GSP-9300 Specifications   |     |
|            | GSP-9300 Dimensions       |     |
|            | Declaration of Conformity |     |
| NDEX       |                           |     |

# **SAFETY INSTRUCTIONS**

This chapter contains important safety instructions that you must follow during operation and storage. Read the following before any operation to ensure your safety and to keep the instrument in the best possible condition.

#### Safety Symbols

These safety symbols may appear in this manual or on the instrument.

|               | Warning: Identifies conditions or practices that could result in injury or loss of life.                                                                                              |
|---------------|----------------------------------------------------------------------------------------------------|
|               | Caution: Identifies conditions or practices that<br>could result in damage to the instrument or to<br>other properties.                                                               |
| <u>Å</u>      | DANGER High Voltage                                                                                                    |
| Ń             | Attention Refer to the Manual                                                                                                    |
| Ŧ             | Earth (ground) Terminal                                                                                                    |
| $\rightarrow$ | Frame or Chassis Terminal                                                                                                    |
| X             | Do not dispose electronic equipment as unsorted<br>municipal waste. Please use a separate collection<br>facility or contact the supplier from which this<br>instrument was purchased. |

## Safety Guidelines

| General<br>Guideline | • Do not place any heavy object on the instrument.                                                                                                    |
|----------------------|----------------------------------------------------------------------------------------------------|
|                      | <ul> <li>Avoid severe impact or rough handling that<br/>leads to damaging the instrument.</li> </ul>                                                     |
|                      | <ul> <li>Do not discharge static electricity to the instrument.</li> </ul>                                                                               |
|                      | • Use only mating connectors, not bare wires, for the terminals.                                                                                         |
|                      | <ul> <li>Ensure signals to the RF input do not exceed<br/>+30dBm.</li> </ul>                                                                             |
|                      | • Ensure reverse power to the TG output terminal does not exceed +30dBm.                                                                                 |
|                      | <ul> <li>Do not supply any input signals to the TG output.</li> </ul>                                                                                    |
|                      | • Do not block the cooling fan opening.                                                                                                    |
|                      | <ul> <li>Do not disassemble the instrument unless you are qualified.</li> </ul>                                                                          |
|                      | (Measurement categories) EN 61010-1:2010 specifies the measurement categories and their requirements as follows. The instrument falls under category II. |
|                      | <ul> <li>Measurement category IV is for measurement performed at the source of low-voltage installation.</li> </ul>                                      |
|                      | <ul> <li>Measurement category III is for measurement performed in the<br/>building installation.</li> </ul>                                              |
|                      | • Measurement category II is for measurement performed on the circuits directly connected to the low voltage installation.                               |
|                      | <ul> <li>Measurement category I is for measurements performed on circuits not directly connected to Mains.</li> </ul>                                    |
| Power Supply         | <ul> <li>AC Input voltage range: 100V~240V</li> </ul>                                                                                                    |
|                      | • Frequency: 50/60Hz                                                                                                    |
|                      | • To avoid electrical shock connect the protective grounding conductor of the AC power cord to an earth ground.                                          |

## G≝INSTEK

| Battery                  | • Rating: 10.8V, 6 cell Li-ion battery                                                                                                    |  |  |  |
|--------------------------|----------------------------------------------------------------------------------------------------|--|--|--|
|                          | • Turn off the power and remove the power cord before installing or removing the battery.                                                                                                    |  |  |  |
| Cleaning                 | <ul> <li>Disconnect the power cord before cleaning.</li> <li>Use a soft cloth dampened in a solution of mild detergent and water. Do not spray any liquid.</li> <li>Do not use chemicals containing harsh material such as benzene, toluene, xylene, and acetone.</li> </ul>                                                                                                    |  |  |  |
| Operation<br>Environment | <ul> <li>Location: Indoor, no direct sunlight, dust free,<br/>almost non-conductive pollution (Note below)</li> </ul>                                                                                                    |  |  |  |
|                          | • Temperature: 5°C to 45°C                                                                                                    |  |  |  |
|                          | • Humidity: <90%                                                                                                    |  |  |  |
|                          | (Pollution Degree) EN 61010-1:2010 specifies the pollution degrees and their requirements as follows. The instrument falls under degree 2.                                                                                                    |  |  |  |
|                          | Pollution refers to "addition of foreign matter, solid, liquid, or gaseous (ionized gases), that may produce a reduction of dielectric strength or surface resistivity".                                                                                                    |  |  |  |
|                          | <ul> <li>Pollution degree 1: No pollution or only dry, non-conductive<br/>pollution occurs. The pollution has no influence.</li> </ul>                                                                                                    |  |  |  |
|                          | <ul> <li>Pollution degree 2: Normally only non-conductive pollution<br/>occurs. Occasionally, however, a temporary conductivity caused<br/>by condensation must be expected.</li> </ul>                                                                                                    |  |  |  |
|                          | <ul> <li>Pollution degree 3: Conductive pollution occurs, or dry, non-<br/>conductive pollution occurs which becomes conductive due to<br/>condensation which is expected. In such conditions, equipment<br/>is normally protected against exposure to direct sunlight,<br/>precipitation, and full wind pressure, but neither temperature<br/>nor humidity is controlled.</li> </ul> |  |  |  |
| Storage                  | Location: Indoor                                                                                                    |  |  |  |
| environment              | • Temperature: -20°C to 70°C                                                                                                    |  |  |  |
|                          | • Humidity: <90%                                                                                                    |  |  |  |
|                          |                                                                                                    |  |  |  |

Disposal

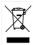

Do not dispose this instrument as unsorted municipal waste. Please use a separate collection facility or contact the supplier from which this instrument was purchased. Please make sure discarded electrical waste is properly recycled to reduce environmental impact.

#### Power cord for the United Kingdom

When using the instrument in the United Kingdom, make sure the power cord meets the following safety instructions.

NOTE: This lead/appliance must only be wired by competent persons

| WARNING: T      | HIS APPLIAN | ICE MUST BE EARTHED                      |
|-----------------|-------------|------------------------------------------|
|                 |             | lead are coloured in accordance with the |
| following code: |             |                                          |
| Green/Yellow:   | Earth       | OE                                       |

Green/Yellow: Earth Blue: Neutral Brown: Live (Phase)

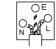

As the colours of the wires in main leads may not correspond with the coloured marking identified in your plug/appliance, proceed as follows:

The wire which is coloured Green & Yellow must be connected to the Earth terminal marked with either the letter E, the earth symbol ④ or coloured Green/Green & Yellow.

The wire which is coloured Blue must be connected to the terminal which is marked with the letter N or coloured Blue or Black.

The wire which is coloured Brown must be connected to the terminal marked with the letter L or P or coloured Brown or Red.

If in doubt, consult the instructions provided with the equipment or contact the supplier.

This cable/appliance should be protected by a suitably rated and approved HBC mains fuse: refer to the rating information on the equipment and/or user instructions for details. As a guide, a cable of 0.75mm<sup>2</sup> should be protected by a 3A or 5A fuse. Larger conductors would normally require 13A types, depending on the connection method used.

Any exposed wiring from a cable, plug or connection that is engaged in a live socket is extremely hazardous. If a cable or plug is deemed hazardous, turn off the mains power and remove the cable, any fuses and fuse assemblies. All hazardous wiring must be immediately destroyed and replaced in accordance to the above standard.

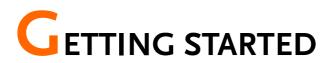

This chapter provides a brief overview of the GSP-9300, the package contents, instructions for first time use and an introduction to the front panel, rear panel and GUI.

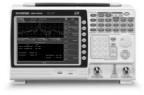

| GSP-9300 Introduction | 9 |
|-----------------------|---|
| Main Features         |   |
| Accessories           |   |

## **GSP-9300** Introduction

The GSP-9300 builds on the strong feature set of the GSP-930 and significantly increases performance in almost every aspect; making this the most comprehensive and feature-rich spectrum analyzer GW Instek has released.

Like the GSP-930, the GSP-9300 features a split window display to view data in spectrum, topographic or spectrographic views. There are also a number of additional test functions such as 2FSK, 1PdB and new dedicated EMC pretest functions for EMI and EMS testing. Lastly, the GSP-9300 significantly reduces the sweep time and RBW filter step resolution and complexity.

#### Main Features

| Performance | <ul> <li>9kHz~3GHz bandwidth</li> </ul>                                               |  |  |  |  |
|-------------|---------------------------------------------------------------------------------------|--|--|--|--|
|             | 1Hz resolution                                                                        |  |  |  |  |
|             | <ul> <li>Nominal RBW accuracy of ±5% &lt;1MHz,<br/>±8% =1MHz</li> </ul>               |  |  |  |  |
|             | <ul> <li>Video bandwidth 1Hz~1MHz (1-3-10 steps)</li> </ul>                           |  |  |  |  |
|             | <ul> <li>Amplitude measurement range: DANL~30dBm<br/>(frequency dependent)</li> </ul> |  |  |  |  |
|             | <ul> <li>Input attenuation: 0 ~ 50dB, 1dB steps</li> </ul>                            |  |  |  |  |
|             | <ul> <li>Phase noise: &lt; -88dBc/Hz@1GHz, 10kHz,<br/>typical</li> </ul>              |  |  |  |  |
|             |                                                                                       |  |  |  |  |
| Features    | <ul> <li>1-3-10 step increments for RBW bandwidth</li> </ul>                          |  |  |  |  |
|             | <ul> <li>Three display modes: Spectrum, Topographic<br/>and Spectrographic</li> </ul> |  |  |  |  |
|             | Split window display                                                                  |  |  |  |  |
|             | Built-in EMI filter                                                                   |  |  |  |  |
|             | Auto Wake-up                                                                          |  |  |  |  |
|             | Built-in preamplifier                                                                 |  |  |  |  |

## G<sup>w</sup>INSTEK

- Gate sweep
- Marker Frequency counter
- Two operating modes: Spectrum and Power Meter mode
- EMI Pretest functions
- SEM measurement
- ACPR measurement
- OCBW measurement
- 2FSK measurement
- Phase jitter measurement
- Harmonics measurement
- P1dB measurement
- Channel power measurement
- Demodulation analyzer
- Diverse marker functions and features with Peak Table
- Sequence function to automatically perform preprogrammed sequential operations
- Optional battery operation

| Interface • | 8.4 color LCD (800×600)                      |  |  |  |  |
|-------------|----------------------------------------------|--|--|--|--|
| •           | On-screen menu icons                         |  |  |  |  |
| •           | DVI-I video output                           |  |  |  |  |
| •           | • RS-232 with RTS/CTS hardware flow control  |  |  |  |  |
| •           | USB 2.0 with support for USB TMC             |  |  |  |  |
| •           | LAN TCP/IP with LXI support                  |  |  |  |  |
| •           | Optional GPIB/IEEE488 interface              |  |  |  |  |
| •           | Optional 3G USB adapter for WLAN             |  |  |  |  |
| •           | Optional power meter adapter                 |  |  |  |  |
| •           | IF output @ 886MHz                           |  |  |  |  |
| •           | Headphone output                             |  |  |  |  |
| •           | REF (reference clock) input/output BNC ports |  |  |  |  |
| •           | Alarm/Open collector output BNC port         |  |  |  |  |
| •           | Trigger/Gate input BNC ports                 |  |  |  |  |
| •           | RF N-type input port                         |  |  |  |  |
| •           | Tracking generator output                    |  |  |  |  |
| •           | DC +7V/500mA output SMB port                 |  |  |  |  |
|             |                                              |  |  |  |  |
|             |                                              |  |  |  |  |
|             |                                              |  |  |  |  |
|             |                                              |  |  |  |  |

## Accessories

| Standard<br>Accessories | Part number      | Description                                                                                                    |
|-------------------------|------------------|----------------------------------------------------------------------------------------------------|
|                         | Region dependant | Power cord                                                                                                    |
|                         | N/A              | User manual CD:<br>Includes: User manual,<br>Programming manual,<br>SpectrumShot quick start<br>guide, SpectrumShot<br>software, IVI driver |
|                         | N/A              | Quick start guide                                                                                                    |
|                         | N/A              | Certificate of calibration                                                                                                    |
| Options                 | Option number    | Description                                                                                                    |
|                         | Opt1.            | Tracking generator                                                                                                    |
|                         | Opt2.            | Battery (11.1V/5200mAH<br>Li-ion battery)                                                                                                   |
|                         | Opt3.            | GPIB interface (IEEE 488<br>bus)                                                                                                    |
| Optional<br>Accessories | Part number      | Description                                                                                                    |
|                         | ADB-002          | DC BLOCK BNC 50R<br>10MHz-2.2GHz                                                                                                    |
|                         | ADB-006          | DC BLOCK N TYPE 50R<br>10MHz-6GHz                                                                                                    |
|                         | ADB-008          | DC BLOCK SMA 50R<br>0.1MHz-8GHz                                                                                                    |
|                         | GSC-009          | Soft Carrying Case                                                                                                    |
|                         | PWS-06           | USB Average Power Sensor<br>(up to 6200 MHz;<br>-32 to 20 dBm)                                                                              |
|                         | GRA-415          | 6U Rack mount kit                                                                                                    |
|                         |                  |                                                                                                    |

#### Software Downloads

PC Software for Windows System (SpectrumShot quick start guide, SpectrumShot software)

IVI Driver Supports LabView & LabWindows/CVI Programming

Android System ("GSP-9300 Remote Control", available on Google play.)

## Appearance

#### GSP-9300 Front Panel

| LCD<br>display                                                                                                    | Functi<br>keys 🍾  | on Main<br>🔪 keys                  | Cor<br>key: | ntrol             | File keys  |         |                                                 |
|----------------------------------------------------------------------------------------------------|-------------------|------------------------------------|-------------|-------------------|------------|---------|-------------------------------------------------|
|                                                                                                    | KC y S            |                                    |             | Ś                 |            | Pov     | ver key                                         |
| <u>БШІЛБТЕК</u>                                                                                                    | GSP-9300 (press # |                                    | L E         |                   |            |         | Marker keys                                     |
|                                                                                                    |                   | set/Local<br>Quick —               |             |                   |            | -       | Auxiliary keys                                  |
|                                                                                                    |                   | e keys                             |             |                   | 20         | -       | Scroll wheel                                    |
|                                                                                                    |                   |                                    |             |                   | 80         | ┢       | Arrow keys                                      |
|                                                                                                    |                   | (å \$)<br>/                        |             |                   |            |         | RF input<br>terminal                            |
| USB                                                                                                    | <b>А</b> ,        | Tracking                           | N           | <b>،</b><br>umeri | с,         | DC p    | oower                                           |
| Micro<br>port                                                                                                    | o SD              | generator<br>output                |             | nter ar<br>K SP k |            | supp    | bly                                             |
| LCD disp                                                                                                    | ay                | 800×600 c<br>soft keys<br>amplitud | for the     | curre             | ent functi | on, fre | play shows the equency,                         |
| Function                                                                                                    | keys              | F1 ~                               | F7          | corre             |            | the so  | on keys directly<br>oft keys on the<br>lisplay. |
| Main keys Sets the center frequency, star<br>frequency, stop frequency, center frequency frequency step and frequency<br>offset values. |                   | juency, center                     |             |                   |            |         |                                                 |

|              | Span           | Sets the span, with options for full span, zero span and last span.                                                                                   |
|--------------|----------------|----------------------------------------------------------------------------------------------------|
|              | Amplitude      | Sets the amplitude reference level,<br>attenuation, pre-amplifier<br>controls, scale and other options<br>for attenuation and scale.                  |
|              | Autoset        | Automatically searches the peak<br>signal with maximum amplitude<br>and displays it with appropriate<br>horizontal and vertical scales.               |
| Control keys | BW/Avg         | Sets the resolution bandwidth,<br>video bandwidth, average type<br>and turns the EMI filter on/off.                                                   |
|              | Sweep          | Sets the sweep time and gate time.                                                                                                    |
|              | Sweep<br>Mode  | Toggles the Sweep Control between <i>Fast</i> and <i>Normal</i> mode.                                                                                 |
|              | Measure        | Accesses measurement options<br>such as ACPR, OCBW,<br>demodulation measurements,<br>SEM, TOI, 2FSK, phase jitter and<br>other advanced measurements. |
|              | EMC<br>Pretest | Dedicated EMI testing and setup menu.                                                                                                    |
|              | Trace          | Sets traces and trace related functions.                                                                                                    |
|              | Limit<br>Line  | Sets and tests Pass/Fail limit lines.                                                                                                    |

|           | Display           | The Display key configures the windowing mode and basic display properties.                                                              |
|-----------|-------------------|----------------------------------------------------------------------------------------------------|
|           | Trigger           | Sets the triggering modes.                                                                                                    |
| File      | File              | File utilities options                                                                                                    |
|           | Save              | Save the trace, state etc., and save options.                                                                                            |
|           | Recall            | Recall the trace, state etc., and recall options.                                                                                        |
| Marker    | Marker            | Turns the Markers on/off and configures the markers.                                                                                     |
|           | Marker ►          | The <i>Marker</i> $\blacktriangleright$ key positions the markers on the trace.                                                          |
|           | Peak<br>Search    | Finds each maximum and<br>minimum peak. Used with the<br>Marker function.                                                                |
| Auxiliary | Sequence          | Access, set and edit program sequences.                                                                                                  |
|           | Option<br>Control | The <i>Option Control</i> key allows you<br>to setup optional accessories such<br>as the Tracking Generator, Power<br>Meter or Demo Kit. |
|           | System            | The System key shows system information, settings and other system related functions.                                                    |

| Preset / Local key | Preset<br>LOCAL                               | The <i>Preset</i> key will restore the spectrum analyzer to the Factory or User Preset settings.                                                                             |
|--------------------|-----------------------------------------------|----------------------------------------------------------------------------------------------------|
|                    |                                               | The Preset key will also return the<br>instrument back to local control<br>after it has been in remote control<br>mode.                                                      |
|                    | Quick<br>Save                                 | The Quick Save utility allows you<br>to save either the state, trace,<br>display screen, limit line,<br>correction or sequence with only a<br>single press.                  |
| Power key          |                                               | Turns the instrument on/off. On = yellow, off = blue.                                                                                                    |
| Scroll wheel       |                                               | Edit values, select listed items.                                                                                                    |
| Arrow keys         |                                               | Increment/decrement values (in steps), select listed items.                                                                                                    |
| RF input terminal  | RF INPUT 50Ω<br>DC ±50Y == MAX<br>+30dBm MAX. | <ul> <li>RF input port. Accepts RF inputs.</li> <li>Maximum input: +30dBm</li> <li>Input impedance: 50Ω</li> <li>Maximum DC voltage: ±50V</li> <li>N-type: female</li> </ul> |

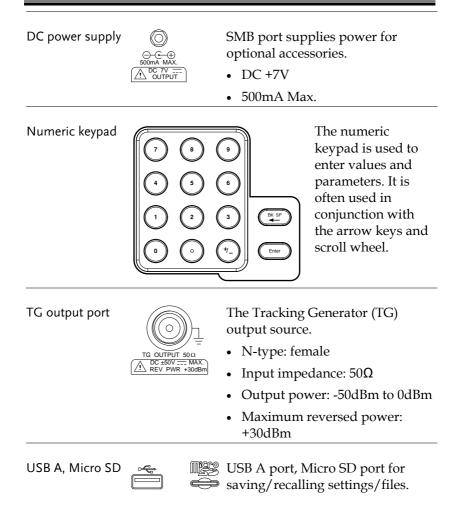

#### Rear Panel

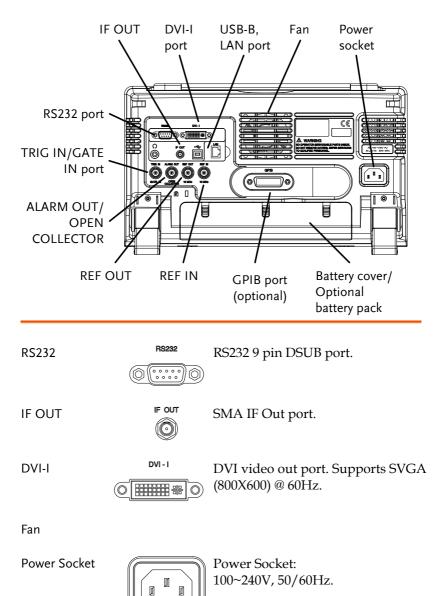

19

## G≝INSTEK

| Battery pack    |         | Voltage: 10.8V<br>Capacity: 5200mAH                       |
|-----------------|---------|-----------------------------------------------------------|
| REF IN          | REF IN  | BNC female reference input.                               |
| REF OUT         | REF OUT | BNC female reference output:<br>10MHz, 50Ω impedance      |
| Security Lock   |         |                                                           |
| ALARM OUT       |         | BNC female open collector Alarm output.                   |
| TRIG IN/GATE IN | TRIG IN | BNC female 3.3V CMOS trigger input/gated sweep input.     |
| Phone           | 0<br>©  | 3.5mm stereo headphone jack<br>(wired for mono operation) |
| USB B           |         | USB B Device port. USB 1.1/2.0                            |
| LAN             |         | RJ-45 10Base-T/100Base-Tx                                 |

Display

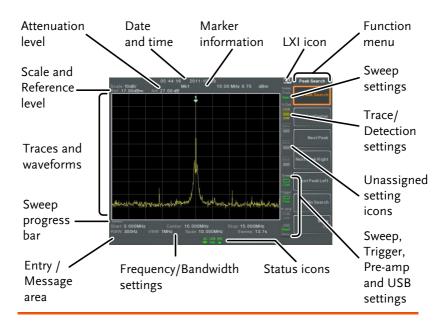

| Scale                 | Displays the vertical scale of the vertical grid. For details, see page 50.              |
|-----------------------|------------------------------------------------------------------------------------------|
| Reference level       | Displays the reference level. For details, see page 48.                                  |
| Attenuation           | Displays the vertical scale (attenuation) of the input signal. For details, see page 49. |
| Date/Time             | Displays the date and time. See page 118 for details.                                    |
| Marker<br>information | Displays marker information. For details see page 94.                                    |

| LXI icon                     | This icon indic<br>For details, see | cates the status of the LXI connection.<br>e page 267.                                                                  |
|------------------------------|-------------------------------------|----------------------------------------------------------------------------------------------------|
| Function menu                |                                     | rs associated with the F1 to F7<br>to the right of the display.                                                         |
| Sweep Mode                   | Sweep<br>Fast<br>Nor.               | This icon displays the sweep mode,<br>as set by the Sweep Mode key. See<br>page 79.                                     |
| Sweep settings               | Sweep<br>Cont                       | Sweep icon that shows the sweep status. See page 72 for details.                                                        |
| Trace and detection settings | Tr/Det<br>C&W<br>EXTR<br>SMP        | Trace icon that shows the trace type<br>and the detection mode used for<br>each trace. See from page 81 for<br>details. |
| Blank                        | Blank                               | Unassigned setting icons.                                                                                               |
| Trigger settings             | Free                                | Trigger icon that shows the trigger status. See page 89 details.                                                        |
| Pre-amp settings             | Pr-amp<br>20dB<br>OFF               | Pre-amplifier icon that shows the<br>Pre-amplifier status. See from page<br>62 for details.                             |
| USB settings                 | USB<br>Host<br>Dev.                 | Displays the status of the USB A port.                                                                                  |
| Status Icons                 | and alarm stat                      | nterface status, power source status<br>rus, etc. See the Status Icon Overview<br>a list of the status icons.           |

| Frequency/<br>Bandwidth<br>settings | Displays the Start, Center and Stop frequencies, RBW, VBW, Span and Sweep settings.                    |
|-------------------------------------|----------------------------------------------------------------------------------------------------|
| Entry/Message<br>area               | This area is used to show system messages, errors and input values/parameters.                         |
| Trace and<br>waveforms              | Main display showing the input signals, traces (page 81), limit lines (220) and marker positions (94). |
| Sweep progress<br>bar               | The sweep progress bar shows the progress of slow sweeps (greater than 2 seconds).                     |

#### Status Icon Overview

| 3G Adapter        | 3G<br>USB   | Indicates that the 3G adapter is installed and turned on.                                                                                                    |
|-------------------|-------------|----------------------------------------------------------------------------------------------------|
| Demo Kit          | ACM<br>USB  | Indicates that the demo kit is installed and turned on.                                                                                                    |
| PreAmp            | 20 dB<br>ON | Indicates that the pre amplifier is on.                                                                                                    |
| AC                | AC          | Shown when running on AC power.                                                                                                    |
| AC Charge         | AC<br>S     | Shown when the AC power is charging the battery.                                                                                                    |
| Alarm Off         | ALM<br>(R)  | Alarm buzzer output is currently off.                                                                                                    |
| Alarm On          | ALM<br>(*)  | Alarm buzzer output is currently on.                                                                                                    |
| Amplitude Offset  | AMP         | Indicates that the amplitude-shift is<br>active. This icon appears when<br>amplitude-related functions are<br>used:<br>Reference level offset<br>Amplitude Correction<br>Input $Z = 75\Omega$ and Input Z cal >0 |
| Battery indicator |             | Indicates the battery charge.                                                                                                    |
| Bandwidth         | BW          | Indicates that the RBW or VBW                                                                                                    |

day .

settings are in manual mode.

Indicator

## **G**<sup>w</sup>**INSTEK**

| Average               | avg<br>Σ/N  | Indicates that the Average function is active.                                                  |
|-----------------------|-------------|-------------------------------------------------------------------------------------------------|
| External Lock         | EXT         | Indicates that the system is now<br>locked and refers to the external<br>reference input signal |
| External Trigger      | EXT<br>JUL  | External trigger signal is being used.                                                          |
| Math                  | Math<br>[≵⊋ | Trace math is being used.                                                                       |
| Sequence<br>Indicator | SEQ<br>홈마   | Shown when a sequence is running.                                                               |
| Sweep Indicator       | SWT         | Indicates that the sweep time is manually set                                                   |

Tracking generator

Indicates that the tracking generator is turned on.

manually set.

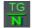

Indicates that the tracking generator has been normalized.

Wake-up clock

USB

Micro SD

**TG** Normalization

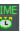

Indicates that the wake-up clock is turned on.

Indicates that a USB flash drive is inserted into the front panel and is recognized.

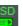

Indicates that a micro SD card is inserted into the front panel and is recognized.

## First Use Instructions

Use the procedures below when first using the GSP-9300 to tilt the stand, insert the battery pack, power up the instrument, set the internal clock, set the wake-up clock, update the firmware and to restore the default settings. Lastly, the Conventions sections will introduce you to the basic operating conventions used throughout the user manual.

#### Tilting the Stand

Description The GSP-9300 has two adjustable rubber feet that can used to position the instrument into two preset orientations.

Upright Position Tuck the feet under the bottom of the instrument to stand the instrument upright.

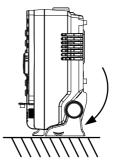

Leaning Position

Pull the feet back to have the instrument leaning back.

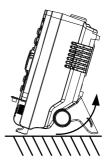

## Inserting the Battery Pack

| Description       |    | The GSP-9300 has an optional battery pack.<br>The battery should be inserted before power is<br>connected to the AC power socket and before<br>the unit is turned on. |
|-------------------|----|----------------------------------------------------------------------------------------------------|
| Steps             | 1. | Ensure the power is off and the AC power is disconnected.                                                                                                    |
|                   | 2. | Remove the battery cover.                                                                                                    |
|                   | 3. | Insert the battery as shown in the diagram below.                                                                                                    |
|                   | 4. | Replace the battery cover.                                                                                                    |
| Display Icon      |    | The battery icon is displayed when GSP-<br>9300 is running on battery power.                                                                                          |
| Insertion Diagram | 1  |                                                                                                    |

| Power UP |                                                                                                    |
|----------|----------------------------------------------------------------------------------------------------|
| Steps    | <ol> <li>Insert the AC power cord into the power socket.</li> </ol>                                                 |
|          | <ul> <li>2. The power button exterior will be lit blue to indicate that the GSP-9300 is in standby mode.</li> </ul> |
|          | 3. Press the power button for a few seconds to turn the GSP-9300 on.                                                |
|          | 4. The power button will turn orange and the GSP-9300 will start to boot up.                                        |

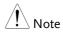

It takes a little less than 1 minute for the GSP-9300 to fully startup.

#### Power Down

| Description          | The GSP-9300 has two methods to power<br>down: Normal and Forced Power Down.<br>The normal power down method will save the<br>system state and end any running processes.<br>The state is saved for the next time the<br>instrument is turned back on.<br>The forced power down method only does a<br>minimum state save.                                   |
|----------------------|----------------------------------------------------------------------------------------------------|
| Normal Power<br>Down | <ul> <li>Press the power button. The system will automatically handle the power down procedure in the following order:</li> <li>The system state is saved.</li> <li>Outstanding processes are closed in sequence.</li> <li>The LCD backlight is turned off.</li> <li>The system enters standby mode (the power key changes from orange to blue).</li> </ul> |
| Note                 | The process takes ~10 seconds.                                                                                                    |
| Forced Power<br>Down | Press and hold the power button for ~4<br>seconds until the system turns off and the<br>power button turns blue.                                                                                                    |
| Note Note            | The forced power down mode might cause the GSP-9300 to perform a longer system check the next time it is powered up.                                                                                                    |

## Setting the Date, Time and Wake-Up Clock

| Description | The GSP-9300 can be setup to power-up<br>automatically using the Wakeup Clock<br>function. This feature is useful to wake-up the<br>instrument early and eliminate settling time. |
|-------------|----------------------------------------------------------------------------------------------------|
| System Date | Example: Set the System Date to July 1, 2014                                                                                                    |
|             | 1. Press System >Date/Time[F4]>Set<br>Date[F1]>Year[F1].                                                                                                    |
|             | 2. Press 2014>Enter[F1].                                                                                                    |
|             | 3. Press Month[F2]>7>Enter[F1].                                                                                                    |
|             | 4. Press <i>Day</i> [ <i>F3</i> ]>1> <i>Enter</i> [ <i>F1</i> ].                                                                                                    |
|             | 5. Press Return[F7].                                                                                                    |
| Note Note   | The System Date will be shown at the top of the display.                                                                                                    |
| System Time | Example: Set the System Time to 9.00 AM                                                                                                    |
|             | 1. Press System >Date/Time[F4]>Set<br>Time[F2]>Hour[F1].                                                                                                    |
|             | 2. Press 9> <i>Enter</i> [ <i>F</i> 1].                                                                                                    |
|             | 3. Press Minute[F2]>0>Enter[F1].                                                                                                    |
|             | 4. Press Second[F3]>0>Enter[F1].                                                                                                    |
|             | 5. Press Return[F7].                                                                                                    |

| Note                    |    | The System Time will be shown at the top of the display.                                                                                                    |
|-------------------------|----|----------------------------------------------------------------------------------------------------|
| System Wake-Up<br>Clock |    | Example: Set the GSP-9300 to wake up at 9.00 AM                                                                                                    |
|                         | 1. | Press (System) > Date/Time[F4] > Wake-Up<br>Clock[F3] > Select Clock[F1].                                                                                               |
|                         | 2. | Press Clock 1[F1] ~ Clock 7[F7] to choose a clock $(1 \sim 7)$ .                                                                                                    |
|                         | 3. | Press <i>State</i> [ <i>F</i> 2] to turn the wake up clock on/off.                                                                                                    |
|                         | 4. | Press Hour[F3]>9>Enter[F1].                                                                                                    |
|                         | 5. | Press Minute[F4]>0>Enter[F1].                                                                                                    |
|                         | 6. | Press [F5] and choose Rept. (Repeat) or Single.                                                                                                    |
|                         | 7. | Press Select Date[F6] and select a day.                                                                                                    |
|                         | 8. | Press <i>Return</i> [F7] to save the Wake-Up Clock settings.                                                                                                    |
| Note Note               |    | The system time is kept with the CR2032 clock<br>battery. If the system time/ wake up clock can no<br>longer be set, please replace the clock battery. See<br>page 282. |

#### Firmware Update

| Description | The GSP-9300 allows the firmware to be<br>updated by end-users. Before using the GSP-<br>9300, please check the GW Instek website or<br>ask your local distributor for the latest<br>firmware. |
|-------------|----------------------------------------------------------------------------------------------------|
|             |                                                                                                    |

- System version Before updating the firmware, please check the firmware version.
  - 1. Press (System Information[F1].
  - 2. The firmware will be listed on the display.

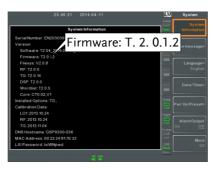

- 3. Press any other main/control/file/marker /auxiliary key to exit out of the System Information screen.
- 4. To upgrade the firmware, insert the new firmware onto a USB flash drive or Micro SD card and put the drive/card into the appropriate front panel port. The firmware files should be located in a directory named "gsp931".

- 5. Press (System) > More 1/2[F7]>Upgrade[F2].
- 6. The spectrum analyzer will automatically find the firmware on the USB flash drive and start to update the firmware. When finished, the message "Upgrade is finished" will be shown at the bottom of the screen followed by "Rebooting".

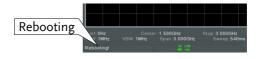

7. The system will automatically restart after the rebooting message.

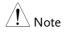

The upgrade process may take a few minutes.

#### **Restoring Default Settings**

| Description |    | The factory default settings or user presets can<br>be easily restored using the Preset key on the<br>front panel. By default, the factory default<br>settings are restored with the Preset key. |
|-------------|----|----------------------------------------------------------------------------------------------------|
|             |    | For details on how to configure the preset settings, please see page 121.                                                                                                    |
| Steps       | 1. | Press Preset.                                                                                                    |
|             | 2. | The spectrum analyzer will load the preset settings.                                                                                                    |

#### Conventions

The following conventions are used throughout the user manual. Read the conventions below for a basic grasp of how to operate the GSP-9300 menu system and front panel keys.

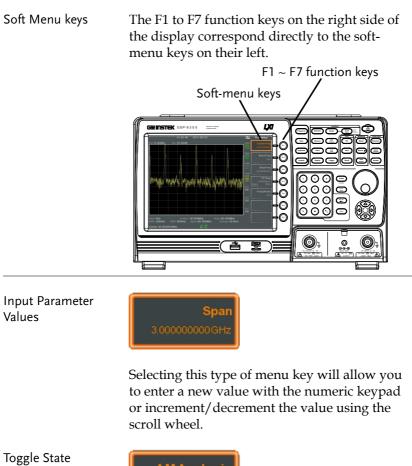

AMAnalysi

Pressing this menu key will toggle the state.

# **G**<sup>w</sup> INSTEK

Toggle State & Input Parameter

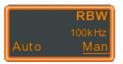

Pressing this menu key will allow you to toggle the state of the function between Auto and Man(ual) state. When in the Man state, the parameter value can be manually edited. Use the numeric keypad to enter the new value or use the scroll wheel to increment/decrement the current value.

Sub Menu

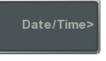

Pressing this menu key will enter a submenu.

Sub Menu to select parameter

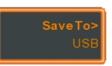

Pressing this menu key will enter a submenu to select a parameter.

Active Function

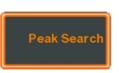

Pressing this type of menu key will activate that function. The menu key will be highlighted to show it is the active function.

| Parameter input             | Numerical keypad<br>$ \begin{array}{c}  \hline  \hline  \hline  \hline  \hline  \hline  \hline  \hline  \hline  \hline  \hline  \hline  \hline $                                                                     |
|-----------------------------|----------------------------------------------------------------------------------------------------|
|                             | Directional arrow keys                                                                                                    |
|                             | Backspace, Enter keys                                                                                                    |
|                             | Parameter values can be entered using the numeric keypad, the scroll wheel and occasionally with the arrow keys.                                                                                                    |
| Using the numeric<br>keypad | When prompted to enter a parameter, use the number keys $(0~9)$ , the decimal key (.) and the sign key $(+/-)$ to enter a value. After a value has been entered, the soft-menu keys can be used to select the units. |
|                             | The value of the parameter is shown at the<br>bottom of the screen as it is edited. Values can<br>include decimal points for non-integer values<br>or for entering dot-decimal notation for IP<br>addresses.         |
|                             | Span: 10<br>Vert. 20.000Meze<br>Span: 10<br>Edited parameter                                                                                                    |
|                             |                                                                                                    |
| Back Space                  | Use the backspace key to delete the last character or number entered.                                                                                                    |

| Using the scroll wheel | Use the scroll wheel to alter the current value.<br>Clockwise increases the value, anti-clockwise<br>decreases the value.                                                                |
|------------------------|----------------------------------------------------------------------------------------------------|
| Directional arrows     | Use the directional arrows to select discrete<br>parameters or to alter values by a coarser<br>resolution than the scroll wheel. Left decreases<br>the value, right increases the value. |

# **BASIC OPERATION**

| Frequency Settings       |    |
|--------------------------|----|
| Center Frequency         |    |
| Start and Stop Frequency |    |
| Center Frequency Step    |    |
| Frequency Offset         |    |
| Span Settings            | 45 |

| Span      |  |
|-----------|--|
| Full Span |  |
| Zero Span |  |
| Last Span |  |

| Amplitude Settings                | . 48 |
|-----------------------------------|------|
| Reference Level                   | 48   |
| Attenuation                       | 49   |
| Scale/Div                         | 50   |
| Auto Scale                        | 50   |
| Scale Type                        | 51   |
| View Scale                        |      |
| Vertical Scale Units              |      |
| Reference Level Offset            |      |
| Amplitude Correction              | 54   |
| Create a Correction Set           | 55   |
| Amplitude Correction On/Off       | 57   |
| Delete Correction Set             | 58   |
| Save Correction Set to Memory     | 58   |
| Recall Correction Set From Memory | 60   |
| Input Impedance                   | 61   |
| Input Impedance Calibration       | 61   |
| Using the Built-in Pre-Amplifier  | 62   |

| Autoset       | . 64 |
|---------------|------|
| Using Autoset | 64   |

## **G**<sup>W</sup>**INSTEK**

| Limiting the Autoset Vertical Search Range |    |
|--------------------------------------------|----|
| Limiting the Autoset Verteal Search Range  |    |
| 5 0                                        |    |
| Bandwidth/Average Settings                 | 66 |
| Resolution Bandwidth Setting (RBW)         |    |
| Video Bandwidth Settings (VBW)             |    |
| VBW/RBW Ratio                              |    |
| Average Trace                              |    |
| Average Type                               |    |
| EMI Filter                                 |    |
|                                            |    |
| Sweep                                      | 73 |
| Sweep Time                                 |    |
| Single Sweep                               |    |
| Continuous Sweep                           |    |
| Gated Sweep Overview                       |    |
| Using the Gated Sweep Mode                 |    |
| Sweep Control / Sweep Mode                 | 79 |
| 1 ' 1                                      |    |
| Тгасе                                      | 81 |
| Selecting a Trace                          |    |
| Trace Math                                 |    |
| Trace Detection Mode                       |    |
|                                            |    |
| Trigger                                    | 89 |
| Selecting a Trigger Type                   |    |
| Free Run Mode                              |    |
| Activate Video Trigger                     |    |
| Activate External Trigger                  |    |
| Selecting the Trigger Mode                 |    |
| Set the Trigger Delay Time                 |    |
|                                            |    |
| Marker                                     |    |
| Activating a Marker                        |    |
| Activate a Normal Marker                   |    |
| Move Marker Manually                       |    |
| Move Marker to Preset Locations            | 96 |
| Activate Delta Marker                      |    |
| Move Delta Marker(s)Manually               |    |
| Marker Functions                           |    |
| Marker Noise                               |    |
| Frequency Counter                          |    |
| Move Marker to Trace                       |    |
|                                            |    |

# G≝INSTEK

| Show Markers in Table                                                                                                    |                   |
|----------------------------------------------------------------------------------------------------|-------------------|
| Peak Search                                                                                                    |                   |
| Move Marker to Peak                                                                                                    |                   |
| Move Marker and Peak to Center                                                                                                    |                   |
| Search for Peaks                                                                                                    |                   |
| Peak Configuration                                                                                                    |                   |
| Peak Table                                                                                                    |                   |
| Display                                                                                                    | 108               |
| Adjusting the LCD Brightness                                                                                                    |                   |
|                                                                                                    |                   |
| Turning the LCD Backlight Off                                                                                                    |                   |
| Setting a Display Line (Reference Level Line)                                                                                                    |                   |
| Using the Video Out Port                                                                                                    |                   |
| Setting the Display Mode                                                                                                    |                   |
| Spectrogram and Topographic Markers                                                                                                    |                   |
| Split Spectrum View                                                                                                    |                   |
|                                                                                                    |                   |
| System Settings                                                                                                    | 117               |
| System Settings                                                                                                    |                   |
| System Information                                                                                                    | 117               |
| System Information<br>Error Messages                                                                                                    | 117<br>117        |
| System Information<br>Error Messages<br>Set the System Language                                                                                                    | 117<br>117<br>118 |
| System Information<br>Error Messages<br>Set the System Language<br>Set the Date and Time                                                                                                    |                   |
| System Information<br>Error Messages<br>Set the System Language<br>Set the Date and Time<br>Display the Date and Time on the Screen                                                                                                    |                   |
| System Information<br>Error Messages<br>Set the System Language<br>Set the Date and Time                                                                                                    |                   |
| System Information<br>Error Messages.<br>Set the System Language.<br>Set the Date and Time<br>Display the Date and Time on the Screen.<br>Using the Wake-Up Clock.<br>Alarm Output                                                                        |                   |
| System Information<br>Error Messages<br>Set the System Language<br>Set the Date and Time<br>Display the Date and Time on the Screen<br>Using the Wake-Up Clock<br>Alarm Output                                                                            |                   |
| System Information<br>Error Messages<br>Set the System Language<br>Set the Date and Time<br>Display the Date and Time on the Screen<br>Using the Wake-Up Clock<br>Alarm Output<br>Preset<br>Using the Preset Key                                          |                   |
| System Information<br>Error Messages.<br>Set the System Language<br>Set the Date and Time<br>Display the Date and Time on the Screen<br>Using the Wake-Up Clock<br>Alarm Output<br><b>Preset</b><br>Using the Preset Key<br>Save the User Preset Settings |                   |
| System Information<br>Error Messages<br>Set the System Language<br>Set the Date and Time<br>Display the Date and Time on the Screen<br>Using the Wake-Up Clock<br>Alarm Output<br>Preset<br>Using the Preset Key                                          |                   |

# **Frequency Settings**

#### Center Frequency

| Description |    | The center frequency function sets the center frequency and centers the display to the center frequency. |                                                                               |
|-------------|----|----------------------------------------------------------------------------------------------------|-------------------------------------------------------------------------------|
| Operation   | 1. | Press Frequency > <i>Center</i> [F1] and enter the frequency and unit.                                   |                                                                               |
|             |    | Range:                                                                                                   | 0kHz~3GHz                                                                     |
|             |    | Resolution:                                                                                              | 1Hz                                                                           |
|             |    | Default                                                                                                  | 1.5GHz                                                                        |
| Display     |    | Center fre                                                                                               | quency                                                                        |
|             |    | Ecale 1008/<br>Heir 17 0008/m Att 27 00 d8                                                               | 27-01  Var Prequency  Center Freq  Galaxie  See  See  See  See  See  See  See |
|             |    |                                                                                                    |                                                                               |
|             |    | Set Center Frequency                                                                                     |                                                                               |

#### Start and Stop Frequency

| Description |    | The start/stop frequency function will set the start and stop frequency of the span.                                                                                                    |                                                                         |
|-------------|----|----------------------------------------------------------------------------------------------------|-------------------------------------------------------------------------|
| Operation   | 1. | <ol> <li>To set the start frequency, press (Frequency) &gt; Start <i>Freq</i>[F2] and enter the frequency and unit.</li> <li>To set the stop frequency, press (Frequency) &gt; Stop <i>Freq</i>[F3] and enter the frequency and unit.</li> </ol> |                                                                         |
|             | 2. |                                                                                                    |                                                                         |
|             |    | Range:                                                                                                    | 0kHz~3GHz                                                               |
|             |    | Resolution:<br>Default Start frequenc                                                                                                    | 1Hz<br>v: 0Hz                                                           |
|             |    | Default Stop frequency                                                                                                    |                                                                         |
| Display     |    | Start Frequency                                                                                                    | Stop Frequency                                                          |
|             |    | 04:46:00                                                                                                    | 2014-07-01                                                              |
|             |    | H 17 00dBm Att 27 00 dB                                                                                                    | Total                                                                   |
|             |    | apportunity and a contracted by and                                                                                                    |                                                                         |
|             |    | Start: 5.800MHz Center: 10<br>RBW:1 Hz VBW:1.0kHz Sy<br>Start:5.0 0000 MHz                                                                                                    | 000MHz Stop 15 000MHz 1000<br>pan: 10.000MHz Swel 1.80s 1000<br>& W 200 |
|             |    | <b>ا</b><br>Start Frequency                                                                                                    | <i>I</i><br>Stop Frequency                                              |
|             |    |                                                                                                    |                                                                         |

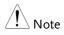

The start and stop frequency can change when the span settings are used.

The stop frequency must be set higher than the start frequency (for spans  $\neq$  0), otherwise the span will be automatically set to 100Hz.

## Center Frequency Step

| Description |    | The CF Step function sets the step size of the center frequency when using the arrow keys or scroll wheel.                                                                                 |                                           |  |
|-------------|----|----------------------------------------------------------------------------------------------------|-------------------------------------------|--|
|             |    | When the scroll wheel or arrow keys or are<br>used to alter the center frequency, each<br>turn/press will move the center frequency by<br>the step size specified by the CF Step function. |                                           |  |
|             |    | In auto mode, the center frequency step size is equal to 10% (1 division) of the span.                                                                                                    |                                           |  |
| Operation   | 1. | Press $(Frequency)$ > <i>CF Step</i> [ <i>F4</i> ] and set the CF Step to Auto or Man.                                                                                                    |                                           |  |
|             | 2. | If Man was selected, of the center frequer                                                                                                    | set the frequency and unit ncy step size. |  |
|             |    | Manual Range:<br>Auto range:                                                                                                    | 0Hz~3GHz<br>1/10 of span frequency        |  |
| Display     |    | 12.43 2014-07-01<br>00.08                                                                                                    | CF Step size                              |  |

## Frequency Offset

| Description | The Freq Offset function allows you to add an<br>offset to the Center, Start and Stop frequencies<br>as well as the marker frequencies. The offset<br>value does not affect displaying the trace on the<br>display.                                                                                                    |                                                                                                    |
|-------------|----------------------------------------------------------------------------------------------------|----------------------------------------------------------------------------------------------------|
| Operation   | Press Frequency > Freq Offset [F5] and set the offset value.                                                                                                    |                                                                                                    |
|             | The Center, Start, St<br>are updated accordi                                                                                                    | op and Marker frequencies<br>ngly.                                                                                                    |
|             | Offset Range:                                                                                                    | 0Hz~100GHz                                                                                                    |
| Display     | al and the set of the set of the | Step Frequency<br>Of State<br>Of State<br>Of Sta |

# Span Settings

| The Span function will set the frequency range<br>of the sweep. The sweep will be centered<br>around the center frequency.<br>Setting the span will alter the start and stop                                                                                                    |  |  |
|----------------------------------------------------------------------------------------------------|--|--|
| frequencies.                                                                                                    |  |  |
| 1. Press <pre>Span[F1] and enter the span frequency range and unit.</pre>                                                                                                    |  |  |
| Range: 0kHz~3GHz                                                                                                    |  |  |
| Resolution: 1Hz                                                                                                    |  |  |
| Default Span: 3GHz                                                                                                    |  |  |
|                                                                                                    |  |  |
| Span                                                                                                    |  |  |
| Switchster         15:04:39         2011-09:06         Span           Twit1:050000         Att 20:00:089 MA1         -80:00 GHz         -10:83:080           Twit1:050000         Att 20:00:089 MA1         -80:00 GHz         -10:03:080           Statt:1:00:0000         Att 20:00:080         -10:00 GHz         -10:00 GHz         -10:00 GHz           Statt:1:00:00042         VEW 300Hz         Span: 100 000Mtz         Statt:9:00         -10:00 GHz         -10:00 GHz           Span: 100:000000 MHz         Span: 100:000Mtz         Statt:9:00         -10:0000Mtz         Statt:9:00         -10:0000Mtz |  |  |
| Set Span                                                                                                    |  |  |
|                                                                                                    |  |  |

| Full Span   |                                                                                                    |
|-------------|----------------------------------------------------------------------------------------------------|
| Description | The Full Span function will set the span to the<br>full frequency range.<br>This function will set the start and stop<br>frequencies to 0Hz and 3GHz respectively.                                                                                                    |
| Operation   | 1. Press $>$ Full Span[F2].                                                                                                    |
| Zero Span   |                                                                                                    |
| Description | The Zero Span function will set the frequency<br>range of the sweep to 0Hz and fixes the start<br>and stop frequencies to the center frequency.<br>The Zero Span function measures the time<br>domain characteristics of the input signal at the<br>center frequency. The horizontal axis is<br>displayed in the time domain. |
| Operation   | <ol> <li>Press Span &gt; Zero Span[F3].</li> <li>The span changes accordingly.</li> </ol>                                                                                                    |

# <u>G</u>UINSTEK

Display

Time domain

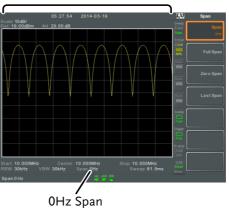

Example: Amplitude modulation

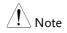

The measurement functions such as TOI, SEM, CNR, CTB, CSO, ACPR, OCBW, phase, Jitter, Harmonics, NdB, P1dB and other measurement functions are not available with the zero span setting:

| Description | The last span function returns the spectrum analyzer to the previous span settings. |
|-------------|-------------------------------------------------------------------------------------|
| Operation   | 1. Press $>$ Last Span[F4].                                                         |

# Amplitude Settings

The vertical display scale is defined by the reference level amplitude, attenuation, scale and external gain/loss.

| Reference Level |                                                                                                    |
|-----------------|----------------------------------------------------------------------------------------------------|
| Description     | The reference level defines the absolute level of the amplitude on the top graticule in voltage or power.                                                                                               |
| Operation 1     | <ul> <li>Press Amplitude &gt; Ref Level[F1] and enter the reference level amplitude and unit.</li> <li>Range: -120dBm ~ 30dBm</li> <li>Units: dBm, -dBm, W, V, dBV</li> <li>Resolution: 1dBm</li> </ul> |
| Display         | <figure></figure>                                                                                                    |

| Attenuation |    |                                                                                                    |                                                                                                    |
|-------------|----|----------------------------------------------------------------------------------------------------|----------------------------------------------------------------------------------------------------|
| Description |    | The attenuation of the input signal level can be<br>set to automatic (Auto) or manual (Man). When<br>the attenuation is set to Man, the input<br>attenuator can be changed manually in 1dB<br>steps. |                                                                                                    |
| Operation   | 1. | Press Amplitude > Attenuation[F2] and select Auto<br>or Man.<br>If Man was selected, enter the attenuation level<br>and unit.                                                                        |                                                                                                    |
|             | 2. |                                                                                                    |                                                                                                    |
|             |    | Range:<br>Units:<br>Resolution:                                                                                                    | 0dBm ~ 50dBm<br>dBm<br>1dB                                                                                                    |
| Display     |    | Attenuation level                                                                                                    | Amplitude<br>Internet<br>Internet<br>Inter |

## Scale/Div

| Description | Sets the logarithmic units for the vertical divisions when the scale is set to Log.                                                                                                    |  |  |
|-------------|----------------------------------------------------------------------------------------------------|--|--|
| Operation   | 1. Press Amplitude > <i>Scale/Div</i> [F3] repeatedly to select the vertical division units.                                                                                                    |  |  |
|             | Unit Range: 10, 5, 2, 1                                                                                                    |  |  |
| Display     | Scale<br>Scale (Scale)<br>Ref: 13.00dfm All 27.00 dB<br>Control (Scale)<br>Ref: 13.00dfm All 27.00 dB<br>Control (Scale)<br>Control (Scale)<br>Control (Scal |  |  |
| Note        | The Scale/Div function is only selectable when the scale is set to Log (logarithmic).                                                                                                    |  |  |
| Auto Scale  |                                                                                                    |  |  |
| Description | The Auto Scale function will automatically set<br>the Scale/Div, Reference level and Attenuation<br>(if set to Auto) to best display the spectrum.                                                                                                    |  |  |
| Operation   | 1. Press Arrest Auto Scale[F4] to turn the Auto Scale function on.                                                                                                    |  |  |
| Note        | This function is applicable to both the linear and logarithmic scales.                                                                                                    |  |  |

| Scale Type  |    |                                                                                                    |
|-------------|----|----------------------------------------------------------------------------------------------------|
| Description |    | Sets the vertical scale in linear or logarithmic<br>units.<br>By default the linear scale is set to volts and the<br>logarithmic scale is set to dBm.                        |
| Operation   | 1. | Press $(Amplitude)$ > $More[F7]$ > $Scale Type[F2]$ and set the vertical scale to Log or Lin.                                                                                |
| Note        |    | If the unit scale is changed (i.e. dBm $\rightarrow$ volts), the<br><i>displayed</i> vertical scale type will remain in the set<br>linear or logarithmic setting.            |
| View Scale  |    |                                                                                                    |
| Description |    | The Scale function turns the vertical scale<br>on/off. The value of each graticule division is<br>displayed with the same units that are used for<br>the Ref Level settings. |
|             |    | Press $(Amplitude)$ > <i>Scale</i> [ <i>F5</i> ] to toggle the Scale on or off.                                                                                              |
|             |    | Press <i>Scale Pos.</i> [ <i>F6</i> ] to toggle the position of the scale when on.                                                                                           |
|             |    | Scale position: Left, Center, Right                                                                                                    |

#### Display

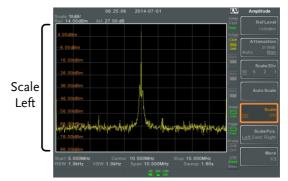

The vertical scale is displayed on the left-hand side by default.

#### Vertical Scale Units

| Description |    | Change the vertical units for both linear or logarithmic scales. |                                  |
|-------------|----|------------------------------------------------------------------|----------------------------------|
| Operation   |    | Press Amplitude > More[F7<br>choose the desired un               | 7]>Y Axis[F1] and then its.      |
|             | 2. | The units are changed                                            | accordingly.                     |
|             |    | Units:                                                           | dBm, dBmV, dBuV,<br>Watts, Volts |

#### Reference Level Offset

| Description  |    | The Reference Level Offset function sets an<br>offset value to the reference level to compensate<br>for any loss or gain from an external network or<br>device.<br>The offset value does not affect the input<br>attenuation or the on-screen trace.<br>This setting will change the reference level<br>readout, the scale readout and the marker<br>readout. |                                                        |  |
|--------------|----|----------------------------------------------------------------------------------------------------|--------------------------------------------------------|--|
| Operation    | 1. | . Press Amplitude > More[F7]>RefLvlOffset[F4] and set the offset level and unit.                                                                                                    |                                                        |  |
|              | 2. | To remove the offset level, set the reference offset to 0 dB.                                                                                                    |                                                        |  |
|              |    | Range:                                                                                                    | $0dB \sim 50dB$                                        |  |
| Display Icon |    | AMP                                                                                                    | The AMP icon is displayed at the bottom of the screen. |  |

Example:

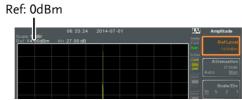

Before reference level offset(offset: 0dB)

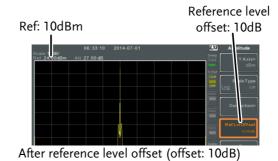

#### Amplitude Correction

| Description | Amplitude correction adjusts the frequency<br>response of the spectrum analyzer by altering<br>the amplitudes at specified frequencies. This<br>allows the spectrum analyzer to compensate for<br>loss or gain from an external network or device<br>at certain frequencies. |                                                                       |  |
|-------------|----------------------------------------------------------------------------------------------------|-----------------------------------------------------------------------|--|
| Range       | Correction Sets:<br>Amplitude:<br>Amplitude Resolution:<br>Frequency:<br>Frequency Resolution:                                                                                                    | 5 sets of 30 points<br>-40dB to +40dB<br>0.1dB<br>9kHz to 3GHz<br>1Hz |  |

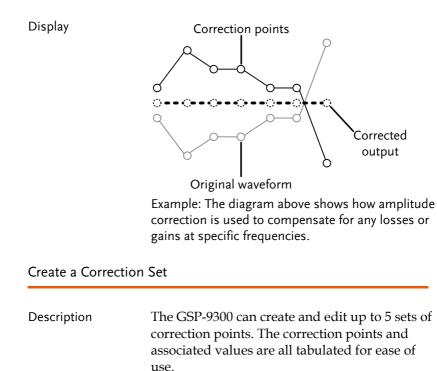

| Operation | 1. Press Amplitude > More[F7]>Correction[F3]> Select<br>Correction[F1] and choose a correction set to<br>edit/create. |
|-----------|----------------------------------------------------------------------------------------------------|
|           |                                                                                                    |

Correction set:  $1\sim 5$ 

2. Press Edit[F3].

The GSP-9300 will split into two screens. The top screen will show the waveform and the bottom screen will provide an overview of the correction points.

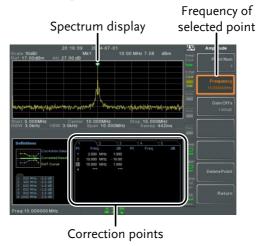

3. Press *Point Num*[*F*1] and choose a point number to edit. Point numbers can only be created in order. For example Point Num 2 can only be selected after Point Num 1 is created, and point Num 3 can only be selected after Point Num 2 is created and so on.

Point Num: 1~20

- 4. Press *Frequency*[*F2*] and choose the frequency of the selected point.
- 5. Press Gain Offset[F3] and choose the amplitude of the selected point. The units will be the same as those used for the vertical scale.

The frequency of the point values are displayed in the correction table on the bottom display.

Correction Table

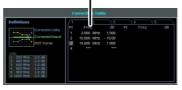

- 6. Repeat steps 3 to 5 for any other correction points.
- 7. To delete the selected point, press *Delete Point*[*F6*].
- 8. Press *Return*[F7]>*Save Correction*[F5] to save the correction set.

Note that the correction points are automatically sorted by frequency (low  $\rightarrow$  high). The correction set must be saved before it can be turned on.

The frequency values *displayed* in the correction table are rounded down for display purposes only. The actual frequency for each point can be seen in the Frequency soft-key.

#### Amplitude Correction On/Off

| Description            | Any one of the 5 correction sets can be turned on.                                                 |
|------------------------|----------------------------------------------------------------------------------------------------|
| Activate<br>Correction | 1. Press (Amplitude) > More[F7] > Correction[F3] > Correction Set[F1] and choose a correction set. |
|                        | Correction Set: $1\sim 5$                                                                          |

# G≝INSTEK

| 2. | Press | Correction[F2] | and toggle | correction on. |
|----|-------|----------------|------------|----------------|
|----|-------|----------------|------------|----------------|

| Deactivate | 1. | Press Amplitude > More[F7] > Correction[F3] >       |
|------------|----|-----------------------------------------------------|
| Correction |    | <i>Correction</i> [F2] to turn correction back off. |

#### **Delete Correction Set**

| Operation | 1. | Press (Amplitude) > More[F7] > Correction[F3] >                   |
|-----------|----|-------------------------------------------------------------------|
|           |    | <i>Correction Set</i> [ <i>F</i> 1] and choose the correction set |
|           |    | to delete.                                                        |

Correction Set: 1~5

2. Press *Delete Correction*[*F6*]. The selected correction set will be deleted.

#### Save Correction Set to Memory

 Operation
 1. Press save Save To[F1] and choose the save location.

 Location:
 Register, Local, USB, SD

 2. Press Type[F2]> Correction[F5].

 3. Press Data Source[F3] and choose a correction.

 Correction Set:
 Correction 1~5

 To name the file, press Name[F5]. Name the selected file using the F1~F7 keys, as shown below or use the numeric keypad to enter numbers.

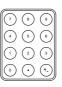

Limitations:

- No spaces
- Only 1~9, A~Z, a~z characters allowed

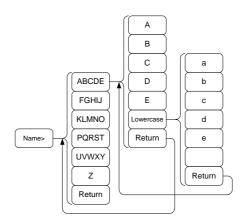

5. The filename appears on the bottom of the screen as it is created.

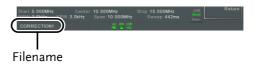

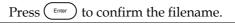

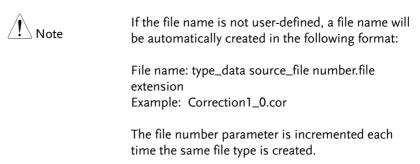

- 6. Press Save Now[F7].
- 7. The correction set will be saved to the selected location. For more information on Save and Recall, please see page 258.

**Recall Correction Set From Memory** 

| Operation | 1. | Press Recall   F<br>location:                   | 1] and choose the recall                                                   |
|-----------|----|-------------------------------------------------|----------------------------------------------------------------------------|
|           |    | Location:                                       | Register, Local, USB, SD                                                   |
|           | 2. | Press Type[F2]> Correc                          | ction[F5].                                                                 |
|           | 3. | Use the scroll wheel to correction set from the | o select a previously saved<br>e file directory.                           |
|           | 4. | Press <i>Destination</i> [F3] a set.            | and choose a correction                                                    |
|           |    | Correction Set:                                 | Correction 1~5                                                             |
|           | 5. | Press Recall Now[F4].                           |                                                                            |
|           | 6. |                                                 | n set will be recalled from<br>For more information on<br>se see page 258. |

## Input Impedance

| Description     | Sets the input impedance to 75 $\Omega$ o                                                                                                    | r 50 <b>Ω</b> .                              |
|-----------------|----------------------------------------------------------------------------------------------------|----------------------------------------------|
| Operation 1.    | Press Amplitude > More[F7] > More[F7] > Input Z[F1] to toggle the input impedance.                                                                                                    |                                              |
|                 | Range: $75\Omega, 50\Omega$                                                                                                    |                                              |
| Input Impedance | Calibration                                                                                                    |                                              |
| Description     | When an external impedance conv<br>(optional accessory ADP-101) is us<br>the impedance of a device from 50<br>some external loss can be induced<br>Cal function can be used to compe<br>these losses with an offset value. | sed to convert<br>Ω to 75Ω,<br>. The Input Z |
| Note            | The Input Z Cal function is only func the input impedance is set to 75 $\Omega$ .                                                                                                    | tional when                                  |
| Operation 1.    | Press Amplitude > More[F7]>More[F7]><br>Cal[F2] and set the impedance offs                                                                                                    |                                              |
|                 | Range: 0dB to +10c<br>Resolution: 1dB                                                                                                    | lB                                           |
| Display Icon    | The AMP icon is displayed a of the screen when Input Z G Input Z is = $75\Omega$ .                                                                                                    |                                              |

## Using the Built-in Pre-Amplifier

| Description  | signal<br>that a<br>freque             | The built-in pre-amplifier boosts weak input<br>signals, such as EMI testing signals, to levels<br>that are easy to handle, over the entire<br>frequency range. The built-in pre-amplifier on<br>the GSP-9300 has a nominal gain of 20dB.                                                                                                    |  |  |  |
|--------------|----------------------------------------|----------------------------------------------------------------------------------------------------|--|--|--|
|              | auton<br>level i<br>level i<br>is turi | Auto setting, the pre-amplifier will be<br>natically turned on when the reference<br>is less than -30dBm. When the reference<br>is greater than -30dBm, the pre-amplifier<br>ned off. The bypass setting turns the pre-<br>ifier off.                                                                                                    |  |  |  |
| Operation    |                                        | Amplitude > More[F7]>Preamp[F5] to toggle reamp state.                                                                                                    |  |  |  |
|              | Range                                  | :: Auto, Bypass                                                                                                    |  |  |  |
| Display Icon | Pr-amp<br>20 dB<br>ON                  | The Pr-amp icon indicates that the pre amplifier is on.                                                                                                    |  |  |  |
| Example:     | Beate 10:00/<br>Hart - 30 00:00        | 21:57:56 2014-07-01<br>Bm Att: 0.04B MAT 10.00 MHz - 22.99 dBm<br>Att: 0.04B MAT 10.00 MHz - 22.99 dBm<br>Scalar Type<br>Corrections<br>Ref LyiOff set<br>Scalar Type<br>Corrections<br>Ref LyiOff set<br>Scalar Type<br>Ref LyiOff set<br>Scalar Type<br>Corrections<br>Ref LyiOff set<br>Scalar Type<br>Corrections<br>Ref LyiOff set<br>Scalar Type<br>Ref LyiOff set<br>Scalar Type<br>Ref LyiOff set<br>Scalar Type<br>Ref LyiOff set<br>Scalar Type<br>Ref LyiOff set<br>Scalar Type<br>Ref LyiOff set<br>Scalar Type<br>Ref LyiOff set<br>Scalar Type<br>Ref LyiOff set<br>Scalar Type<br>Ref LyiOff set<br>Scalar Type<br>Ref LyiOff set<br>Scalar Type<br>Ref LyiOff set<br>Scalar Type<br>Ref LyiOff set<br>Scalar Type<br>Ref LyiOff set<br>Scalar Type<br>Scalar Type<br>Scalar |  |  |  |
|              |                                        | Pr-amp icon                                                                                                    |  |  |  |

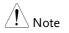

When the pre-amplifier is on, the attenuator becomes fixed at 0dB (i.e. Attenuation = 0dB).

## Autoset

The Autoset function searches the peak signals in two stages (full span & 0Hz - 100MHz limited span), picks the signal peak with the maximum amplitude, and then shows it in the display.

Using Autoset

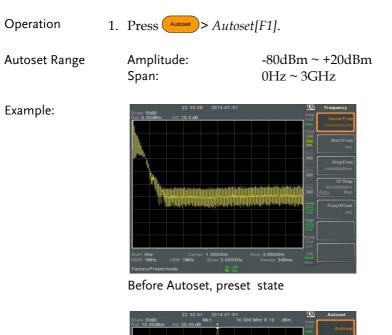

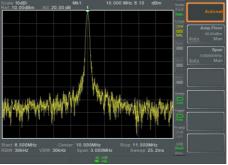

After Autoset

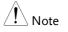

RBW, VBW and sweep settings are reset to Auto when the Autoset function is used.

#### Limiting the Autoset Vertical Search Range

| Description    |     |                                                                                                    | mplitude floor so that the<br>in the setting will be ignored<br>earch.                                |  |
|----------------|-----|----------------------------------------------------------------------------------------------------|----------------------------------------------------------------------------------------------------|--|
| Operation      | 1.  | Press Autoset > Amp.Floor[F2] and switch the range from Auto to Man.                                  |                                                                                                    |  |
|                | 2.  | Enter the amplit<br>Autoset search.                                                                   | ude limit and unit for the                                                                            |  |
|                |     | Range:                                                                                                | -60 to +20dBm                                                                                         |  |
| Note           |     | See page 50 for se                                                                                    | etting the amplitude units.                                                                           |  |
| Limiting the A | uto | set Horizontal S                                                                                      | earch Range                                                                                           |  |
| Description    |     | You can change                                                                                        | a a a a a a a a a a a a a a a a a a a                                                                 |  |
|                |     | display to get a b                                                                                    | the frequency span limit in the<br>better view of the Autoset<br>t, the frequency span after<br>3MHz. |  |
| Operation      | 1.  | display to get a b<br>result. By defaul<br>Autoset is set at                                          | better view of the Autoset<br>t, the frequency span after<br>3MHz.<br>an[F3] and switch the range     |  |
| Operation      |     | display to get a b<br>result. By defaul<br>Autoset is set at<br>Press Autoset > Sp<br>from Auto to Ma | better view of the Autoset<br>t, the frequency span after<br>3MHz.<br>an[F3] and switch the range     |  |

# Bandwidth/Average Settings

BW/AVG key sets the resolution bandwidth (RBW), video bandwidth (VBW) and averaging functions. The resolution, sweep time, and averaging are in a trade-off relationship, so configuration should be done with care.

#### Resolution Bandwidth Setting (RBW)

| Description                   | RBW (Resolution Bandwidth) defines the width<br>of the IF (intermediate frequency) filter that is<br>used to separate signal peaks from one another.<br>The narrower the RBW, the greater the<br>capability to separate signals at close<br>frequencies. But it also makes the sweep time<br>longer under specific frequency spans (the<br>display is updated less frequently). |            |           |           |
|-------------------------------|----------------------------------------------------------------------------------------------------|------------|-----------|-----------|
| SPAN-RBW Auto<br>relationship | When the RBW is set to Auto, the RBW is determined by the frequency span. This is shown in the table below.                                                                                                    |            |           |           |
| SPAN-RBW                      | Span (Hz)                                                                                                    | ≤ RBW (Hz) | Span (Hz) | ≤RBW (Hz) |
| relationship in<br>Auto mode. | 200                                                                                                    | 1          | 650k      | 3000      |
| Auto mode.                    | 650                                                                                                    | 3          | 2M        | 10000     |
|                               | 2k                                                                                                    | 10         | 6.5M      | 30000     |
|                               | 6.5k                                                                                                    | 30         | 20M       | 100000    |
|                               | 20k                                                                                                    | 100        | 65M       | 300000    |
|                               | 200k                                                                                                    | 1000       | 200M      | 1000000   |

| Operation    | 1. | Press $\bigcirc$ $RBW[F1]$ and set the RBW to Auto or Man.                                                                |  |
|--------------|----|----------------------------------------------------------------------------------------------------|--|
|              | 2. | Set the resolution bandwidth and unit for Man mode.                                                                       |  |
|              |    | Mode: Auto, Man<br>Frequency Range(3dB): 1Hz~1MHz (1-3-10 step)                                                           |  |
|              |    | Frequency Range(6dB): 200Hz, 9kHz, 120kHz, 1MHz                                                                           |  |
| ∕!́ Note     |    | If the setting is in Auto mode, using the scroll<br>wheel or arrow keys will automatically set the RBW<br>to manual mode. |  |
| Display Icon |    | The BW icon is displayed at the bottom of the screen when the RBW is in Man mode.                                         |  |
| Note         |    | If the RBW settings have an asterisk (*), it indicates that the -6dB filters are used.                                    |  |

# Video Bandwidth Settings (VBW)

| Description           |    | VBW (Video Bandwidth) defines the<br>smoothness of the trace on the display.<br>Combined with RBW, VBW defines the ability<br>to sort out the target signal from surrounding<br>noise or adjacent peaks. |
|-----------------------|----|----------------------------------------------------------------------------------------------------|
| Operation             | 1. | Press $\bigcirc$ <i>BW/Avg</i> > <i>VBW[F2]</i> and set the VBW to Auto or Man.                                                                                                    |
|                       | 2. | Set the video bandwidth and unit for Man mode.                                                                                                    |
|                       |    | Mode: Auto, Man<br>Frequency Range(3dB): 1Hz~1MHz (1-3-10 step)                                                                                                    |
| Display Icon          |    | The BW icon is displayed at the bottom of the screen when the VBW is in Man mode.                                                                                                    |
| VBW/RBW Rat           | io |                                                                                                    |
| Description           |    | The VBW/RBW function is used to view the ratio between the video bandwidth and the resolution bandwidth.                                                                                                 |
|                       |    | The VBW/RBW ratio is altered by setting the RBW and or VBW settings, see page 66 & 68 respectively.                                                                                                    |
| View VBW/RBW<br>ratio | 1. | Press BW/Avg.                                                                                                    |
|                       | 2. | The ratio is displayed on the <i>VBW/RBW[F3]</i> soft key.                                                                                                    |

| Display       |                                                                                                    | 8.24 dBm                                                                                                    | WWAvg<br>REW<br>Aver<br>Aver |                                                       |
|---------------|----------------------------------------------------------------------------------------------------|----------------------------------------------------------------------------------------------------|----------------------------------------------------------------------------------------------------|-------------------------------------------------------|
| Тір           | Signals that are masked by the noise floo<br>should have a ratio of less than 1 to smo<br>noise out. |                                                                                                    |                                                                                                    |                                                       |
|               |                                                                                                    |                                                                                                    | with strong frequ<br>atio equal to or gi                                                                                                    | uency components should<br>reater than 1.             |
| Average Trace |                                                                                                    |                                                                                                    |                                                                                                    |                                                       |
| Description   |                                                                                                    | The Average function averages the trace for a<br>user-defined number of times before it is<br>displayed. This feature smoothes the noise<br>level, but has the drawback of slowing down<br>the display update rate. |                                                                                                    |                                                       |
| Operation     | 1.                                                                                                   | Press $\bigcirc$ Average [F4] and toggle Average on or off.                                                                                                    |                                                                                                    |                                                       |
|               | 2.                                                                                                   | Set the number of averages.                                                                                                    |                                                                                                    |                                                       |
|               |                                                                                                    | Range:<br>Default                                                                                                    |                                                                                                    | 4 ~ 200<br>20                                         |
| Display Icon  |                                                                                                    | avg<br>Σ/ <sub>N</sub>                                                                                                    |                                                                                                    | displayed at the bottom of<br>the Average function is |

Example:

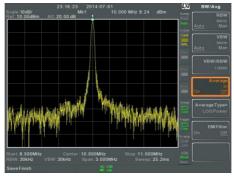

Average:Off

Number of traces that have been averaged

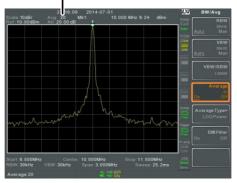

Average: On (20×)

# Average Type

| Description  | The Average Type function determines how the GSP-9300 determines the average value.<br>LOG Average: Averages the trace points on a logarithmic scale. |                                           |  |
|--------------|----------------------------------------------------------------------------------------------------|-------------------------------------------|--|
|              |                                                                                                    |                                           |  |
|              | Volt Average: Averages the amplitudes of the trace points on a linear voltage scale.                                                                  |                                           |  |
|              | Power Average: Aver<br>logarithmic scale in w                                                                                                    | ages the trace points on a vatts.         |  |
| Operation 1. | Press BW/Avg > Average<br>average type.                                                                                                    | e Type[F5] and choose the                 |  |
|              | Range:                                                                                                    | LOG Power, Volt<br>Average, Power Average |  |
|              | Default:                                                                                                    | LOG Power                                 |  |

| EMI | Filter |
|-----|--------|
|     |        |

| measuremen<br>detection, wh<br>required com<br>configuration |    | The built-in EMI filter is used for specific<br>measurement situations such as EMI average<br>detection, where a higher level of sensitivity is<br>required compared to the standard<br>configuration. When turned on, the RBW is set<br>to -6dB, indicated by an asterisk (*). |
|--------------------------------------------------------------|----|----------------------------------------------------------------------------------------------------|
|                                                              |    | When any measurement functions are turned<br>on (see page 123 for details), the EMI filter is<br>automatically disabled. Conversely if the EMI<br>filter is turned on, any measurement functions<br>are turned off.                                                             |
| Operation                                                    | 1. | Press BW/Avg > <i>EMI Filter</i> [ <i>F6</i> ] and toggle EMI filter on or off.                                                                                                    |
| Note                                                         |    | See the specifications for details on the EMI filter, page 326.                                                                                                    |

# Sweep

The GSP-9300 has a number of sweep options including setting the sweep time, the sweep run mode(continuous, single) and sweep mode (fast, slow). The GSP-9300 also has gated sweep modes.

### Sweep Time

| Description  |                                      | Sweep time defines the length of time the<br>system takes to "sweep" the current frequency<br>span. Note, however, that sweep time and<br>RBW/VBW are in a trade-off. Faster sweep<br>times update the display more frequently but<br>make RBW and VBW wider, reducing the<br>capability to separate signals at close<br>frequencies. |                                                                          |
|--------------|--------------------------------------|----------------------------------------------------------------------------------------------------|--------------------------------------------------------------------------|
| Operation    | 1.                                   | . Press Sweep > Sweep Time[F1] and toggle the Sweep time to Auto or Man.                                                                                                    |                                                                          |
|              | 2. Set the sweep time for the Man mo |                                                                                                    | o time for the Man mode.                                                 |
|              |                                      | Mode:                                                                                                    | Auto, Man                                                                |
|              |                                      | Range:                                                                                                    | 1.14ms ~ 1000s (span=100Hz,<br>RBW=3kHz)                                 |
|              |                                      | Resolution:                                                                                                    | 46.6us ~ 1000s (span=0Hz,<br>RBW= 1MHz)                                  |
| Display Icon |                                      |                                                                                                    | WT icon will be displayed at the<br>m of the screen when the sweep is in |

manual mode.

# Single Sweep

| Description  | The single sweep function is used to perform a single sweep. When Sweep Single is pressed the GSP-9300 will perform a single sweep and then stop. |
|--------------|----------------------------------------------------------------------------------------------------|
| Operation    | 1. Press Sweep Single[F2] to put the spectrum analyzer into single sweep mode.                                                                    |
|              | <ol> <li>Press <i>Sweep Single</i>[F2] again to perform a single sweep.</li> </ol>                                                                |
|              | • When a single sweep has been performed, you can still perform frequency, span, amplitude and other functions on the "frozen" trace.             |
| Display Icon | The Sweep Single icon is displayed on the right-hand side of the screen when the sweep is in single mode.                                         |
| Note         | You must wait for the single sweep to finish before pressing the Single Sweep key again.                                                          |
|              | If a setting is changed whilst the spectrum analyzer is still sweeping, the single sweep will immediately start over.                             |

| Continuous Swee | p                                                                                                    |
|-----------------|----------------------------------------------------------------------------------------------------|
| Description     | The GSP-9300 has two main sweeping run<br>modes: single and continuous. Use the<br>continuous mode to have the sweep constantly<br>updated.         |
| Operation 1.    | Press Sweep Sweep Cont[F3] to put the spectrum analyzer into continuous sweep mode.                                                                 |
| Display Icon    | The Sweep Cont icon is displayed on the right-hand side of the screen when the sweep is in continuous mode.                                         |
| Note Note       | The GSP-9300 will now continuously sweep unless<br>the mode is changed to single sweep mode or if<br>the system is waiting for a trigger condition. |
| Gated Sweep Ove | erview                                                                                                    |

| Description |    | The Gated Sweep mode allows a trigger signal<br>to dictate when the spectrum analyzer can<br>sweep. This mode is useful for characterizing<br>signals that are pulsed on and off, such as RF<br>burst transmissions or for measuring spurious<br>noise levels between transmission bursts. |
|-------------|----|----------------------------------------------------------------------------------------------------|
| Overview    | 1. | The trigger signal must be synchronized to the period of the input signal (shown as RF burst below).                                                                                                    |
|             | 2. | The start of the gate time is produced from the positive or negative edge of the trigger signal + the delay time.                                                                                                    |

- 3. The end of the gate time is determined by the set gate length.
- 4. The gated sweep should not be positioned at either end of the transmission.

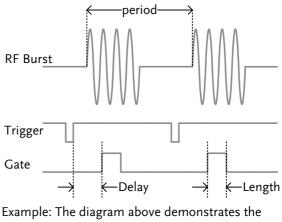

relationship between the input trigger, the input signal and the position of the gated sweep relative to the input signal.

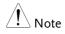

Please take into consideration RBW settling time. Setting the delay time too short may not leave enough time for the RBW filter to resolve.

# Using the Gated Sweep Mode

| Connection   | 1. | Connect a trigger signal (3.3v CMOS) to the GATE IN port on the rear panel.                                                             |  |
|--------------|----|----------------------------------------------------------------------------------------------------|--|
|              |    | Trigger $\longrightarrow$ $\bigcirc$ $\bigcirc$ $\bigcirc$ $\bigcirc$ $\bigcirc$ $\bigcirc$ $\bigcirc$ $\bigcirc$ $\bigcirc$ $\bigcirc$ |  |
| Note         |    | RBW must be equal to or greater than 10kHz for the gated sweep mode function to be available.                                           |  |
| Operation    | 1. | Press (sweep) > <i>GateDelay</i> [F5] and set the gate delay time.                                                                      |  |
|              | 2. | Press (Sweep) > <i>Gated Length</i> [ <i>F6</i> ] and set the gate time length.                                                         |  |
|              | 3. | Press $\bigcirc$ Sweep $>$ Gated Sweep $[F4]$ and turn the mode on.                                                                     |  |
|              |    | Gate Delay: $0s \sim 1000s$ Gate Length: $58us \sim 1000s$                                                                              |  |
| Display Icon |    | Sweep Gated icon is displayed when Gated Sweep is turned on.                                                                            |  |

Example:

The example below shows the spectrum of an FSK modulated signal when gated sweep mode is off.

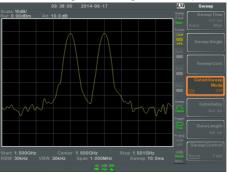

The example below shows the same signal with the gated sweep timed to sweep when only the desired frequency is output.

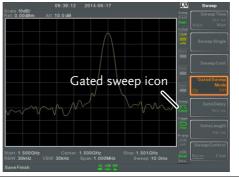

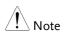

Gate Delay and Gate Length must first be set before Gated Sweep is turned on.

# Sweep Control / Sweep Mode

| Description  | Mode key                | The Sweep Control function and the Sweep<br>Mode key (Mode) toggles the Sweep Mode from<br>Normal to Fast.                                                                                   |            |        |
|--------------|-------------------------|----------------------------------------------------------------------------------------------------|------------|--------|
|              | and the d<br>overall sv | The Fast setting speeds up the signal processing<br>and the display update rate to increase the<br>overall sweep time. This mode is especially<br>useful when the span is greater than 1MHz. |            |        |
|              |                         | When set to <i>Normal</i> , signal processing and update rate is set to normal levels.                                                                                                    |            |        |
| Operation    |                         | Press (Sweep )> Sweep Control [F7] to toggle the Sweep Mode between Norm. and Fast.                                                                                                    |            |        |
|              | OR                      | OR                                                                                                    |            |        |
|              | 2. Press Mod            | and toggle the Norm. and Fast.                                                                                                    | Sweep M    | ode    |
| Display Icon | Fast ha                 | ne Sweep icon is dis<br>and side of the scree<br>either Fast or Norn                                                                                                    | en when th |        |
| Sweep Times  | Center Fre              | quency = 1.5GHz                                                                                                    | Sweep N    | Iode   |
|              | Span(Hz)                | RBW (Hz) AUTO                                                                                                    | Norm.      | Fast   |
|              | 3G                      | 1M                                                                                                    | 348ms      | 175ms  |
|              | 2G                      | 1M                                                                                                    | 323ms      | 116ms  |
|              | 1G                      | 1M                                                                                                    | 116ms      | 58.4ms |
|              | 500M                    | 1M                                                                                                    | 58ms       | 29.2ms |
|              | 200M                    | 1M                                                                                                    | 23.2ms     | 11.6ms |
|              | 100M                    | 1M                                                                                                    | 11.6ms     |        |
|              | 50M                     | 300k                                                                                                    | 18.8ms     | 727us  |
|              | 20M                     | 100k                                                                                                    | 35.9ms     | 593us  |
|              | 10M                     | 100k                                                                                                    | 17.9ms     | 307us  |

# G≝INSTEK

#### GSP-9300 User Manual

| 5M      | 30k | 42.2ms | 655us  |
|---------|-----|--------|--------|
| 2M      | 10k | 127ms  | 1.96ms |
| 1M      | 10k | 63.8ms | 1.31ms |
| 500k    | 3k  | 6.88ms | 6.88ms |
| 200k    | 1k  | 22.9ms | 22.9ms |
| 100k    | 1k  | 9.83ms | 9.83ms |
| 50k     | 300 | 76.4ms | 76.4ms |
| 20k     | 100 | 219ms  | 219ms  |
| 10k     | 100 | 109ms  | 109ms  |
| 5k      | 30  | 710ms  | 710ms  |
| 2k      | 10  | 1.98s  | 1.98s  |
| 1k      | 10  | 1.32s  | 1.32s  |
| 500     | 3   | 2.65s  | 2.65s  |
| 200     | 1   | 5.3s   | 5.3s   |
| <br>100 | 1   | 2.65s  | 2.65s  |

# Trace

The GSP-9300 is able to set the parameters of up to 4 different traces on the display at once. Each trace is represented by a different color and is updated with each sweep.

## Selecting a Trace

| Description | Each trace (1, 2, 3, 4) is represented by a different color. When activated, an icon for eat trace color and function is shown to the left of the display. When a trace is selected, parameters can be set/edited from the trace menu. |                                                                |
|-------------|----------------------------------------------------------------------------------------------------|----------------------------------------------------------------|
|             | Trace Color:                                                                                                    | 1: Yellow<br>2: Pink<br>3: Blue<br>4: Orange                   |
| Trace Type  | The type of trace used determines how the data is stored or manipulated before bein displayed. The analyzer updates each trace according to the type of trace used.                                                                    |                                                                |
|             | Clear and<br>Write                                                                                                    | The GSP-9300 continuously updates the display with each sweep. |

| Hold Max/<br>Hold Min | The maximum or minimum<br>points are maintained for the<br>selected trace. The trace points<br>are updated each sweep if new<br>maximum or minimum points<br>are found. The Hold Max<br>setting also has a threshold<br>setting. This setting will ensure<br>only those values above the<br>threshold are kept. |
|-----------------------|----------------------------------------------------------------------------------------------------|
| View                  | View will hold the selected<br>trace and stop updating the<br>trace data for the selected trace.<br>Pressing <i>View</i> [ <i>F5</i> ] will display<br>the trace data that was cleared<br>using the <i>Blank</i> [ <i>F6</i> ] key.                                                                             |
| Blank                 | Clears the selected trace from<br>the display and stores trace<br>data. The trace can be restored<br>by pressing <i>View</i> [F5].                                                                                                    |

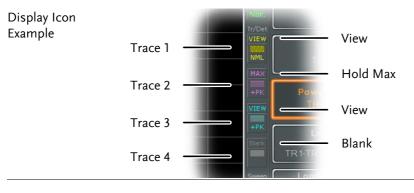

#### Operation

1. Press Trace[F1] and choose the trace number.

Trace: 1, 2, 3, 4

2. Select the trace type:

```
Clear & Write[F2]
Max Hold[F3]
Min Hold[F4]
View[F5]
Blank[F6]
```

3. If *Max Hold*[F3] was selected, set the threshold level.

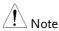

Traces, 2, 3 and 4 are set to *Blank* by default.

| Trace I | Math |
|---------|------|
|---------|------|

| Description    | Performs trace math from two traces (TR1, TR2)<br>and stores the result in the currently selected<br>trace. It also performs trace shift. |                                                                                                    |  |
|----------------|----------------------------------------------------------------------------------------------------|----------------------------------------------------------------------------------------------------|--|
| Math functions | Power Diff                                                                                                    | Subtracts the TR1 amplitude<br>data from the TR2 amplitude<br>data. The TR1 data TR2 data<br>are converted to watts. The<br>result is converted back to<br>dBm.                                                                                                    |  |
|                | Log Diff                                                                                                    | Subtracts the TR1 amplitude<br>data from the TR2 amplitude<br>data and then adds a<br>logarithmic reference. Both the<br>TR1 and TR2 data is in dBm.<br>The resultant trace of the<br>subtraction is in dB. When the<br>result is added to a logarithmic<br>reference the resulting data is<br>in dBm. |  |

# G≝INSTEK

|           |    | LOG Offset                                    | Adds<br>trace | a reference to the TR1                                                                   |
|-----------|----|-----------------------------------------------|---------------|------------------------------------------------------------------------------------------|
| Operation | 1. | Press Trace > A                               | Aore[F1       | ]>Trace Math[F1].                                                                        |
|           | 2. | Press TR1[F1] a                               | nd sele       | ect the first trace source:                                                              |
|           |    | TR1:                                          |               | Trace 1,2, 3, 4*                                                                         |
|           | 3. | Press <i>TR2[F2]</i> a source:                | nd sele       | ect the second trace                                                                     |
|           |    | TR2:                                          |               | Trace 1, 2, 3, 4*                                                                        |
| Note Note |    |                                               | es. The       | current trace as the TR1 or<br>current trace is designated<br><i>lect Trace&gt;[F1].</i> |
|           | 4. | Select the trace                              | math f        | unction:                                                                                 |
|           |    | PowerDiff[F3]<br>LogDiff[F4]<br>LogOffset[F5] |               |                                                                                          |
|           | 5. | If LogDiff was s<br>and unit.                 | selected      | d, set the reference level                                                               |
|           |    | LogDiff ref range<br>LogDiff ref units        |               | -120dBm ~ 30dBm<br>dBm, W                                                                |
|           | 6. | If LogOffset wa<br>and unit.                  | is selec      | ted, set the offset level                                                                |
|           |    | LogOffset range                               | :             | -50dB~+50dB                                                                              |
|           | 7. | To turn trace m                               | ath off       | , press the OFF[F6].                                                                     |

# **GWINSTEK**

Display Icon

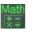

The Math icon is displayed when trace math is turned on.

## Trace Detection Mode

| Description     | Each time the spectrum analyzer samples data<br>for each point on the trace, a number of samples<br>are usually taken for each point, known as a<br>sample bucket. The actual value of each point is<br>determined by the detector from the samples in<br>each bucket.<br>Each selected trace, (1, 2, 3, 4), can use a<br>different detection mode. |                                                                                                    |
|-----------------|----------------------------------------------------------------------------------------------------|----------------------------------------------------------------------------------------------------|
| Detection modes | Auto                                                                                                    | Automatically chooses an appropriate mode based on the values of all the samples.                                                                                                    |
|                 | Normal                                                                                                    | While the signal level is<br>constantly increasing or<br>decreasing, the positive peaks<br>are detected. Otherwise, the<br>detection mode switches<br>between positive peak and<br>negative peaks. Useful for<br>picking up burst phenomenon<br>while avoiding excessive noise. |
|                 | Peak+                                                                                                    | Detects positive peak signals<br>by selecting the maximum peak<br>value for each point from each<br>bucket. This mode is useful for<br>sinusoidal signals.                                                                                                    |

| Peak-   | Detects negative peak signals<br>by selecting the lowest peak<br>value for each point from each<br>bucket. This mode is not<br>recommended for amplitude<br>measurement. |
|---------|----------------------------------------------------------------------------------------------------|
| Sample  | Randomly selects a value from<br>the bucket sample. Useful for<br>noise signals.                                                                                         |
| Average | Calculates the average of all the samples in the sample bucket.                                                                                                    |

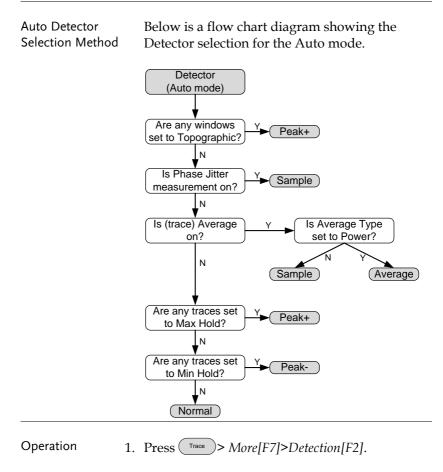

2. Select the trace detection mode for the selected trace:

Auto[F1] Normal[F2] Peak+[F3] Peak-[F4] Sample[F5] Average[F6] 3. The display will return to the Trace menu.

Display Icon

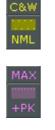

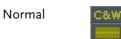

Average icon

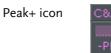

Peak - icon

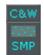

Sample icon

# Trigger

The Trigger function sets the signal conditions upon which the spectrum analyzer triggers captured waveforms, including frequency, amplitude, and delay. An external trigger signal, instead of the default internal signal, may be used as required for special conditions.

The sections below can be used to skip to the relevant section:

- Free Run Mode  $\rightarrow$  from page 89
- Activate Video Trigger  $\rightarrow$  from page 89
- Activate External Trigger  $\rightarrow$  from page 91
- Selecting Trigger Mode  $\rightarrow$  from page 92
- Set the Trigger Delay Time  $\rightarrow$  page 93

# Selecting a Trigger Type

Free Run Mode

| Description   | In free run mode all signals are captured and the trigger conditions are not used. |
|---------------|------------------------------------------------------------------------------------|
| Free Run Mode | 1. Press $\frown$ Free Run[F1] to run in free mode.                                |

#### Activate Video Trigger

| Description | Sets the video trigger level for video signals.<br>When the video signal voltage level exceeds*<br>the video trigger level, a trigger signal will be<br>generated.<br>*for positive video edge |
|-------------|----------------------------------------------------------------------------------------------------|
|             | tor positive video euge                                                                                                    |

| Parameters   |    | Video Edge:                                                                                                    | Determines the polarity of the video trigger.                                              |
|--------------|----|----------------------------------------------------------------------------------------------------|--------------------------------------------------------------------------------------------|
|              |    |                                                                                                    | Positive: The signal voltage<br>exceeds the video level at the<br>trigger frequency.       |
|              |    |                                                                                                    | Negative: The signal voltage is<br>lower than the video level at<br>the trigger frequency. |
|              |    | Video Level:                                                                                                    | The trigger voltage level.                                                                 |
|              |    | Trigger<br>Frequency:                                                                                                  | Sets the frequency to start triggering                                                     |
| Operation    | 1. | Press Trigger Condition[F2]>Video[F1]<br>Press Video Edge[F1] and choose the edge.                                     |                                                                                            |
|              | 2. |                                                                                                    |                                                                                            |
|              |    | Range:                                                                                                    | Positive, Negative                                                                         |
|              | 3. | 3. Press <i>Video Level</i> [ <i>F2</i> ] and set the video volta trigger level.                                       |                                                                                            |
|              |    | Trigger level:                                                                                                    | (-120dBm to +30dBm)<br>+Ref Level Offset                                                   |
|              | 4. | 4. Press <i>Trigger Freq</i> [F3] and choose the frequat which the spectrum analyzer will check triggering conditions. |                                                                                            |
|              |    | Frequency:                                                                                                    | 0-3GHz+frequency offset                                                                    |
| Display Icon |    |                                                                                                    | eo Level trigger icon is displayed<br>e Video trigger is activated.                        |

| Note                 | Set the trigger back to Free Run to disable the video trigger.                              |                                          |
|----------------------|---------------------------------------------------------------------------------------------|------------------------------------------|
| Activate External Tr | gger                                                                                        |                                          |
| Description          |                                                                                             | 00 0                                     |
| Operation 1.         | <ol> <li>Press Trigger Condition[F2]&gt;Ext.Edg<br/>and select the trigger edge:</li> </ol> |                                          |
|                      |                                                                                             | Positive edge<br>Negative edge           |
| 2.                   | Connect the external tr<br>panel TRIG IN port.                                              | rigger signal to the rear                |
|                      | Trigger                                                                                     |                                          |
| 3.                   | Press Action Now[F5] to trigger.                                                            | o activate the external                  |
| 4.                   | The system will now w<br>conditions to be match<br>sweep.                                   |                                          |
| Display Icon         | The EXT Trigger<br>external trigger                                                         | icon is displayed when the is activated. |

# Note The any

The trigger will revert back to the Free Run mode if any parameter settings are changed, such as the span or amplitude settings.

# Selecting the Trigger Mode

| Description   | In free run mode all signals are captured and the trigger conditions are not used. |                                                                                      |                                     |
|---------------|------------------------------------------------------------------------------------|--------------------------------------------------------------------------------------|-------------------------------------|
| Modes         | Normal:                                                                            | The spectrum analyzer captures<br>every signal that meets the trigger<br>conditions. |                                     |
|               | Single:                                                                            | The spectrum an<br>the first signal th<br>trigger condition                          | at meets the                        |
|               | Continuous:                                                                        | The spectrum an<br>the first signal th<br>trigger condition<br>free run mode th      | at meets the<br>is then switches to |
| Operation 1.  | Press Trigger Mode[F3] to toggle the trigger mode:                                 |                                                                                      |                                     |
|               | Nor.:<br>Sgl.:<br>Cont.:                                                           | Norma<br>Single<br>Contin                                                            | _                                   |
| 2.            | Press Action triggering.                                                           | Now[F5] to manu                                                                      | ally start                          |
| Display Icons | Normal:                                                                            | Single:                                                                              | Continuous                          |
|               | Sweep<br><br>Nor.                                                                  | Sweep<br>_t_<br>Single                                                               | Sweep<br>Cont                       |

# Set the Trigger Delay Time

| Description | triggers and whe | Sets the delay time between when the analyzer triggers and when the analyzer begins to capture the signal. |  |
|-------------|------------------|----------------------------------------------------------------------------------------------------|--|
|             | Delay time range | : 1ns to 1ks                                                                                               |  |
| Operation   |                  | . Press Trigger Delay[F4] and set the trigger delay time.                                                  |  |
|             | Delay range:     | 0~1000s                                                                                                    |  |

# Marker

A Marker shows the frequency and amplitude of a waveform point. The GSP-9300 can activate up to 6 markers or marker pairs simultaneously as well as up to 10 peak markers in the marker table.

The marker table helps editing and viewing multiple markers in a single display.

A delta marker shows the frequency and amplitude difference from a reference marker.

The GSP-9300 can automatically move a marker to various locations including the peak signal, center frequency, and start/stop frequency. Other marker operations regarding signal peaks are available in the Peak Search function.

- Activating a Marker  $\rightarrow$  from page 95
- Move Marker Manually  $\rightarrow$  from page 96
- Move Marker to Preset Locations  $\rightarrow$  from page 96
- Activate Delta Marker  $\rightarrow$  from page 97
- Move Delta Marker(s)Manually  $\rightarrow$  from page 98
- Marker Functions  $\rightarrow$  from page 99
- Move Marker to Trace  $\rightarrow$  from page 101
- Show Markers in Table  $\rightarrow$  from page 102
- Peak Search  $\rightarrow$  from page 103
- Peak Configuration  $\rightarrow$  from page 105
- Peak Table  $\rightarrow$  from page 106

# Activating a Marker

There are two basic marker types, normal markers and delta markers. Normal markers are used to measure the frequency/time or amplitude of a point on the trace. Delta markers are used to measure the difference between a reference point and a selected point on the trace.

#### Activate a Normal Marker

| Operation | 1. | Press (Marker) > <i>Select Marker</i> [F1] and select a marker number. |                                                                                             |
|-----------|----|------------------------------------------------------------------------|---------------------------------------------------------------------------------------------|
|           |    | Marker:                                                                | 1~6                                                                                         |
|           | 2. | Press [F2] to turn                                                     | the selected marker on.                                                                     |
|           | 3. | Press <i>Normal</i> [F3] the Normal type.                              | to set the selected marker to                                                               |
|           | 4. | (centered by defa                                                      | show the marker on the trace<br>ult) with the marker<br>the top of the display.             |
|           |    | M                                                                      | aker ID, Frequency, Amplitude                                                               |
|           |    | Scale 10dB/<br>Ref 30.00dBm A                                          | 03-24<br>(38.1: 10-000 MHz 8-05 dBm<br>10: Control (10, 10, 10, 10, 10, 10, 10, 10, 10, 10, |

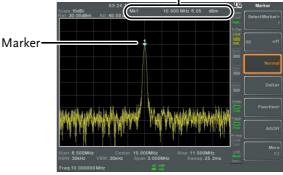

### Move Marker Manually

| Operation | 1. | Press Marker > Select Marker [F1] and s marker number.                                                                                                | select a   |
|-----------|----|----------------------------------------------------------------------------------------------------|------------|
|           | 2. | Use the left/right arrow keys to move the marker one grid division.                                                                                   |            |
|           | 3. | Use the scroll wheel to move the marker in fine increments.                                                                                           | $\bigcirc$ |
|           | 4. | Alternatively, the numeric keypad<br>in combination with the F1~ F7<br>keys can be used to directly enter<br>the frequency of the marker<br>position. |            |

# Move Marker to Preset Locations

| Description | The Marker key is used to move the selected marker to a number of preset positions. |                                                                                                    |  |
|-------------|-------------------------------------------------------------------------------------|----------------------------------------------------------------------------------------------------|--|
| Functions   | Mkr>Center:<br>Mkr>Start:<br>Mkr>Stop:<br>Mkr>CF Step:<br>Mkr>Ref Lvl:              | Move to center frequency.<br>Move to start frequency.<br>Move to stop frequency.<br>Move to step frequency.<br>Move to reference level<br>amplitude. |  |
| Note        |                                                                                     | key is used, the span and other eautomatically changed.                                                                                              |  |

| Operation        | 1.   | Press Marker Select Marker [F1] and select a marker number.                                                                                                    |  |  |
|------------------|------|----------------------------------------------------------------------------------------------------|--|--|
|                  | 2.   | Press $(Marker)$ and select a marker position:                                                                                                    |  |  |
|                  |      | <i>Mkr&gt;Center[F1]<br/>Mkr&gt;Start [F2]<br/>Mkr&gt;Stop[F3]<br/>Mkr&gt;CF Step[F4]<br/>Mkr&gt;Ref Lvl[F5]</i>                                                                                                    |  |  |
| Activate Delta N | Лark | xer                                                                                                    |  |  |
| Description      |      | Delta markers are marker pairs that measure<br>the difference in frequency/time and amplitude<br>between a reference marker and a delta marker.<br>When delta markers are activated, the reference<br>and delta marker appear at the position of the<br>selected marker, or in the center of the display<br>if the selected marker has not yet be activated.<br>The marker measurement is located at the top<br>of the display, under the "normal marker"<br>measurement. |  |  |
| Delta Markers    |      | Ref: Reference marker, designated as $\frac{1}{2}$ .                                                                                                    |  |  |
|                  |      | Delta: Delta marker, designated as $\Delta 1$ .                                                                                                    |  |  |
| Operation        | 1.   | Press Marker > Select Marker [F1] and select a marker number.                                                                                                    |  |  |
|                  | 2.   | Press [F2] to turn the selected marker on.                                                                                                    |  |  |
|                  | 3.   | Press <i>Delta</i> [F4]> <i>Delta</i> [F1] to set the selected marker to the Delta type.                                                                                                    |  |  |

#### Move Delta Marker(s) Manually

| Move Delta or<br>Reference Marker          | 1. | Press $(Marker)$ > $Delta[F4]$ > $MoveRef[F2]$ to move the reference marker.                                   |                                                                                                    |
|--------------------------------------------|----|----------------------------------------------------------------------------------------------------|----------------------------------------------------------------------------------------------------|
|                                            | 2. | Press $(Marker) > Delta[F4]$ the Delta marker.                                                                 | 4]> <i>MoveDelta</i> [F3] to move                                                                        |
|                                            | 3. | Move the selected ma<br>as a normal marker, s                                                                  | arker in the same fashion<br>see page 96                                                                 |
| Move Both<br>reference and<br>delta marker | 1. | Press either <i>Move Pair Span</i> [F4] or <i>Move Pair Center</i> [F5] to move both markers at the same time. |                                                                                                    |
|                                            |    | Move Pair Span:                                                                                                | Sets the frequency span<br>between both markers.<br>The span can be positive<br>or negative:             |
|                                            |    |                                                                                                    | ‡<br>←+span→ ◊                                                                                           |
|                                            |    |                                                                                                    | $\stackrel{\Delta 1}{\diamond} \leftarrow \text{-span} \stackrel{1}{\Rightarrow} \stackrel{1}{\diamond}$ |

Move Pair Center: Moves both markers at the same time, keeping the span between both markers even throughout.

2. Move both markers in the same fashion as a normal marker, see page 96

# Marker Functions

| Marker Noise |    |                                                                                                    |
|--------------|----|----------------------------------------------------------------------------------------------------|
| Description  |    | The noise marker function calculates the<br>average noise level over a bandwidth of 1Hz,<br>referenced from the marker position.                                                                      |
| Operation    | 1. | Press Marker > Select Marker [F1] and select a marker number.                                                                                                    |
|              | 2. | Press [F2] to turn the selected marker on.                                                                                                    |
|              | 3. | Press <i>Normal</i> [F3] and then position the marker to the desired location.                                                                                                    |
|              | 4. | Press <i>Function[F5]&gt;Marker Noise</i> and turn Marker Noise on.                                                                                                    |
|              | 5. | The display will show the noise level<br>measurement at the top of the screen in<br>dBm/Hz.                                                                                                    |
|              |    | Marker ID, Frequency, dBm/Hz                                                                                                    |
|              |    | Scale 10.08/2         Att 27.04         Matter         Matter           Ref 17.00dBm         Att 27.04         Matter         Freq Counter>           Count         Count         Count         Count |

ut had Marine to be made appropriate

art 5.000 MHz Conter: 10.000 MHz Stop: 15.000 MHz SW:3.0 kHz VBW:3.0 kHz Span: 10.000 MHz Sweep: 442ms - Marker

Wala

## **Frequency Counter**

| Description |    | The frequency counter function is used to make accurate frequency measurements.         |                                            |  |
|-------------|----|-----------------------------------------------------------------------------------------|--------------------------------------------|--|
| Operation   | 1. | Press Marker > Select Marker [F1] and select a marker number.                           |                                            |  |
|             | 2. | Press [F2] to turn the s                                                                | selected marker on.                        |  |
|             | 3. | Press <i>Normal</i> [ <i>F3</i> ] and then position the market to the desired location. |                                            |  |
|             | 4. | Press <i>Function</i> [F5]>Fraturn the counter funct                                    | equency Counter[F1] and<br>ion on.         |  |
|             | 5. | Press Resolution[F2] ar                                                                 | nd set the resolution:                     |  |
|             |    | Auto:                                                                                   | Automatically chooses the best resolution. |  |
|             |    | Man:                                                                                    | Allows the resolution to be manually set.  |  |
|             |    | Man Range:                                                                              | 1Hz, 10Hz, 100Hz, 1kHz                     |  |
|             | 6. | The display will show<br>measurement at the to<br>selected resolution.                  | 1 1                                        |  |

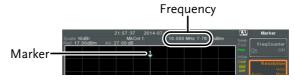

# Move Marker to Trace

| Description |    | The Marker Trace function moves the selected marker to any of the currently active traces.                                                               |
|-------------|----|----------------------------------------------------------------------------------------------------|
| Operation   | 1. | Press Marker > Select Marker [F1] and select a marker number.                                                                                            |
|             | 2. | Press [F2] to turn the selected marker on.                                                                                                    |
|             | 3. | Press <i>More</i> [ <i>F7</i> ]> <i>Marker Trace</i> [ <i>F1</i> ] and choose a trace to move the current marker to. Only active traces can be selected. |
|             |    | Auto[F1]<br>Trace1[F2]<br>Trace2[F3]<br>Trace3[F4]<br>Trace4[F5]                                                                                         |
|             | 4. | In the example below, marker 1 is set to Trace1 and marker 2 is set to Trace2.                                                                           |
|             |    | Marker 1, Trace 1                                                                                                    |

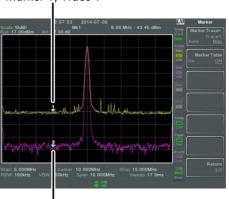

Marker 2, Trace 2

# Show Markers in Table

| Description |    | The GSP-9300 has a Marker Table function to show all the active markers and measurements at once.                                                                                                    |  |
|-------------|----|----------------------------------------------------------------------------------------------------|--|
| Operation   | 1. | Press $(Marker) > More[F7] > Marker Table[F2] and turn the marker table on.$                                                                                                    |  |
|             | 2. | . The display will split into two screens. The bottom half will show the Marker Table with the marker ID(normal, reference or delta), trac x-axis position (frequency/time) and the amplitude of the marker.                                                                                                    |  |
|             |    | 22:11:52         20:14:07:06         Mu2:         B::00 MHz:-91:95 dBm/Hz         Mu2:         Mu2: |  |

Marker Table

Peak Search

Move Marker to Peak

| Description | The (Peak search) key is used to find trace peaks.                                                                          |
|-------------|----------------------------------------------------------------------------------------------------|
| Operation   | I. Press Marker > Select Marker [F1] and select a marker number.                                                            |
|             | 2. Press (Search)>Peak Search[F1]. The marker will move to the highest signal peak.                                         |
|             | 3. To continually search for the peak on each sweep, press, Peak Search >More [F7]>Peak Track[F1] and set Peak Track to on. |

## Move Marker and Peak to Center

| Description | The Center function moves the marker to the<br>highest signal peak and moves the center<br>frequency to that peak. This function can be<br>used with the <i>Next Peak</i> , <i>Next Peak Right</i> , <i>Next</i><br><i>Peak Left</i> and <i>Min Search</i> peak functions, see the<br><i>Search for Peaks</i> section on page 104 for details. |
|-------------|----------------------------------------------------------------------------------------------------|
| Operation   | <ol> <li>Press Marker &gt; Select Marker [F1] and select a marker number.</li> <li>Press Peak Search &gt; Mkr&gt;Center [F2].</li> </ol>                                                                                                    |
| Note        | The span will not be changed.                                                                                                    |

## Search for Peaks

| Description           |    | The reak search key ca number of differe                                                                                                    | n be used to search for a<br>ent peaks.                |
|-----------------------|----|----------------------------------------------------------------------------------------------------|--------------------------------------------------------|
| Peak Search           |    | Next Peak:                                                                                                    | Searches for next highest peak visible on the display. |
|                       |    | Next Peak Right:                                                                                                    | Searches for the next peak to the right of the marker. |
|                       |    | Next Peak Left:                                                                                                    | Searches for the next peak to the left of the marker.  |
|                       |    | Min Search:                                                                                                    | Searches for the lowest peak.                          |
| Operation             | 1. | Press Marker > Sele<br>marker number.                                                                                                    | ect Marker[F1] and select a                            |
|                       | 2. | Press (Peak) search and s<br>wish to find.                                                                                                    | select the type of peak you                            |
| Example:<br>Next Peak |    | 22.56.52 2014-0<br>MA1<br>Ted 29.0089m Att 39.00.48<br>Ted 29.0089m Att 39.00.48<br>Ted 29.0089m Att 39.00.48<br>Ted 29.00494 Att 30.0044<br>Ted 29.00494 Att 30.0044<br>Ted 29.00444 Att 30.0044<br>Ted 29.00444 Att 30.0044<br>Ted 29.00444 Att 30.0044<br>Ted 29.00444 Att 30.0044<br>Ted 29.00444 Att 30.0044<br>Ted 29.00444 Att 30.0044<br>Ted 29.00444 Att 30.0044<br>Ted 29.00444 Att 30.0044<br>Ted 29.00444 Att 30.0044<br>Ted 29.00444 Att 30.0044<br>Ted 29.00444 Att 30.00444 Att 30.0044<br>Ted 29.00444 Att 30.00444 Att 30.00444 Att 30.00444<br>Ted 29.00444 Att 30.00444 Att 30.00444 Att 30.00444<br>Ted 29.00444 Att 30.00444 Att 30.0044 |                                                        |

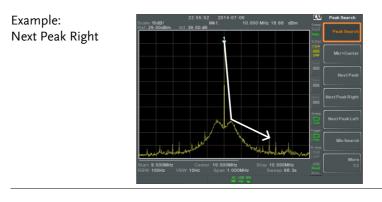

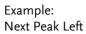

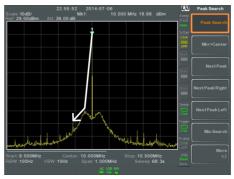

## Peak Configuration

| Description |                 | eak search configuration<br>cursion and Peak Threshold.                                                   |  |
|-------------|-----------------|----------------------------------------------------------------------------------------------------|--|
|             | Peak Excursion: | Peak Excursion sets the<br>minimum value above the<br>peak threshold for which<br>peaks will be detected. |  |

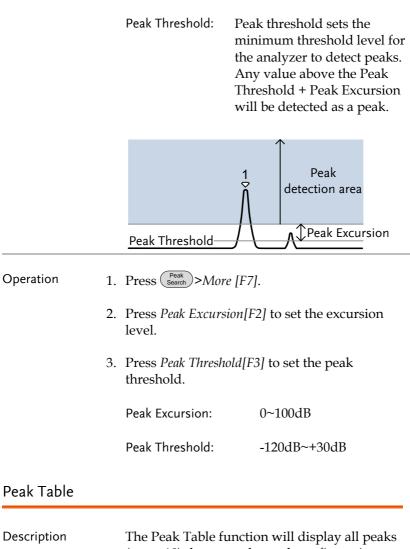

| Description | The Peak Table function will display all peaks |
|-------------|------------------------------------------------|
|             | (up to 10) that meet the peak configuration    |
|             | settings. The amplitude and frequency for each |
|             | peak is listed.                                |
|             |                                                |
|             | Dut                                            |

Operation 1. Press Peak Search > More [F7] > Peak Table [F5].

2. Press *Peak Sort*[F2] and set the sorting type:

| Freq: | Sort by frequency in |
|-------|----------------------|
|       | ascending order.     |
| Amp:  | Sort by amplitude in |
|       | ascending order.     |

- 3. Press *Peak Table*[F1] to turn the peak table on.
- 4. The display splits in two. The bottom screen shows the peak table with the peak marker ID, X-axis position and amplitude.

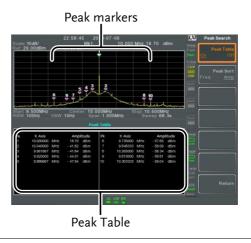

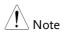

Note all that the markers for the Peak Table function are all marked with "P" and are colored purple so they can be distinguished from the other markers.

## Display

The Display key configures the basic display settings as well as setting up the display mode (spectrum, spectrographic, topographic) and the split screen modes.

| Adjusting the | e LCD Br | ightness |
|---------------|----------|----------|
|---------------|----------|----------|

| Description |    | The LCD brightness levels can be adjusted to three pre-set levels.           |                                                        |
|-------------|----|------------------------------------------------------------------------------|--------------------------------------------------------|
| Operation   | 1. | Press Display > <i>LCD Brightness</i> [F2] to toggle the display brightness: |                                                        |
|             |    | Hi:<br>Mid:<br>Lo:                                                           | High brightness<br>Medium brightness<br>Low brightness |

#### Turning the LCD Backlight Off

| Description |    | The LCD backlight can be turned off to<br>preserve power or to prolong the lifetime of the<br>LCD display when not in use. |
|-------------|----|----------------------------------------------------------------------------------------------------|
| Operation   | 1. | Press Display > LCD Backlight[F3] and turn the LCD backlight off.                                                          |
|             | 2. | When the backlight is off, press any function key to turn the LCD backlight back on.                                       |

## Setting a Display Line (Reference Level Line)

| Description |    | The Display Line function is used to super-<br>impose a reference level line over the traces.                                                                                                    |  |
|-------------|----|----------------------------------------------------------------------------------------------------|--|
| Operation   | 1. | Press $\bigcirc$ Display Line[F4] to turn the display line on.                                                                                                    |  |
|             | 2. | Set the display line level and unit.                                                                                                    |  |
| Example:    |    | Display line<br>that 5 000Miz<br>that 5 000Miz<br>that 5 |  |

Display line set at -50dBm

DisplayLine - 23.00 dBm 🔗 🙀

#### Using the Video Out Port

| Description |    | The GSP-9300 has a dedicated DVI terminal to output the display to an external monitor. The video output is always on. |                   |
|-------------|----|----------------------------------------------------------------------------------------------------|-------------------|
|             |    | Output resolution                                                                                                    | 800 x 600 (fixed) |
| Operation   | 1. | Connect an external monitor to the rear panel DVI terminal.                                                            |                   |
|             |    |                                                                                                    |                   |

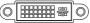

## Setting the Display Mode

| Description | for viewing: spec<br>topographic. It is<br>spectrum with the                                  | The GSP-9300 has three different display modes<br>for viewing: spectrum, spectrograph and<br>topographic. It is also possible to view the<br>spectrum with the spectrographic or<br>topographic views using a split screen. |  |
|-------------|-----------------------------------------------------------------------------------------------|----------------------------------------------------------------------------------------------------|--|
|             | Spectrum                                                                                      | Default display mode.                                                                                                    |  |
|             | Spectrogram                                                                                   | Useful for viewing<br>frequency or power in<br>the time domain.                                                                                                    |  |
|             | Topographic                                                                                   | Useful for observing the frequency of events with a trace.                                                                                                    |  |
| Operation   | 1. Press Display >Windisplay mode:                                                            |                                                                                                    |  |
|             | Spectrum[F1]:<br>Spectrogram[F3]:<br>Topographic[F4]:<br>Spectrogram+Spec<br>Topographic+Spec |                                                                                                    |  |
| Note        | the Spectrogram+S                                                                             | The same trace is used on the top and bottom for<br>the Spectrogram+Spectrum and<br>Topographic+Spectrum modes.                                                                                                    |  |

## **GWINSTEK**

Example: Spectrogram

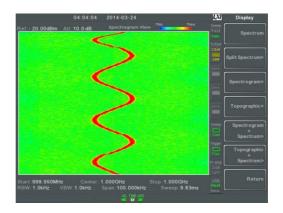

The Spectrogram view shows signals in both the frequency and time domain. The X-axis represents frequency, the Y-axis represents time and the color of each point represents the amplitude at a particular frequency & time (Red = high  $\rightarrow$  dark blue = low).

Each new trace is shown at the bottom of the display and older traces are pushed up toward the top of the display until they are removed.

#### Topographic

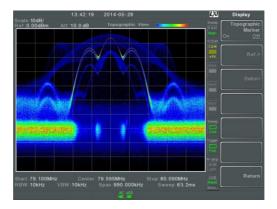

The topographic view shows the frequency of events. The topographic view is useful for observing smaller signals that have been overpowered by stronger signals or to easily observe intermittent events. Color is used to represent the frequency of an event. Red represents a high frequency of occurrence, while blue represents events that occur rarely.

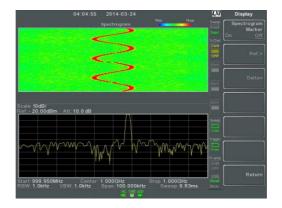

Displays both spectrographic and spectrum views of the signal.

Spectrogram +Spectrum

#### Topographic +Spectrum

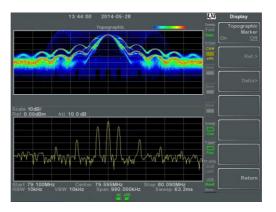

Displays both topographic and spectrum views of the signal.

#### Spectrogram and Topographic Markers

| Description | The Spectrogram and Topographic display<br>view can also use markers and delta markers to<br>mark the frequency and amplitude of points of |
|-------------|----------------------------------------------------------------------------------------------------|
|             | interest. This function is particularly useful as it<br>allows you to make delta measurements both in                                      |
|             | the frequency and time domain.                                                                                                    |

| Operation | 1. | When in the Topographic view (single or split<br>screen), press <i>Topographic Marker</i> and turn on.<br>When in the Spectrographic view (single or<br>split screen), press <i>Spectrogram Marker</i> and turn<br>on. |                                                                                      |
|-----------|----|----------------------------------------------------------------------------------------------------|--------------------------------------------------------------------------------------|
|           | 2. |                                                                                                    |                                                                                      |
|           | 3. | To set the reference m <i>Axis</i> [ <i>F1</i> ] and set x-axis                                                                                                    | arker, press <i>Ref.[F2]&gt;X</i><br>position (frequency).                           |
|           | 4. | Press Y Axis[F2] and the (amplitude).                                                                                                    | he set the y-axis position                                                           |
|           |    | The frequency and am<br>be displayed on the re                                                                                                    | plitude information will<br>maining function keys:                                   |
|           |    | Frequency[F3]<br>Amplitude[F4]<br>Time[F4]                                                                                                    | Marker frequency<br>Marker Amplitude.<br>Time relative to the start<br>of the sweep. |
|           | 5. | To set the delta marke<br>>Delta[F3]>X Axis[F1]<br>position of the delta m                                                                                                    | and set the x-axis                                                                   |
|           | 6. | <ul> <li>Press Y Axis[F2] to set the y-axis position of the delta marker (amplitude).</li> <li>The frequency and amplitude delta will be displayed on the remaining function keys:</li> </ul>                          |                                                                                      |
|           |    |                                                                                                    |                                                                                      |
|           |    | ΔFrequency[F3]                                                                                                    | Position of the delta marker.                                                        |
|           |    | ∆Amplitude[F4]                                                                                                    | Amplitude of the delta marker.                                                       |
|           |    | ∆Time[F4]                                                                                                    | Time delta                                                                           |

1/ДТіте[F5]

Example

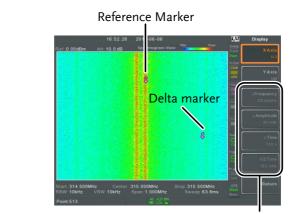

Ref. marker and Delta marker positions/measurements

Spectrogram view is shown as an example.

| Split Spectrum | ו View                                                                                                    |
|----------------|----------------------------------------------------------------------------------------------------|
| Description    | The split spectrum view is able to view two<br>different sweep ranges on the display at the<br>same time using a split screen view. The top<br>and bottom view can have independent sweep<br>ranges, amplitudes, spans and other settings.<br>However only one split screen (top or bottom)<br>can be swept each time. |

115

| Operation | Press Display >Window Setup[F1]>Split<br>Spectrum[F2]>Active Win[F1] to activate the<br>upper split screen.                                                                                                    |  |
|-----------|----------------------------------------------------------------------------------------------------|--|
|           | 8. Pressing <i>Active Win.</i> [F1] will toggle the sweep between the upper and lower screen.                                                                                                    |  |
|           | 9. Press <i>Alternate Sweep</i> [F2] for the analyzer to alternate the sweep between the upper and lower screen at the end of each sweep.                                                                            |  |
| Note      | No operations can be performed in alternate sweep mode.                                                                                                    |  |
|           | After exiting the split spectrum view, the analyzer<br>will use the settings from the active window. The<br>settings for the inactive screen will be retained for<br>the next time that split spectrum view is used. |  |

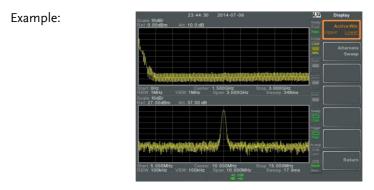

## System Settings

## System Information

| Description    | The System Informa                                                                                   | The System Information displays the following:                                                                                                    |  |
|----------------|----------------------------------------------------------------------------------------------------|----------------------------------------------------------------------------------------------------|--|
|                | Serial Number<br>Version:<br>Software<br>Firmware<br>File sys<br>RF<br>TG<br>DSP<br>Wordlist<br>Core | Installed Options<br>Calibration Date:<br>LOI<br>RF<br>TG<br>DNS Hostname<br>MAC Address<br>LXI Password                                           |  |
| Operation      | 1. Press (System) > System<br>a list of the system i                                                 | <i>Information[F1]</i> to bring up nformation.                                                                                                    |  |
| Error Messages |                                                                                                    |                                                                                                    |  |
| Description    | error queue by mess<br>and time. All errors<br>queue are logged w                                    | messages that are in the<br>sage number, description<br>from the system error<br>hen operating the analyzer.<br>r messages, please see the<br>tal. |  |
| Operation      | 1. Press (System)>Error n<br>error message table.                                                    | <i>uessage[F2]</i> to bring up the                                                                                                    |  |
|                | <ol> <li>Press Prev Page[F2] a<br/>navigate through ea</li> </ol>                                    | and <i>Next Page[F3]</i> to ch page of the error list.                                                                                             |  |

3. Press *Clear Error Queue*[*F6*] to clear the error messages from the list.

#### Set the System Language

| Description | The GSP-9300 supports a number of languages.<br>The system language sets the soft menu keys to<br>the selected language. |
|-------------|----------------------------------------------------------------------------------------------------|
| Operation   | 1. Press (System) > Language[F3] and choose the system language.                                                         |

#### Set the Date and Time

| Operation | 1. | Press | System | )>Date/Time[F4]. |
|-----------|----|-------|--------|------------------|
|-----------|----|-------|--------|------------------|

2. Press *Set Date*[*F1*] to set the date:

| Year[F1]  | Sets the year.  |
|-----------|-----------------|
| Month[F2] | Sets the month. |
| Day[F3]   | Sets the day.   |

3. Press *Set Time*[F2] to set the system time:

| Hour[F1]   | Sets the hour (24hr). |
|------------|-----------------------|
| Minute[F2] | Sets the minute.      |
| Second[F3] | Sets the second.      |

4. The system time and date will be shown at the top of the display.

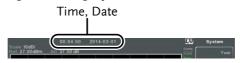

## Display the Date and Time on the Screen

| Description      | Enables or disables th<br>screen.                                                  | ne date and time on the                               |
|------------------|------------------------------------------------------------------------------------|-------------------------------------------------------|
| Operation 1.     | Press System >Date/Tin<br>the clock display on c                                   | ne[F4]>Clock[F4] and turn off.                        |
| Using the Wake-U | Jp Clock                                                                           |                                                       |
| Description      |                                                                                    | vake-up clock to allow the automatically turn on at a |
| Operation 1.     | Press System > Date/Time[F4] > Wake-Up Clock[F3] and set the following parameters: |                                                       |
|                  | Select Clock[F1]                                                                   | Choose a wake-up clock<br>(1~7).                      |
|                  | State[F2]                                                                          | Turns the selected clock on/off.                      |
|                  | Hour[F3]                                                                           | Set the wake-up hour                                  |
|                  | <i>Minute [F4]</i>                                                                 | Set the wake-up minute.                               |
|                  | Repeat Single[F5]                                                                  | Set the wake-up clock to repeat or single.            |

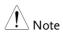

Only single days can be configured for the wake-up clock.

#### Alarm Output

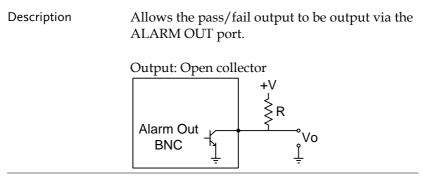

Operation 1. Press System > Alarm Output[F6] and toggle the ALARM OUT port on or off.

### Preset

The Preset function loads either factory default states or the userdefined states – depending on the Preset configuration settings.

- Using the Preset Key  $\rightarrow$  from page 121
- Save the User Preset Settings  $\rightarrow$  from page 121
- Preset Type Settings  $\rightarrow$  from page 122
- Power on Preset Settings  $\rightarrow$  from page 122

#### Using the Preset Key

| Description    | The Preset key loads the factory default state or user-defined preset settings. See the Preset Type Settings on page 121 to set the type of preset settings that are loaded. |
|----------------|----------------------------------------------------------------------------------------------------|
| Factory Preset | The factory default settings are listed on page 285                                                                                                    |
| Operation      | Press Preset to load the preset settings.                                                                                                    |

#### Save the User Preset Settings

| Description | The user-defined preset settings can be created<br>by saving the current state as the user-defined<br>preset settings. |
|-------------|----------------------------------------------------------------------------------------------------|
| Operation   | Press System > Pwr On/Preset[F5] > Save User<br>Preset[F3] to save the current state as the User<br>Preset settings.   |

## Preset Type Settings

| Description     | Each time the <b>Preset</b> key is pressed, a set of preset configuration settings are loaded. The preset configuration settings can be either the factory default settings or the user-defined settings. |
|-----------------|----------------------------------------------------------------------------------------------------|
| Operation 1.    | Press (System) > Pwr On/Preset[F5] > Preset Type[2] and choose the preset type:                                                                                                    |
|                 | User Preset[F1]<br>Factory Preset[F2]                                                                                                    |
| Power on Preset | Settings                                                                                                    |
| Description     | When the spectrum analyzer is turned on,<br>either the preset configuration settings are<br>loaded (default) or the configuration settings<br>that were used before the instrument was<br>turned off.     |
| Operation 1.    | Press (System) > Pwr On/Preset[F5] > Power On[F1]<br>and choose the power on settings:                                                                                                    |
|                 | Power On: Last, Preset                                                                                                    |
| <u>∕!</u> Note  | See Preset Type Settings on page 285 for details on the preset conditions.                                                                                                    |
|                 | The last preset conditions cannot be loaded if the instrument was not powered down correctly the last time it was used. Please see page 29 for details.                                                   |

## **ADVANCED OPERATION**

| Measurement                                  | 125 |
|----------------------------------------------|-----|
| Channel Analysis Overview                    |     |
| ACPR                                         |     |
| OCBW                                         |     |
| AM/FM Analysis                               |     |
| AM Analysis                                  |     |
| AM Pass Fail Testing                         |     |
| FM Analysis                                  |     |
| FM Pass Fail Testing                         |     |
| AM/FM Demodulation                           |     |
| 2FSK Measurement                             |     |
| 2FSK Pass Fail Testing                       |     |
| Phase Jitter Measurement                     |     |
| Spectrum Emission Mask Overview              |     |
| Spectrum Emission Mask Testing               |     |
| Third Order Intermodulation Distortion (TOI) |     |
| CNR/CSO/CTB Measurement                      |     |
| Carrier to Noise Ratio (CNR)                 |     |
| Composite Second Order (CSO)                 |     |
| Composite Triple Beat (CTB)                  |     |
| Harmonic Measurements                        |     |
| N dB Bandwidth                               |     |
| P1dB Measurement                             |     |
| P1dB Normalization                           | 199 |
| EMC Pre-Compliance Testing                   | 202 |
| FMI Test                                     | 203 |

| Limit Line Testing               | 220 |
|----------------------------------|-----|
|                                  | 210 |
| EMS Test                         |     |
| Voltage Probe                    |     |
| Near Field Testing ~ EMI E Probe |     |
| Near Field Testing ~ EMI M Probe |     |
| EMI Test                         |     |

## G≝INSTEK

| Creating a Limit (Point by Point)   |     |
|-------------------------------------|-----|
| Creating a Limit (from Trace Data)  |     |
| Creating a Limit (from marker data) |     |
| Delete Limit Line                   |     |
| Pass Fail Testing                   |     |
| Sequence                            | 227 |
| Editing a Sequence                  |     |
| Running a Sequence                  |     |

## Measurement

This section describes how to use the automatic measurement modes. The GSP-9300 includes the following measurements:

- ACPR  $\rightarrow$  from page 127
- OCBW  $\rightarrow$  from page 130
- AM Analysis  $\rightarrow$  from page 132
- FM Analysis  $\rightarrow$  from page 138
- AM/FM Demodulation  $\rightarrow$  from page 143
- ASK Measurement  $\rightarrow$  from page 144
- FSK Measurement  $\rightarrow$  from page 150
- 2FSK Measurement  $\rightarrow$  from page 156
- Phase Jitter  $\rightarrow$  page 160
- SEM measurement  $\rightarrow$  from page 162
- TOI measurement  $\rightarrow$  from page 182
- CNR/CSO/CTB measurement  $\rightarrow$  from page 184
- Harmonic Measurement  $\rightarrow$  from page 192
- N dB measurement  $\rightarrow$  from page 194
- P1dB Measurement  $\rightarrow$  from page 196

#### Channel Analysis Overview

| Description | Channel analysis measurement includes ACPR  |
|-------------|---------------------------------------------|
|             | (adjacent channel power) and OCBW (occupied |
|             | bandwidth) measurements.                    |

| Parameters | Channel bandwidth                   | The frequency<br>bandwidth the target<br>channel occupies.<br>Range:<br>Between 0Hz~3GHz<br>(0Hz excepted)                        |
|------------|-------------------------------------|----------------------------------------------------------------------------------------------------|
|            | Channel Space                       | The frequency distance<br>between each main<br>channel.<br>Range:<br>Between 0Hz~3GHz                                             |
|            | Adjacent channel<br>bandwidth 1 & 2 | The frequency<br>bandwidth the adjacent<br>channels occupy.<br>Range:<br>Between 0Hz~3GHz<br>(0Hz excepted)                       |
|            | Adjacent channel offset<br>1 ~ 3    | The frequency distance<br>between the adjacent<br>channels and main<br>channel.<br>Range: 1<br>Between 0Hz~3GHz<br>(0Hz excepted) |
|            | OCBW%                               | The ratio of occupied<br>bandwidth to the<br>amount of power<br>consumed.<br>Range: 0% to 100%, 0.1%<br>resolution.               |

channel

| ACPR        |                                                                                                    |
|-------------|----------------------------------------------------------------------------------------------------|
| Description | Adjacent channel power refers to the amount of<br>power leaked to the adjacent channel from the<br>main channel. This measurement is a ratio of<br>the main channel power to power in the<br>adjacent channel. |
| Example     | ADJ ADJ ADJ<br>CH3 CH2 CH1<br>CH3 CH2 CH1<br>CH3<br>CH3<br>CH3<br>CH3<br>CH3<br>CH3<br>CH3<br>CH3                                                                                                    |
|             | Channel spacing<><br>To next main                                                                                                    |

Operation: Setting up the main channel

- 1. Press Measure > Channel Analysis[F1]>ACPR[F2] and turn ACPR on.
- Any other measurement mode will automatically be disabled.
- 2. The display splits into two screens. The top screen shows the main channel, adjacent channels and their corresponding limits. The bottom screen shows the ACPR measurement results in real time.

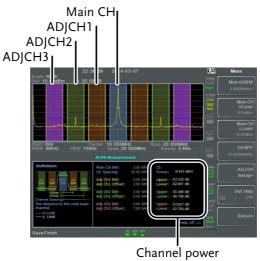

results

3. Press Measure > Channel Analysis[F1]>ACPR Setup[F1]> and set the following:

| Main CHBW[F1]       | Set the bandwidth of the main channel.  |
|---------------------|-----------------------------------------|
| Main CH H Limit[F2] | Set the low limit for the main channel. |
| Main CH Limit[F3]   | Set the high limit for the main channel |
| CH SPC[F4]          | Specify the channel spacing             |

| Operation:<br>Setting up the<br>adjacent | 1. | Press <i>ADJCH Setup</i> channels: | [F5] to setup the adjacent                    |
|------------------------------------------|----|------------------------------------|-----------------------------------------------|
| channel(s)                               |    | Select AdjCh[F1]                   | Choose an adjacent<br>channel number: 1, 2, 3 |
|                                          |    | [F2]                               | Toggle the selected channel on/off.           |
|                                          |    | ADJCHBW[F3]                        | Choose the bandwidth of the selected channel. |

|                            |    | ADJCH Offset[F4]                                                                           | Set the adjacent channel offset.              |
|----------------------------|----|--------------------------------------------------------------------------------------------|-----------------------------------------------|
|                            |    | ADJCH HLimit[F5]                                                                           | Set the adjacent channel<br>high limit.       |
|                            |    | ADJCH LLimit[F5]                                                                           | Set the adjacent channel low limit.           |
|                            | 2. | Repeat the above step channels, if needed.                                                 | os for the other adjacent                     |
| Move Channels<br>Up/Down   | 1. | Press (Measure) > Channel Analysis[F1] and press the following to move to another channel: |                                               |
|                            |    | Channel Move Up[F5]                                                                        | Next main channel.                            |
|                            |    | Channel Move<br>Down[F6]                                                                   | Previous main channel.                        |
| Note                       |    | The channel space (C<br>determines where the<br>located.                                   | , 1                                           |
| Remove<br>Definitions Help | 1. | Press (Measure) > Channe<br>Setup[F1]>Def. Help to<br>Help on or off.                      | l Analysis[F1]>ACPR<br>toggle the Definitions |

#### OCBW

Description Occupied bandwidth measurements are used to measure the power of the occupied channel as a percentage to the power of the channel.

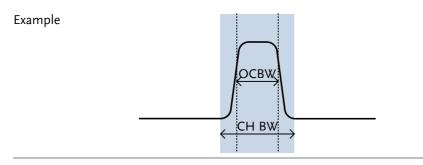

Operation: Setting up the main channel

- 1. Press Measure > Channel Analysis[F1]>OCBW[F4] and turn OCBW on.
- Any other measurement mode will automatically be disabled.
- 2. The display splits into two screens. The top shows the channel bandwidth. The bottom screen shows the OCBW measurement results in real time.

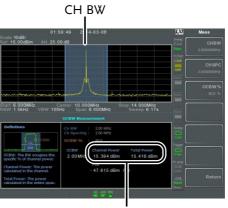

Channel power and total power results

3. Press *OCBW Setup*[F3] to enter the OCBW setup:

| CHBW[F1]   | Set the channel        |
|------------|------------------------|
|            | bandwidth.             |
| CH SPC[F2] | Set the channel space  |
|            | between main channels. |
| OCBW%[F3]  | Set the % of the OCBW  |
|            | to CHBW.               |

| Move Channels<br>Up/Down | 1. Press (       | Press (Measure) > Channel Analysis[F1] and select:                                            |                               |  |
|--------------------------|------------------|-----------------------------------------------------------------------------------------------|-------------------------------|--|
|                          | Channe           | el Move Up[F5]                                                                                | Next main channel.            |  |
|                          | Channe<br>Down[l | el Move<br>F6]                                                                                | Previous main channel.        |  |
| Note                     | determ           | The channel space (CH SPC) parameter<br>determines where the next main channel is<br>located. |                               |  |
|                          |                  | l SPC parameter<br>setups are inde                                                            | rs from the ACPR and pendent. |  |

## AM/FM Analysis

AM Analysis

| Description                 | input signal is cente                                                                                                    | When amplitude modulation is turned on, the input signal is centered on the center frequency and the span is automatically set to zero-span. |  |  |
|-----------------------------|----------------------------------------------------------------------------------------------------|----------------------------------------------------------------------------------------------------|--|--|
| Measurement<br>items        | AM Depth:<br>Mod. Rate:<br>Carrier Pwr:<br>Carrier Freq Offset:<br>SINAD:                                                                                                  | Current, Min, Max<br>Current, Min, Max<br>Current, Min, Max<br>Current, Min, Max<br>Current, Min, Max                                        |  |  |
| Operation:<br>configuration | <ul> <li>(page 41).</li> <li>2. Press Measure &gt; Demon<br/>Analysis[F1] and tur</li> <li>Any other measuremen<br/>disabled.</li> <li>3. The display splits in</li> </ul> | <i>it mode will automatically be</i><br>not two screens. The top<br>eform in the time domain.                                                |  |  |

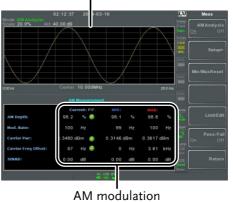

AM waveform

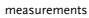

- 4. Press *Setup*[F2]>*IF Bandwidth*[F1] and set the Intermediate frequency bandwidth.
- Set with adequate bandwidth to accommodate spectrum contained in the carrier.
- 5. Press *LPF[F2]* to set the low pass filter frequency, alternatively the frequency can be set to bypass:

| AM Signal Frequency (Hz) |                                  |        |        |        |        |
|--------------------------|----------------------------------|--------|--------|--------|--------|
|                          | Selectable bandwidth of LPF (Hz) |        |        |        |        |
| ≥78,125                  | 156,250                          | 78,125 | 52,083 | 39,063 | 31,250 |
| ≥39,063                  | 78,125                           | 39,063 | 26,042 | 19,531 | 15,625 |
| ≥19,531                  | 39,063                           | 19,531 | 13,021 | 9,766  | 7,813  |
| ≥7,813                   | 15,625                           | 7,813  | 5,208  | 3,906  | 3,125  |
| ≥3,906                   | 7,813                            | 3,906  | 2,604  | 1,953  | 1,563  |
| ≥1,953                   | 3,906                            | 1,953  | 1,302  | 977    | 781    |
| ≥781                     | 1,563                            | 781    | 521    | 391    | 313    |
| ≥391                     | 781                              | 391    | 260    | 195    | 156    |
| ≥195                     | 391                              | 195    | 130    | 98     | 78     |
| ≥78                      | 156                              | 78     | 52     | 39     | 31     |
| ≥39                      | 78                               | 39     | 26     | 20     | 16     |
| ≥20                      | 39                               | 20     | 13     | 10     | 8      |
| ≥8                       | 16                               | 8      | 5      | 4      | 3      |

6. Press *Time Axis* [F3] to set horizontal axis parameters:

| Ref. Value[F1] | Sets the starting time on the time axis.                   |
|----------------|------------------------------------------------------------|
| Ref. Pos[F2]   | Shifts the waveform X<br>number of grid<br>subdivisions.   |
| Scale/Div[F3]  | Sets the grid division<br>scale when Auto Scale is<br>Off. |
| Auto Scale[F4] | Toggles auto-scaling on/off.                               |

7. Press *Depth Axis*[F4] to set depth (vertical) parameters:

| Ref.Value[F1]  | Offsets the reference position as a percentage of the vertical scale/div.                   |
|----------------|---------------------------------------------------------------------------------------------|
| Ref.Pos[F2]    | Sets the reference<br>position of the waveform<br>on a vertical grid<br>subdivision (1:10). |
| Scale/Div[F3]  | Sets the vertical grid<br>division scale when<br>Auto Scale is Off.                         |
| Auto Scale[F4] | Toggles auto-scaling on/off.                                                                |

8. Press *Squelch*[*F6*] to set carrier squelch level. The squelch setting will suppress unwanted noise of a certain level.

| Operation:<br>trigger<br>configuration | 9. | Press <i>AF Trigger</i> [ <i>F5</i> ]> <i>Trigger Setup</i> [ <i>F1</i> ] to set the triggering conditions: |                                                                                                    |
|----------------------------------------|----|----------------------------------------------------------------------------------------------------|----------------------------------------------------------------------------------------------------|
| 8 m                                    |    | Edge Slope[F1]                                                                                              | Sets the trigger to rising or falling edge.                                                                               |
|                                        |    | Trigger Mode[F2]                                                                                            | Sets the triggering mode:                                                                                                 |
|                                        |    |                                                                                                    | Nor.: Normal trigger<br>Sgl.: Single trigger<br>Cont.: Continuously<br>trigger                                            |
|                                        |    | Trigger Level[F3]                                                                                           | Sets the trigger level as a<br>percentage of the depth.<br>(The displayed level will<br>only remain for a few<br>moments) |
|                                        |    | Trigger Delay[F4]                                                                                           | Sets the trigger delay<br>time:<br>0 to 1ks                                                                               |
|                                        | 10 | Press <i>Return[F6]</i> to re<br>menu and to set the r                                                      | turn to the AF Trigger<br>emaining trigger options:                                                                       |

| FreeRun[F2]           | Disables the trigger, this is the default setting.                                             |
|-----------------------|------------------------------------------------------------------------------------------------|
| <i>Start Time[F3]</i> | Sets the start time for the<br>x-axis for the AM<br>waveform in the top-half<br>of the screen. |
| Stop Time[F4]         | Sets the stop time for the x-axis for the AM waveform in the top-half of the screen.           |
| Action Now[F6]        | Turns FreeRun mode off<br>and uses the user-<br>defined trigger settings.                      |

# Note The MAX and MIN measurements are held until higher or lower values are found. To reset the MAX and MIN measurements, press <u>Measure</u> > Demod[F2]>AM Analysis[F1]>Min/Max Reset[F3].

#### AM Pass Fail Testing

| Description                    | The Limit Edit function puts a pass limit on the AM depth, carrier offset and carrier power. |                                                                                      |
|--------------------------------|----------------------------------------------------------------------------------------------|--------------------------------------------------------------------------------------|
| Measurement<br>Range           | AM Depth:<br><i>Carr. Offset:</i><br><i>Carrier Power:</i>                                   | 1Hz ~ 400kHz<br>1Hz ~ 400kHz<br>-120dBm ~ 30dBm                                      |
| Operation: 1.<br>configuration | Press (Measure) > Demod[F2] > AM Analysis[F1] > Limit Edit[F5] and set the limits.           |                                                                                      |
|                                | AM Depth[F1]                                                                                 | If the measured depth is<br>above this limit, it will be<br>judged as Fail.          |
|                                | Carr. Offset[F2]                                                                             | If the measured carrier<br>offset is above this limit,<br>it will be judged as Fail. |
|                                | Carr. Power[F3]                                                                              | If the measured carrier<br>power is above this limit,<br>it will be judged as Fail.  |

2. Press Pass/Fail and turn Pass/Fail on.

Example

3. The AM Measurement area in the bottom half of the screen will now include Pass/Fail indicators for the AM depth, carrier offset and carrier power.

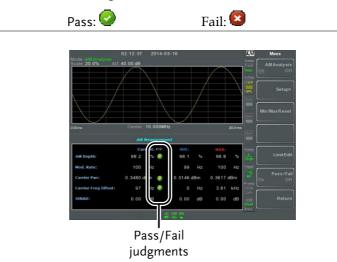

#### 137

#### FM Analysis

| Description                 | input signal is cente                                                            | When frequency modulation is turned on, the input signal is centered on the carrier frequency and the span is automatically set to zero-span. |  |
|-----------------------------|----------------------------------------------------------------------------------|----------------------------------------------------------------------------------------------------|--|
| Measurement<br>items        | Freq. Deviation:<br>Mod. Rate:<br>Carrier Pwr:<br>Carrier Freq Offset:<br>SINAD: | Current, Min, Max<br>Current, Min, Max<br>Current, Min, Max<br>Current, Min, Max<br>Current, Min, Max                                         |  |
| Operation:<br>configuration | <ul> <li>(page 41).</li> <li>2. Press </li></ul>                                 |                                                                                                    |  |

FM modulation measurements

- 4. Press *Setup*[*F2*]>*IF Bandwidth*[*F1*] and set the Intermediate frequency bandwidth. (10kHz, 30kHz, 100kHz, 300kHz, 1MHz, )
- Set with adequate bandwidth to accommodate spectrum contained in the carrier.
- 5. Press *LPF[F2]* to set the low pass filter frequency, alternatively the frequency can be set to bypass:

| FM Signal Frequency (Hz) |                                  |        |        |        |        |
|--------------------------|----------------------------------|--------|--------|--------|--------|
|                          | Selectable bandwidth of LPF (Hz) |        |        |        |        |
| ≥78,125                  | 156,250                          | 78,125 | 52,083 | 39,063 | 31,250 |
| ≥39,063                  | 78,125                           | 39,063 | 26,042 | 19,531 | 15,625 |
| ≥19,531                  | 39,063                           | 19,531 | 13,021 | 9,766  | 7,813  |
| ≥7,813                   | 15,625                           | 7,813  | 5,208  | 3,906  | 3,125  |
| ≥3,906                   | 7,813                            | 3,906  | 2,604  | 1,953  | 1,563  |
| ≥1,953                   | 3,906                            | 1,953  | 1,302  | 977    | 781    |
| ≥781                     | 1,563                            | 781    | 521    | 391    | 313    |
| ≥391                     | 781                              | 391    | 260    | 195    | 156    |
| ≥195                     | 391                              | 195    | 130    | 98     | 78     |
| ≥78                      | 156                              | 78     | 52     | 39     | 31     |
| ≥39                      | 78                               | 39     | 26     | 20     | 16     |
| ≥20                      | 39                               | 20     | 13     | 10     | 8      |
| ≥8                       | 16                               | 8      | 5      | 4      | 3      |

6. Press *Time Axis*[F3] to set horizontal axis parameters:

| Ref. Value[F1] | Sets the starting time on the time axis.                   |
|----------------|------------------------------------------------------------|
| Ref. Pos[F2]   | Shifts the waveform X<br>number of grid<br>subdivisions.   |
| Scale/Div[F3]  | Sets the grid division<br>scale when Auto Scale is<br>Off. |

## **G**<sup>w</sup>**INSTEK**

|                                                                                  |    | Auto Scale[F4]                                         | Toggles auto-scaling on/off.                                                                                                    |
|----------------------------------------------------------------------------------|----|--------------------------------------------------------|----------------------------------------------------------------------------------------------------|
|                                                                                  | 7. | Press <i>Deviation Axis</i> [<br>(vertical) parameters | -                                                                                                    |
|                                                                                  |    | Ref.Value[F1]                                          | Offsets the reference position (in frequency).                                                                                    |
|                                                                                  |    | <i>Ref.Pos[F2]</i>                                     | Sets the reference<br>position of the waveform<br>on a vertical grid<br>subdivision (1:10).                                       |
|                                                                                  |    | Scale/Div[F3]                                          | Sets the vertical grid division scale.                                                                                            |
|                                                                                  |    | Auto Scale[F4]                                         | Toggles auto-scaling on/off.                                                                                                    |
| Operation:8. Press AF Trigger[F5]>Trigger Setup[F1]triggertriggering conditions: |    |                                                        |                                                                                                    |
| configuration                                                                    |    | Edge Slope[F1]                                         | Sets the trigger to rising or falling edge.                                                                                       |
|                                                                                  |    | Trigger Mode[F2]                                       | Sets the triggering mode:                                                                                                    |
|                                                                                  |    | Trigger Level[F3]                                      | Norm.: Normal trigger<br>Sgl.: Single trigger<br>Cont.: Continuously<br>trigger<br>Sets the trigger level as a<br>frequency. (The |
|                                                                                  |    |                                                        | displayed level will only<br>remain for a few<br>moments)                                                                         |
|                                                                                  |    | Trigger Delay[F4]                                      | Sets the trigger delay<br>time:<br>0 to 1ks                                                                                       |

9. Press *Return*[*F6*] to return to the AF Trigger menu and set the remaining triggering options:

| FreeRun[F1]    | Disables the trigger, this is the default setting.                                          |
|----------------|---------------------------------------------------------------------------------------------|
| Start Time[F3] | Sets the start time for the<br>x-axis for the FM<br>waveform in the top-half                |
|                | of the screen.                                                                              |
| Stop Time[F4]  | Sets the stop time for the x-axis for the FM waveform in the top-half                       |
| Action Now[F6] | of the screen.<br>Turns FreeRun mode off<br>and uses the user-<br>defined trigger settings. |
|                |                                                                                             |

| Note Note | The MAX and MIN measurements are held until<br>higher or lower values are found. To reset the MAX<br>and MIN measurements, press <u>Measure</u> ><br>Demod[F2]>FM Analysis[F1]>Min/Max Reset[F3]. |
|-----------|----------------------------------------------------------------------------------------------------|
|           |                                                                                                    |

#### FM Pass Fail Testing

| Description                    | The Limit Edit function puts a pass limit on the FM deviation, carrier offset and carrier power. |                                                                                    |
|--------------------------------|--------------------------------------------------------------------------------------------------|------------------------------------------------------------------------------------|
| Measurement<br>Range           | AM Deviation:<br><i>Carr. Offset:</i><br><i>Carrier Power:</i>                                   | 1Hz ~ 400kHz<br>1Hz ~ 400kHz<br>-120dBm ~ 30dBm                                    |
| Operation: 1.<br>configuration | Press $(Measure)$ > $Demod[F2]$ > $FM$<br>Analysis[F2] > Limit Edit[F5] and set the limits.      |                                                                                    |
|                                | FM Deviation[F1]                                                                                 | If the measured<br>deviation is above this<br>limit, it will be judged as<br>Fail. |

## **G**<sup>w</sup>INSTEK

| Carr. Offset[F2] | If the measured carrier<br>offset is above this limit,<br>it will be judged as Fail. |
|------------------|--------------------------------------------------------------------------------------|
| Carr. Power[F3]  | If the measured carrier<br>power is above this limit,<br>it will be judged as Fail.  |

- 2. Press Pass/Fail[F6] and turn Pass/Fail on.
- 3. The FM Measurement area in the bottom half of the screen will now include Pass/Fail indicators for the FM deviaton, carrier offset and carrier power.

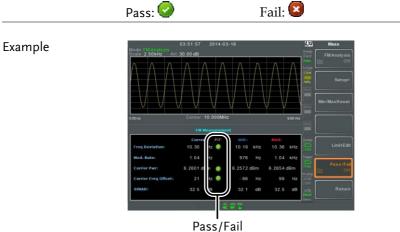

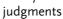

#### AM/FM Demodulation

| Description         |    | The GSP-9300 has a convenient AM/FM<br>demodulation function to tune into AM or FM<br>broadcast signals and listen to the demodulated<br>baseband signals using the ear phone out<br>socket. |  |
|---------------------|----|----------------------------------------------------------------------------------------------------|--|
| Operation:<br>Setup | 1. | Set the center frequency to the desired FM/AM carrier frequency. See page 41 for details.                                                                                                    |  |
|                     | 2. | Set the span to zero. See page 46 for details.                                                                                                    |  |
|                     | 3. | Set the Preamp to Auto. See page 62.                                                                                                    |  |
|                     | 4. | Connect an antenna to the RF input.                                                                                                    |  |
| Connection          |    | Connect headphones or a speaker $\Omega$ to the phone output port.                                                                                                    |  |
| Operation           | 1. | Press $(Measure)$ > $Demod[F2]$ > $Sound[F3]$ > $Ear$ Phone $Out[F1]$ and turn the ear phone out on.                                                                                         |  |
|                     | 2. | Press <i>Volume</i> [F2] to set the volume output:                                                                                                    |  |
|                     |    | Volume: 0~15, default 7                                                                                                    |  |
|                     | 3. | Press <i>Digital Gain Control</i> [F3] to change the gain:                                                                                                    |  |
|                     |    | Gain: 0~18dB, 6dB step                                                                                                    |  |
|                     | 4. | Press <i>Demod Type</i> [F4] to choose AM or FM demodulation.                                                                                                    |  |

## **ASK Measurement**

| Description                 | signals. It can either<br>waveform or the syı                                                                                                    | The ASK function can be used to analyze ASK<br>signals. It can either display the demodulated<br>waveform or the symbols encoded in the signal.<br>Manchester or Miller line codes can also be<br>decoded. |  |  |
|-----------------------------|----------------------------------------------------------------------------------------------------|----------------------------------------------------------------------------------------------------|--|--|
| Measurement<br>items        | AM Depth:<br>Mod. Rate:<br>Carrier Pwr:<br>Carrier Freq Offset:<br>SINAD:                                                                                                    | Current, Min, Max<br>Current, Min, Max<br>Current, Min, Max<br>Current, Min, Max<br>Current, Min, Max                                                                                                    |  |  |
| Operation:<br>configuration | <ul> <li>(page 41).</li> <li>2. Press Measure &gt; Demon<br/>Analysis[F1] and tur</li> <li>Any other measuremen<br/>disabled.</li> <li>3. The display splits in<br/>shows the ASK way</li> </ul> | n ASK Analysis on.<br><i>at mode will automatically be</i><br>nto two screens. The top<br>reform in the wave view<br>form) or the symbol view.                                                             |  |  |

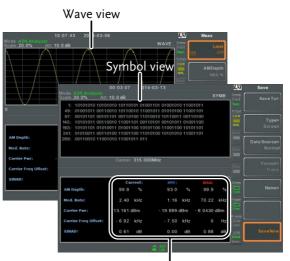

ASK measurements

- 4. Press *Symbol Rate*[F2] and set the Symbol rate.
- The symbol rate determines the number of symbols for a unit of time.
- Display View
   5. To toggle the top half of the screen between the Symbol view or Wave view, press
   View[F4]>Symbol[F1] or View[F4]>Wave[F2].
  - 6. If the View is set to *Wave*, press *Time Axis* [F5] to set horizontal axis parameters:

| Ref. Value[F1] | Sets the starting time on the time axis.                   |
|----------------|------------------------------------------------------------|
| Ref. Pos[F2]   | Shifts the waveform X<br>number of grid<br>subdivisions.   |
| Scale/Div[F3]  | Sets the grid division<br>scale when Auto Scale is<br>Off. |
| Auto Scale[F4] | Toggles auto-scaling on/off.                               |

|                                        | 7. | Press <i>Depth Axis[F6]</i> to set depth (vertical) parameters: |                                                                                                    |
|----------------------------------------|----|-----------------------------------------------------------------|----------------------------------------------------------------------------------------------------|
|                                        |    | Ref.Value[F1]                                                   | Offsets the reference position as a percentage of the vertical scale/div.                                           |
|                                        |    | Ref.Pos[F2]                                                     | Sets the reference<br>position of the waveform<br>on a vertical grid<br>subdivision (1:10).                         |
|                                        |    | Scale/Div[F3]                                                   | Sets the vertical grid<br>division scale when<br>Auto Scale is Off.                                                 |
|                                        |    | Auto Scale[F4]                                                  | Toggles auto-scaling on/off.                                                                                        |
| Operation:<br>trigger<br>configuration | 8. | Press <i>More</i> [F7]>Ext.Tr<br>triggering conditions:         | 88                                                                                                    |
| conngulation                           |    | Free Run[F1]                                                    | Disables the trigger, this is the default setting.                                                                  |
|                                        |    | Edge Slope[F2]                                                  | Sets the trigger to rising or falling edge.                                                                         |
|                                        |    | Trigger Mode[F3]                                                | Sets the triggering mode:                                                                                           |
|                                        |    |                                                                 | Norm.: Normal trigger<br>Sgl.: Single trigger<br>Cont.: Continuously<br>trigger                                     |
|                                        |    | Trigger Delay[F5]                                               | Sets the trigger delay<br>time:<br>0 to 1ks                                                                         |
|                                        |    | Action Now[F6]                                                  | Turns FreeRun mode off<br>and uses the user-<br>defined trigger settings.<br>See the trigger section on<br>page 89. |

|                                      |                                    | Press <i>Return</i> [F7] to return to the previous menu and to set the sweep options:                                                                          |  |
|--------------------------------------|------------------------------------|----------------------------------------------------------------------------------------------------|--|
|                                      | Sweep[F5]                          | Sets the sweep to Single<br>or Cont. When set to<br>Single the <i>Sweep</i><br><i>Single</i> [ <i>F6</i> ] soft-key must<br>be pressed to initiate a<br>sweep. |  |
|                                      | Sweep Single[F6]                   | Initiates a single sweep<br>when <i>Sweep</i> [F5] is set to<br>Single.                                                                                        |  |
| Decoding:<br>supported line<br>codes | method. The deco                   | Press <i>Decoding</i> [F3] to set the line decoding<br>method. The decoded data can be seen when in<br>the <i>Symbol</i> or <i>Waveform</i> View:              |  |
|                                      | None[F1]                           | No line decoding of data.                                                                                                    |  |
|                                      | Miller[F2]                         | Miller decoding (aka.<br>Delayed Encoding).                                                                                                    |  |
|                                      | <i>Manchester<br/>Encoding[F3]</i> | Manchester encoding<br>(aka. Phase Encoding).                                                                                                    |  |

| Note | Miller Encoding Definition:<br>Miller encoding will encode a "1" as a phase<br>transition in the middle of a data period. A "0" is<br>encoded the same as the previous bit. This means<br>that only a "1" causes the data to transition from<br>high or low.              |
|------|----------------------------------------------------------------------------------------------------|
|      | Example: Data period Original data Miller encoded data L Data period                                                                                                    |
|      | Manchester Encoding Definition:<br>Manchester encoding encodes a "1" or "0" on<br>each transition in a data period. The Manchester<br>definition used for the GSP-9300 uses a low to high<br>transition to indicate "0", and a high to low<br>transition to indicate "1". |

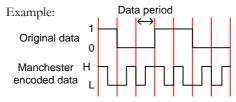

## ASK Pass Fail Testing

| Description          | The Limit function puts a pass limit on the AM depth, carrier offset and carrier power. |                                                 |
|----------------------|-----------------------------------------------------------------------------------------|-------------------------------------------------|
| Measurement<br>Range | AM Depth:<br><i>Carr. Offset:</i><br><i>Carrier Power:</i>                              | 1Hz ~ 400kHz<br>1Hz ~ 400kHz<br>-120dBm ~ 30dBm |

| Operation:<br>configuration |                  | Press $(Measure)$ > $Demod[F2]$ > $ASK[F4]$ > $More[F7]$ > $Limit[F45]$ and set the limits. |  |  |
|-----------------------------|------------------|---------------------------------------------------------------------------------------------|--|--|
|                             | AM Depth[F2]     | If the measured depth is above this limit, it will be judged as Fail.                       |  |  |
|                             | Carr. Offset[F3] | If the measured carrier<br>offset is above this limit,<br>it will be judged as Fail.        |  |  |
|                             | Carr. Power[F4]  | If the measured carrier<br>power is above this limit,<br>it will be judged as Fail.         |  |  |

- 2. Press *Limit* and turn the limit on or off on.
- 3. The ASK Measurement area in the bottom half of the screen will now include Pass/Fail indicators for the AM depth, carrier offset and carrier power.

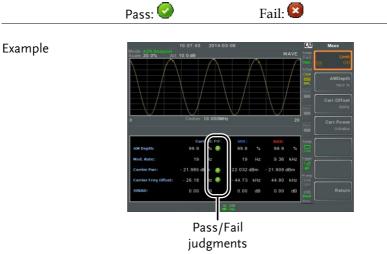

#### FSK Measurement

| Description                 | signals. It can either<br>waveform or the sy                                                                                                    | The FSK function can be used to analyze FSK<br>signals. It can either display the demodulated<br>waveform or the symbols encoded in the signal.<br>Manchester or Miller line codes can also be<br>decoded. |  |  |
|-----------------------------|----------------------------------------------------------------------------------------------------|----------------------------------------------------------------------------------------------------|--|--|
| Measurement<br>items        | Freq Deviation:<br>Mod. Rate:<br>Carrier Pwr:<br>Carrier Freq Offset:<br>SINAD:                                                                                                    | Current, Min, Max<br>Current, Min, Max<br>Current, Min, Max<br>Current, Min, Max<br>Current, Min, Max                                                                                                    |  |  |
| Operation:<br>configuration | <ul> <li>(page 41).</li> <li>2. Press Measure &gt; Demo<br/>Analysis[F1] and tur</li> <li>Any other measuremendisabled.</li> <li>3. The display splits in<br/>shows the demoduli<br/>wave view (time do<br/>symbol view. The b</li> </ul> |                                                                                                    |  |  |

Frequency

Deviation

|                                           | Wave vie                                                                                               | ew                                                                                                    |                                                                                                    |                                                                     |          |
|-------------------------------------------|----------------------------------------------------------------------------------------------------|----------------------------------------------------------------------------------------------------|----------------------------------------------------------------------------------------------------|---------------------------------------------------------------------|----------|
| Mode FBK Analyser<br>Scale 1 20kHz Art 10 | Mode:/5KAnsiyzer<br>Scale-10 Hz Ansiy<br>1: 11110000 11110<br>97: 11110000 11110<br>45: 11110000 11110 | Symbol v<br>Symbol v<br>10.0.08<br>10.0.08<br>10.000 11110000 111100<br>10000 11110000 111100<br>10000 11110000 111100<br>1110000 1111000 | 00 11110000 11110<br>00 11110000 11110<br>00 11110000 11110<br>00 11110000 11110<br>00 11110000 11110<br>00 11110000 11110 | 000 1//D<br>000 Cal                                                 | Symbol   |
| Carrier Freq Offset:<br>STNAD:            | Freq Deviation:<br>Mod. Rate:<br>Carrier Pwr:<br>Carrier Freq Offset:<br>SINAD:<br>Savo Finish         | Current:<br>26.87 kHz<br>1.01 kHz<br>5.9535 dBm<br>- 649 Hz<br>7.85 dB                                                                    | MIN :<br>26.45 kHz<br>992 Hz<br>-11.123 dBm<br>-649 Hz<br>0.00 dB                                                          | MAX:<br>73.32 kHz<br>3.13 MHz<br>5.7654 dBm<br>69.33 kHz<br>7.86 d5 | e Return |
|                                           |                                                                                                    | FSK de                                                                                                    | modula                                                                                                    | ation                                                               |          |

measurements

- 4. Press Symbol Rate[F2] and set the Symbol rate.
- The symbol rate determines the number of symbols for a unit of time.
- 5. Press *Freq.Deviation*[*F3*] to set the frequency deviation band for the FSK signal:

10kHz, 30kHz, 100kHz, Freq.Deviation[F1] 300kHz, 1MHz.

- **Display View** 6. To toggle the top half of the screen between the Symbol view or Wave view, press *View*[F4]>Symbol[F1] or *View*[F4]>Wave[F2].
  - 7. If the View is set to *Wave*, press *Time Axis* [F5] to set horizontal axis parameters:

| Ref. Value[F1] | Sets the starting time on |
|----------------|---------------------------|
|                | the time axis.            |

# <u>G¤INSTEK</u>

|                                        | _  |                                                                   |                                                                                             |
|----------------------------------------|----|-------------------------------------------------------------------|---------------------------------------------------------------------------------------------|
|                                        |    | Ref. Pos[F2]                                                      | Shifts the waveform X<br>number of grid<br>subdivisions.                                    |
|                                        |    | Scale/Div[F3]                                                     | Sets the grid division<br>scale when Auto Scale is<br>Off.                                  |
|                                        |    | Auto Scale[F4]                                                    | Toggles auto-scaling on/off.                                                                |
|                                        | 8. | Press <i>Deviation Axis</i> [F<br>(vertical) parameters:          |                                                                                             |
|                                        |    | Ref.Value[F1]                                                     | Offsets the reference position (in frequency).                                              |
|                                        |    | Ref.Pos[F2]                                                       | Sets the reference<br>position of the waveform<br>on a vertical grid<br>subdivision (1:10). |
|                                        |    | Scale/Div[F3]                                                     | Sets the vertical grid<br>division scale when<br>Auto Scale is Off.                         |
|                                        |    | Auto Scale[F4]                                                    | Toggles auto-scaling on/off.                                                                |
| Operation:<br>trigger<br>configuration | 9. | Press More[F7]>Ext.Trigger [F1] to set the triggering conditions: |                                                                                             |
| U U                                    |    | Free Run[F1]                                                      | Disables the trigger, this is the default setting.                                          |
|                                        |    | Edge Slope[F2]                                                    | Sets the trigger to rising or falling edge.                                                 |
|                                        |    | Trigger Mode[F3]                                                  | Sets the triggering mode:                                                                   |
|                                        |    |                                                                   | Norm.: Normal trigger<br>Sgl.: Single trigger<br>Cont.: Continuously<br>trigger             |

## **G**<sup>w</sup>**INSTEK**

#### ADVANCED OPERATION

|                                      | Trigger Delay[F5]                                                                          | Sets the trigger delay<br>time:<br>0 to 1ks                                                                                             |
|--------------------------------------|--------------------------------------------------------------------------------------------|----------------------------------------------------------------------------------------------------|
|                                      | Action Now[F6]                                                                             | Turns FreeRun mode off<br>and uses the user-<br>defined trigger settings.<br>See the trigger section on<br>page 89.                     |
|                                      | 10. Press <i>Return</i> [F7] to and to set the sweep                                       | return to the previous menu<br>o options:                                                                                               |
|                                      | Sweep[F5]                                                                                  | Sets the sweep to Single<br>or Cont. When set to<br>Single the <i>Sweep</i><br><i>Single</i> [ <i>F6</i> ] soft-key must<br>be pressed. |
|                                      | Sweep Single[F6]                                                                           | Performs a single sweep when <i>Sweep</i> [ <i>F5</i> ] is set to Single.                                                               |
| Decoding:<br>supported line<br>codes | 11. Press <i>Decoding[F3]</i> t<br>method. The decode<br>the <i>Symbol</i> or <i>Wavef</i> | ed data can be seen when in                                                                                                    |
|                                      | None[F1]                                                                                   | No line decoding of data.                                                                                                    |
|                                      | Miller[F2]                                                                                 | Miller decoding (aka.<br>Delayed Encoding).                                                                                             |

| Manchester   | Manchester encoding    |
|--------------|------------------------|
| Encoding[F3] | (aka. Phase Encoding). |

| Note Miller Encoding Definition:<br>Miller encoding will encode a "1" as a pha<br>transition in the middle of a data period. A<br>encoded the same as the previous bit. Th<br>that only a "1" causes the data to transition<br>high or low. |                                                                                                    |
|----------------------------------------------------------------------------------------------------|----------------------------------------------------------------------------------------------------|
|                                                                                                    | Example: Data period<br>Original data<br>Miller H encoded data L Data period                                                                                                    |
|                                                                                                    | Manchester Encoding Definition:<br>Manchester encoding encodes a "1" or "0" on<br>each transition in a data period. The Manchester<br>definition used for the GSP-9300 uses a low to high<br>transition to indicate "0", and a high to low<br>transition to indicate "1". |

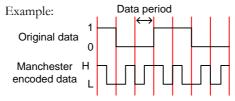

## FSK Pass Fail Testing

| Description          | The Limit Edit function puts a pass limit on the FSK frequency deviation, carrier offset and carrier power. |                                                 |
|----------------------|----------------------------------------------------------------------------------------------------|-------------------------------------------------|
| Measurement<br>Range | Freq. Deviation:<br><i>Carr. Offset:</i><br><i>Carrier Power:</i>                                           | 1Hz ~ 400kHz<br>1Hz ~ 400kHz<br>-120dBm ~ 30dBm |

| Operation:<br>configuration | 1. | Press $(Measure)$ > $Demod[F2]$ > $FSK[F5]$ > $More[F7]$ > $Limit[F4]$ and set the limits. |                                                                                      |
|-----------------------------|----|--------------------------------------------------------------------------------------------|--------------------------------------------------------------------------------------|
|                             |    | Freq. Deviation[F2]                                                                        | If the measured<br>deviation is above this<br>limit, it will be judged as<br>Fail.   |
|                             |    | Carr. Offset[F3]                                                                           | If the measured carrier<br>offset is above this limit,<br>it will be judged as Fail. |
|                             |    | <i>Carr. Power[F4]</i>                                                                     | If the measured carrier<br>power is above this limit,<br>it will be judged as Fail.  |

- 2. Press *Limit*[*F*1] and turn Limit on.
- 3. The FSK Measurement area in the bottom half of the screen will now include Pass/Fail indicators for the frequency deviation, carrier offset and carrier power.

Fail: 😣

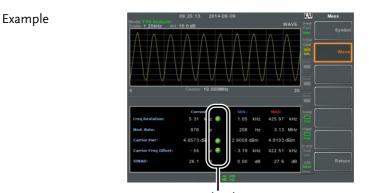

Pass: 📀

Pass/Fail indicators

#### 2FSK Measurement

| Description | 2FSK is a binary FSK (frequency shift keying)<br>form of modulation. 2FSK is commonly used to<br>transmit data where an FSK modulated signal<br>is composed of two different frequencies, one<br>frequency represents the "1" data and the other<br>frequency represents the "0" data. |                                                                                                    |
|-------------|----------------------------------------------------------------------------------------------------|----------------------------------------------------------------------------------------------------|
|             | one trace will show the yellow) and the other show a MAX HOLD                                                                                                    | ent 2 traces will be created,<br>he 2FSK spectrum (trace 1,<br>trace (trace 2, purple) will<br>trace type with peak<br>arrier and hop frequencies. |
| Measurement | Peak 1, Peak 2:                                                                                                    | frequency, amplitude                                                                                                    |
| items       | Frequency Deviation:                                                                                                    | hertz                                                                                                    |
|             | Carrier Offset:                                                                                                    | frequency                                                                                                    |
|             | Carrier Freq Offset:                                                                                                    | frequency                                                                                                    |
|             | Peak Threshold:                                                                                                    | dBm                                                                                                    |
|             | Max Hold:                                                                                                    | dBm                                                                                                    |
| Example     | Peak threshold limit<br>Max Hold limit<br>Max Hold trace<br>2FSK trace                                                                                                    | Freq. 1 Freq. 2                                                                                                    |

# Operation 1. Set the frequency span to cover the 2FSK carrier and hop frequency. See page 41 for details.

- 2. Press Aeasure > 2FSK[F3]>2FSK[F1] and turn 2FSK on.
- Any other measurement mode will automatically be disabled.

3. The display splits into two screens. The top shows the trace with peak markers for the first and second FSK frequencies (carrier and hop frequency). The bottom screen shows the 2FSK measurement results in real time.

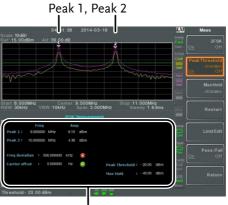

2FSK measurement

4. To set the peak threshold line, press *Peak Threshold*:

|                 |    | Threshold range:    | -120dBm ~ 30.0 dBm                                             |
|-----------------|----|---------------------|----------------------------------------------------------------|
|                 | 5. | To set max hold lin | nit, press Max Hold:                                           |
|                 |    | Max Hold range:     | -130dBm ~ 30.0 dBm                                             |
| <u>∕</u> ! Note |    |                     | n about Peak Threshold and<br>rs, please see the Trace chapter |

## 2FSK Pass Fail Testing

| Description                 | frequency deviatior                                            | The Limit Edit function puts a pass limit on the frequency deviation and carrier power and a high/low limit on the amplitude of each peak. |  |
|-----------------------------|----------------------------------------------------------------|----------------------------------------------------------------------------------------------------|--|
| Measurement<br>Range        | Freq. Deviation:<br>Carr. Offset:<br>High Limit:<br>Low Limit: | 1Hz ~ 400kHz<br>1Hz ~ 400kHz<br>-120dBm ~ 30dBm<br>-120dBm ~ 30dBm                                                                         |  |
| Operation:<br>configuration | 1. Press (Measure) > 2FSk the limits.                          | <[F3]>Limit Edit[F5] and set                                                                                                    |  |
|                             | Freq. Deviation[F1]                                            | If the measured<br>deviation is above this<br>limit, it will be judged as<br>Fail.                                                         |  |
|                             | <i>Carr. Offset[F2]</i>                                        | If the measured carrier<br>offset is above this limit,<br>it will be judged as Fail.                                                       |  |
|                             | High Limit[F3]                                                 | If the amplitude for one<br>of the peaks is above the<br>high limit, it will be<br>judged as Fail.                                         |  |
|                             | Low Limit[F4]                                                  | If the amplitude for one<br>of the peaks is below the<br>low limit, it will be<br>judged as Fail.                                          |  |

2. Press *Pass/Fail[F6]* and turn Pass/Fail on.

3. The 2FSK area in the bottom half of the screen will now include Pass/Fail indicators for the frequency depth, carrier offset, high limit and low limit.

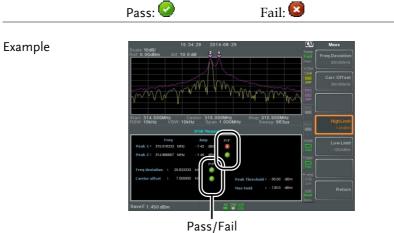

judgments

## Phase Jitter Measurement

| Description                                  | Phase Jitter refers to the amount of phase<br>fluctuation and can be used to evaluate stability<br>of a signal in the time domain. |                                                                                          |  |
|----------------------------------------------|----------------------------------------------------------------------------------------------------|------------------------------------------------------------------------------------------|--|
| Parameters                                   | Start Offset:                                                                                                    | The start frequency with respect to the center frequency.                                |  |
|                                              | Stop Offset:                                                                                                    | The stop frequency with respect to the center frequency.                                 |  |
| Measurement                                  | Carrier Power:                                                                                                    | dBm                                                                                      |  |
| items                                        | Jitter in phase:                                                                                                    | rad                                                                                      |  |
|                                              | Jitter in time:                                                                                                    | ns                                                                                       |  |
| Example                                      | Start Offs<br>Stop Offs                                                                                                    | •                                                                                        |  |
| Operation:<br>Setting up the<br>main channel | and turn Phase Jit                                                                                                    | se Jitter[F4]>Phase Jitter[F1]<br>ter on.<br>tent mode will automatically be             |  |
|                                              | shows the trace w                                                                                                    | into two screens. The top<br>ith the start and stop offsets.<br>a shows the phase jitter |  |

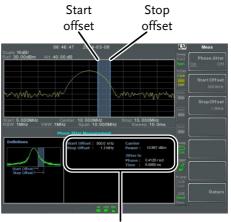

Phase jitter measurements

3. Press *Start Offset*[*F2*] to set the start offset:

Offset:  $(0Hz \sim \frac{1}{2} \text{ span freq})$ 

4. Press *Stop Offset*[F3] to set the stop offset:

|           | Offset:                            | (0Hz ~ $\frac{1}{2}$ span freq)          |
|-----------|------------------------------------|------------------------------------------|
| Note Note | The phase jitter<br>the RBW and VE | measurements are strongly tied to<br>3W. |

#### Spectrum Emission Mask Overview

| Description | SEM measurements are used to measure the<br>out-of-channel emissions relative to the in-<br>channel power. SEM measurements are usually<br>calculated for specified power bands at a<br>number of different offsets to the carrier<br>frequency. SEM measurements are often carried<br>out for a number of different wireless |
|-------------|----------------------------------------------------------------------------------------------------|
|             | standards.                                                                                                    |

For 3GPP, the GSP-9300 supports BS (base station) and UE (user equipment) testing standards for both FDD (frequency-division duplexing) and TDD (time-division duplexing) modes.

The GSP-9300 also supports SEM testing for 802.11b, 802.11g, 802.11n and 802.16 as well as user defined emission mask testing

measure the in-channel

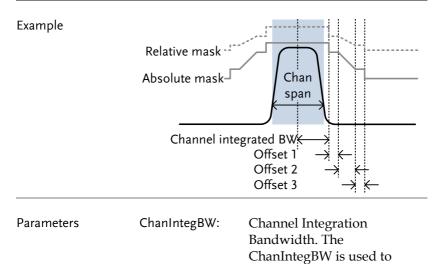

|               | power                                    |
|---------------|------------------------------------------|
|               | power.                                   |
| Chan Span:    | Used to define the span of               |
|               | the main channel when                    |
|               | measuring the channel                    |
|               | power.                                   |
| RBW:          | Sets the resolution                      |
|               | bandwidth for the main                   |
|               | channel when measuring the               |
|               | in-channel power.                        |
| Total Pwr Re  | f: The total power of the carrier        |
|               | that is used as the reference            |
|               | for calculating the offset               |
|               | power.                                   |
| PSD Ref:      | The mean power spectral                  |
|               | density of the carrier that is           |
|               | used as the reference for                |
|               | calculating the offset power.            |
| Select Offset | t: Selects the offset pairs $(1 \sim 5)$ |
|               | used for configuration.                  |
| Start Freq:   | Sets the start frequency offset          |
|               | for the selected offset                  |
|               | number.                                  |
| Stop Freq:    | Sets the stop frequency offset           |
|               | for the selected offset                  |
|               | number.                                  |
| RBW:          | Sets the resolution                      |
|               | bandwidth of the selected                |
|               | offset number.                           |
| Abs Start:    | Sets the absolute level limit            |
|               | at the Start Freq for selected           |
|               | offset number.                           |
| Abs Stop:     | Sets the absolute level limit            |
|               | at the Stop Freq for the                 |
|               | selected offset number. The              |
|               | Abs Stop level limit can be              |
|               | set to Couple or Man. Man                |
|               | allows Abs Stop to be user-              |
|               | defined, while Couple will               |
|               |                                          |

|             |                    | lock Abs Stop to the Abs         |
|-------------|--------------------|----------------------------------|
|             |                    | Start level limit.               |
|             | Rel Start:         | Sets the relative level limit at |
|             |                    | the Start Freq for the selected  |
|             |                    | offset number.                   |
|             | Rel Stop:          | Sets the relative level limit at |
|             |                    | the Stop Freq for the selected   |
|             |                    | offset number. Rel Stop can      |
|             |                    | be set to Couple or Man.         |
|             |                    | Man allows Rel Stop to be        |
|             |                    | user-defined, while Couple       |
|             |                    | will lock Rel Stop to the Rel    |
|             |                    | Start level limit.               |
|             | Fail Mask:         | Sets the fail conditions for     |
|             |                    | measurement with regards to      |
|             |                    | the level limits: Absolute,      |
|             |                    | Relative, Absolute &             |
|             |                    | Relative, Absolute or            |
|             |                    | Relative.                        |
|             |                    |                                  |
| Measurement | Main Channel       | TT 1. TT                         |
| items       | Bandwidth:         | Unit: Hz                         |
|             | Total Power:       | Unit: dBm                        |
|             | PSD (Power         |                                  |
|             | Spectral Density): | Unit: dBm/Hz                     |
|             | Offset 1~5:        | Lower dBm, Upper dBm             |
|             |                    |                                  |

#### 3GPP Operating Bands\*

| Operating<br>Band | UL Frequencies<br>UE transmit, Node B receive | DL Frequencies<br>UE receive, Node B transmit |
|-------------------|-----------------------------------------------|-----------------------------------------------|
| I                 | 1920~1980MHz                                  | 2110~2170MHz                                  |
| П                 | 1850~1910MHz                                  | 1930~1990 MHz                                 |
| П                 | 1710~1785MHz                                  | 1805~1880MHz                                  |
| IV                | 1710~1755MHz                                  | 2110~2155MHz                                  |
| V                 | 824~849MHz                                    | 869~894MHz                                    |
| VI                | 830~840MHz                                    | 875~885MHz                                    |

| VII   | 2500~2570MHz     | 2620~2690MHz     |
|-------|------------------|------------------|
| VIII  | 880~915MHz       | 925~960MHz       |
| IX    | 1749.9~1784.9MHz | 1844.9~1879.9MHz |
| Х     | 1710~1770MHz     | 2110~2170MHz     |
| XI    | 1427.9~1452.9MHz | 1475.9~1500.9MHz |
| XII   | 698~716MHz       | 728~746MHz       |
| XIII  | 777~787MHz       | 746~756MHz       |
| XIV   | 788~796MHz       | 758~768MHz       |
| XV    | Reserved         | Reserved         |
| XVI   | Reserved         | Reserved         |
| XVII  | Reserved         | Reserved         |
| XVIII | Reserved         | Reserved         |
| XIX   | 830~845MHz       | 875~890MHz       |
| XX    | 832~862MHz       | 791~821MHz       |
| XXI   | 1447.9~1462.9MHz | 1495.9~1510.9MHz |
| XXV   | 1850~1915MHz     | 1930~1995MHz     |
|       |                  |                  |

\*for FDD, referenced from ETSI:

3GPP TS 25.101 version 10.2.0 Release 10 3GPP TS 25.104 version 10.2.0 Release 10 3GPP-FDD BS For the FDD configuration, different limits can by chosen based on the total channel power, P.

The default value for  $\Delta fmax$  is 12.5MHz.  $\Delta fmax$  can be user-defined.

The channel span is set to 5MHz.

| Note: A, B, C, D, E denote offsets 1 to 5, respectively. |                      |                    |       |
|----------------------------------------------------------|----------------------|--------------------|-------|
| D≻42                                                     | Unit: MHz            | Abs <sup>[1]</sup> | RBW   |
| P≥43                                                     | 2.5 ≤A<2.7           | -14dBm             | 30kHz |
|                                                          | 2.7≤B<3.5            | -14 ~ -26dBm       | 30kHz |
|                                                          | 3.5≤C<∆fmax          | -13dBm             | 1MHz  |
| 20~0-42                                                  | Unit: MHz            | Abs <sup>[1]</sup> | RBW   |
| 39 <u>≤</u> P<43                                         | 2.5 ≤A<2.7           | -15dBm             | 30kHz |
|                                                          | 2.7≤B<3.5            | -14 ~ -26dBm       | 30kHz |
|                                                          | 3.5≤C<7.5            | -13dBm             | 1MHz  |
|                                                          | 7.5≤D<∆fmax          | P-56dB             | 1MHz  |
| 21 < 0 < 20                                              | Unit: MHz            | Abs <sup>[1]</sup> | RBW   |
| 31≤P<39                                                  | 2.5 ≤A<2.7           | P-53dB             | 30kHz |
|                                                          | 2.7≤B<3.5            | P-53dB~<br>P-56dB  | 30kHz |
|                                                          | 3.5≤C<7.5            | P-52dB             | 1MHz  |
|                                                          | 7.5≤D< <b>∆</b> fmax | P-56dB             | 1MHz  |
| D (11                                                    | Unit: MHz            | Abs <sup>[1]</sup> | RBW   |
| P<31                                                     | 2.5 ≤A<2.7           | -22dBm             | 30kHz |
|                                                          | 2.7≤B<3.5            | -22 ~ -34dBm       | 30kHz |
|                                                          | 3.5≤C<7.5            | -21dBM             | 1MHz  |
|                                                          | 7.5≤D<∆fmax          | -25dBm             | 1MHz  |

Note: A, B, C, D, E denote offsets 1 to 5, respectively.

For P<31, two additional power limits (shown below) can be selected via the *Additional Max Out. Pwr* option for Home BS applications:

(The default value for  $\Delta$ fmax is 14.5 MHz.  $\Delta$ fmax can be user-defined)

| ( -D -20                 | Unit: MHz      | Abs <sup>[1]</sup> | RBW  |
|--------------------------|----------------|--------------------|------|
| 6 <u>≤</u> P <u>≤</u> 20 | 12.5 ≤E< Δfmax | P- 56dB            | 1MHz |
|                          |                |                    |      |
| P<6                      | Unit: MHz      | Abs <sup>[1]</sup> | RBW  |

#### 3GPP-FDD BS Additional Requirements

For operation in bands II, IV, V, X, XII, XIII, XIV and XXV, additional requirements (listed below) apply in addition to the minimum requirements listed above.

| Davida                   | Unit: MHz                                                   | Additional <sup>[3]</sup> | RBW    |
|--------------------------|-------------------------------------------------------------|---------------------------|--------|
| Bands:<br>II, IV, X      | 2.5 ≤A<3.5                                                  | -15dBm                    | 30kHz  |
| · ·                      | $3.5 \le B < \Delta fmax$ $V$ $Unit: MHz$ $2.5 \le A < 3.5$ | -13dBm                    | 1MHz   |
|                          | Unit: MHz                                                   | Additional <sup>[3]</sup> | RBW    |
| Bands: V                 | 2.5 ≤A<3.5                                                  | -15dBm                    | 30kHz  |
| 3.5≤B<∆fmax              |                                                             | -13dBm                    | 100kHz |
|                          | Unit: MHz                                                   | Additional <sup>[3]</sup> | RBW    |
| Bands:<br>XII, XIII, XIV | 2.5 ≤A<3.5                                                  | -13dBm                    | 30kHz  |
| , , ,                    | 3.5≤B<∆fmax                                                 | -13dBm                    | 100kHz |

3GPP-FDD UE The channel span is set to 5MHz.

Note: A, B, C, D, E denote offsets 1 to 5, respectively.

| Unit: MHz  | Rel        | Abs <sup>[1]</sup> | RBW   |
|------------|------------|--------------------|-------|
| 2.5 ≤A<3.5 | -35~-50dBc | -71.1dBm           | 30kHz |

## G≝INSTEK

|                            | 3.5 ≤B<7.5                                                                                                    | -35~-39dBc       | -55.8dBm                  | 1MHz      |
|----------------------------|----------------------------------------------------------------------------------------------------|------------------|---------------------------|-----------|
|                            | 7.5 ≤C<8.5                                                                                                    | -39~-49dBc       | -55.8dBm                  | 1MHz      |
|                            | 8.5 ≤D<12.5                                                                                                    | -49~-49dBc       | -55.8dBm                  | 1MHz      |
| 3GPP-FDD UE                | Additional re                                                                                                    | quirements for   | 3GPP-FDD UE.              |           |
| Additional<br>Requirements | <b>D</b>                                                                                                    | Unit: MHz        | Additional <sup>[3]</sup> | RBW       |
| Requirements               | Bands<br>II, IV, X                                                                                                    | 2.5 ≤A<3.5       | -15dBm                    | 30kHz     |
|                            | · ·                                                                                                    | 3.5≤B<12.5       | -15dBm                    | 1MHz      |
|                            |                                                                                                    | Unit: MHz        | Additional <sup>[3]</sup> | RBW       |
|                            | Band V                                                                                                    | 2.5 ≤A<3.5       | -15dBm                    | 30kHz     |
|                            |                                                                                                    | 3.5≤B<12.5       | -13dBm                    | 100kHz    |
|                            |                                                                                                    | Unit: MHz        | Additional <sup>[3]</sup> | RBW       |
|                            | Bands<br>XII, XIII, XIV                                                                                                    | 2.5 ≤A<3.5       | -13dBm                    | 30kHz     |
|                            | ,,,,,,,,,,,,,,,,,,,,,,,,,,,,,,,,,,,,,,,                                                                                                | 3.5≤B<12.5       | -13dBm                    | 100kHz    |
| 3GPP-TDD BS<br>3.84Mcps*   | For the TDD configuration, different limits can by<br>chosen based on the total channel power,<br>The channel span:<br>3.84Mcps: 5MHz. |                  |                           |           |
|                            | Note: A, B, C                                                                                                    | , D, E denote of | ffsets 1 to 5, resp       | ectively. |
|                            | D> 42                                                                                                    | Unit: MHz        | Abs <sup>[1]</sup>        | RBW       |
|                            | P≥43                                                                                                    | 2.5 ≤A<2.7       | -14dBm                    | 30kHz     |
|                            |                                                                                                    | 2.7≤B<3.5        | -14 ~ -26dBm              | 30kHz     |
|                            |                                                                                                    | 3.5≤C<12         | -13dBm                    | 1MHz      |
|                            | 20 (5. 12                                                                                                    | Unit: MHz        | Abs <sup>[1]</sup>        | RBW       |
|                            | 39≤P<43                                                                                                    | 2.5 ≤A<2.7       | -14dBm                    | 30kHz     |
|                            |                                                                                                    | 2.7≤B<3.5        | -14 ~ -26dBm              | 30kHz     |
|                            |                                                                                                    | 3.5≤C<7.5        | -13dBm                    | 1MHz      |
|                            |                                                                                                    | 7.5≤D<12         | P-56dB                    | 1MHz      |
|                            |                                                                                                    |                  |                           |           |

# G≝INSTEK

| 21 < 0 < 20                              | Unit: MHz         | Abs <sup>[1]</sup> | RBW   |  |
|------------------------------------------|-------------------|--------------------|-------|--|
| 31≤P<39                                  | 2.5 ≤A<2.7        | P-53dBm            | 30kHz |  |
|                                          | 2.7≤B<3.5         | P-53~P-65dBm       | 30kHz |  |
|                                          | 3.5≤C<7.5         | P-52dBm            | 1MHz  |  |
|                                          | 7.5 <u>≤</u> C<12 | P-56dBm            | 1MHz  |  |
| D (21                                    | Unit: MHz         | Abs <sup>[1]</sup> | RBW   |  |
| P≤31                                     | 2.5 ≤A<2.7        | -22dBm             | 30kHz |  |
|                                          | 2.7≤B<3.5         | -22 ~ -34dBm       | 30kHz |  |
|                                          | 3.5≤C<7.5         | -21dBm             | 1MHz  |  |
|                                          | 7.5≤D<12          | -25dBm             | 1MHz  |  |
| *referenced from ETSI:                   |                   |                    |       |  |
| 3GPP TS 25.102 version 10.2.0 Release 10 |                   |                    |       |  |
|                                          |                   |                    |       |  |

3GPP TS 25.105 version 10.3.0 Release 10

| 3GPP-TDD BS | The channel span: |
|-------------|-------------------|
| 1.28Mcps    | 1.28Mcps: 1.6MHz. |

| D> 3.4      | Unit: MHz                                                                                                    | Abs <sup>[1]</sup>                                                                                                    | RBW   |
|-------------|----------------------------------------------------------------------------------------------------|----------------------------------------------------------------------------------------------------|-------|
| P≥34        | 0.8 <u>≤</u> A<1                                                                                                    | -20dBm                                                                                                    | 30kHz |
|             | 1≤B<1.8                                                                                                    | -20 ~ -28dBm                                                                                                    | 30kHz |
|             | 1.8≤C<3.5                                                                                                    | -13dBm                                                                                                    | 1MHz  |
| 26 < D + 24 | Unit: MHz                                                                                                    | Abs <sup>[1]</sup>                                                                                                    | RBW   |
| 26≤P<34     | 0.8 ≤A<1                                                                                                    | -20dBm<br>-20 ~ -28dBm<br>-13dBm<br>Abs <sup>[1]</sup><br>P-54dB<br>P-54~P-62dB<br>P-47dB<br>Abs <sup>[1]</sup><br>-28dBm<br>-28~-36dBm | 30kHz |
|             | 1≤B<1.8                                                                                                    | P-54~P-62dB                                                                                                    | 30kHz |
|             | $\begin{array}{cccc} 0.8 \leq A < 1 & -20 dBm \\ 1 \leq B < 1.8 & -20 \sim -28 dBr \\ 1.8 \leq C < 3.5 & -13 dBm \\ \hline 0.8 \leq A < 1 & P - 54 dB \\ \hline 1 \leq B < 1.8 & P - 54 \sim P - 62 dB \\ \hline 1 \leq B < 1.8 & P - 54 \sim P - 62 dB \\ \hline 1.8 \leq C < 3.5 & P - 47 dB \\ \hline 0.8 \leq A < 1 & Abs^{[1]} \\ \hline 0.8 \leq A < 1 & -28 dBm \end{array}$ | P-47dB                                                                                                    | 1MHz  |
| D -26       | Unit: MHz                                                                                                    | Abs <sup>[1]</sup>                                                                                                    | RBW   |
| P<26        | 0.8 ≤A<1                                                                                                    | -28dBm                                                                                                    | 30kHz |
|             | 1≤B<1.8                                                                                                    | -28~-36dBm                                                                                                    | 30kHz |
|             | 1.8≤C<3.5                                                                                                    | -21dBm                                                                                                    | 1MHz  |

| 3GPP-TDD BS<br>7.68 Mcps | The channel<br>7.68Mcps: 10 | •         |                    |       |
|--------------------------|-----------------------------|-----------|--------------------|-------|
|                          | D: 10                       | Unit: MHz | Abs <sup>[1]</sup> | RBW   |
|                          | P≥43                        | 5 ≤A<5.2  | -17dBm             | 30kHz |
|                          |                             | 5.2≤B<6   | -17 ~ -29dBm       | 30kHz |
|                          |                             | 6≤C<24.5  | -16dBm             | 1MHz  |
|                          | 20 < 0 . 42                 | Unit: MHz | Abs <sup>[1]</sup> | RBW   |
|                          | 39≤P<43                     | 5≤A<5.2   | -17dBm             | 30kHz |
|                          |                             | 5.2≤B<6   | -17 ~ -29dBm       | 30kHz |
|                          |                             | 6≤C<15    | -16dBm             | 1MHz  |
|                          |                             | 15≤D≤24.5 | P-59dB             | 1MHz  |
|                          | 21 (0. 20                   | Unit: MHz | Abs <sup>[1]</sup> | RBW   |
|                          | 31≤P<39                     | 5≤A<5.2   |                    | 30kHz |
|                          |                             | 5.2≤B<6   | P-56~P-68dB        | 30kHz |
|                          |                             | 6≤C<15    | P-55dB             | 1MHz  |
|                          |                             | 15≤D≤24.5 | P-59dB             | 1MHz  |
|                          | D (11                       | Unit: MHz | Abs <sup>[1]</sup> | RBW   |
|                          | P<31                        | 5≦A<5.2   | -25dBm             | 30kHz |
|                          |                             | 5.2≤B<6   | -25~-37dBm         | 30kHz |
|                          |                             | 6≤C<15    | -24dBm             | 1MHz  |
|                          |                             | 15≤D≤24.5 | -28dBm             | 1MHz  |

3GPP-TDD UE The channel span: 3.84Mcps: 5MHz. 1.28Mcps: 1.6MHz. 7.68Mcps: 10MHz.

| 11010.71, D, 1       |            | 13Ct3 1 to 5, 1C3p | cenvery. |
|----------------------|------------|--------------------|----------|
| 2.0.44               | Unit: MHz  | Rel <sup>[2]</sup> | RBW      |
| 3.84Mcps             | 2.5 ≤A<3.5 | -35~-50dBc         | 30kHz    |
|                      | 3.5≤B<7.5  | -35 ~ -39dBc       | 1MHz     |
|                      | 7.5≤C<8.5  | -39~-49dBc         | 1MHz     |
|                      | 8.5≤D<12.5 | -49dBc             | 1MHz     |
| 1.28Mcps<br>7.68Mcps | Unit: MHz  | Rel <sup>[2]</sup> | RBW      |
|                      | 0.8 ≤A<1.8 | -35~-49dBc         | 30kHz    |
|                      | 1.8≤B<2.4  | -49~-59.2dBc       | 30kHz    |
|                      | 2.4≤C<4    | -44dBc             | 1MHz     |
|                      | Unit: MHz  | Rel <sup>[2]</sup> | RBW      |
|                      | 5 ≤A<5.75  | -38~-46dBc         | 30kHz    |
|                      | 5.75≤B<7   | -46 ~ -53dBc       | 30kHz    |
|                      | 7≤C<15     | -38~-42dBc         | 1MHz     |
|                      | 15≤D<17    | -42~-52dBc         | 1MHz     |
|                      | 17≤E<25    | -53dBc             | 1MHz     |

| Note: A, B, C | I, D, | E denote off | sets 1 to 5 | i, respectively. |
|---------------|-------|--------------|-------------|------------------|
|---------------|-------|--------------|-------------|------------------|

802.11b\* The channel span: 22MHz

Note: A, B denotes offsets 1 and offset 2. Here the default value of "f" is 24MHz. This can be user-defined.

| Unit: MHz                                          | Rel <sup>[2]</sup> | RBW    |
|----------------------------------------------------|--------------------|--------|
| 11≤A<22                                            | -30dBc             | 100kHz |
| 22≤B <f< th=""><th>-50dBc</th><th>100kHz</th></f<> | -50dBc             | 100kHz |

\*reference: IEEE Std 802.11b-1999

| 802.11g | The channel span:                |
|---------|----------------------------------|
| -       | ERP-OFDM/DSSS-OFDM : 18MHz       |
|         | ERP-DSSS/ERP-PBCC/ERP-CCK: 22MHz |

Note: A, B, C, D denote offsets 1 to 4, respectively. Here the default value of "f" is 40MHz (ERP-OFDM/ DSSS-OFDM) or 25MHz (ERP-DSSS/ ERP-PBCC/ ERP-CCK). This can be user-defined.

|         |                                   | Unit: MHz                                          | Rel <sup>[2]</sup> | RBW    |
|---------|-----------------------------------|----------------------------------------------------|--------------------|--------|
|         | P-OFDM/<br>SS-                    | 9 <i>≤</i> A<11                                    | -0~-20dBc          | 100kHz |
| OF      | DM                                | 11≤B<20                                            | -20~-28dBc         | 100kHz |
|         |                                   | 20≤C<30                                            | -28~-40dBc         | 100kHz |
|         |                                   | 30≤D <f< td=""><td>-40dBc</td><td>100kHz</td></f<> | -40dBc             | 100kHz |
|         |                                   | Unit: MHz                                          | Rel <sup>[2]</sup> | RBW    |
|         | ERP-DSSS/<br>ERP-PBCC/<br>ERP-CCK | 11 ≤A<22                                           | -30dBc             | 100kHz |
|         |                                   | 22≤B <f< td=""><td>-50dBc</td><td>100kHz</td></f<> | -50dBc             | 100kHz |
| F Std 8 | 02 112-10                         | 90                                                 |                    |        |

\*reference: IEEE Std 802.11a-1999

802.11n The channel span: CH BW 20MHz: 18MHz CH BW 40MHz: 38MHz

> Note: A, B, C, D denote offsets 1 to 4, respectively. Here the default value of "f" is 40MHz(CHBW 20MHz) or 70MHz(CHBW 40MHz). This can be userdefined.

| CH BW<br>20MHz | Unit: MHz                                          | Rel <sup>[2]</sup> | RBW    |
|----------------|----------------------------------------------------|--------------------|--------|
|                | 9 <i>≤</i> A<11                                    | -0~-20dBc          | 100kHz |
|                | 11≤B<20                                            | -20~-28dBc         | 100kHz |
|                | 20≤C<30                                            | -28~-45dBc         | 100kHz |
|                | 30≤D <f< td=""><td>-45dBc</td><td>100kHz</td></f<> | -45dBc             | 100kHz |

# G<sup>w</sup>INSTEK

| CH BW<br>40MHz                | Unit: MHz                                          | Rel <sup>[2]</sup> | RBW    |
|-------------------------------|----------------------------------------------------|--------------------|--------|
|                               | 19 ≤A<21                                           | 0~-20dBc           | 100kHz |
|                               | 21≤B<40                                            | -20~-28dBc         | 100kHz |
|                               | 40≤C<60                                            | -28~-45dBc         | 100kHz |
|                               | 60≤D <f< td=""><td>-45dBc</td><td>100kHz</td></f<> | -45dBc             | 100kHz |
| *reference: IEEE Std 802.1n-2 | 009                                                |                    |        |

802.16\* The channel span: CH BW 20MHz: 19MHz CH BW 10MHz: 9.5MHz

> Note: A, B, C, D denote offsets 1 to 4, respectively. Here the default value of "f" is 16.75MHz(CHBW 20MHz) or 31.5MHz(CHBW 10MHz). This can be user-defined.

|                | Unit: MHz                                             | Rel <sup>[2]</sup> | RBW    |
|----------------|-------------------------------------------------------|--------------------|--------|
| CH BW<br>20MHz | 9.5 <u>≤</u> A<10.9                                   | 0~-25dBc           | 100kHz |
|                | 10.9≤B<19.5                                           | -25~-32dBc         | 100kHz |
|                | 19.5≤C<29.5                                           | -32~-50dBc         | 100kHz |
|                | 29.5≤D <f< td=""><td>-50dBc</td><td>100kHz</td></f<>  | -50dBc             | 100kHz |
|                | Unit: MHz                                             | Rel <sup>[2]</sup> | RBW    |
| CH BW<br>10MHz | 4.75 ≤A<5.45                                          | 0~-25dBc           | 100kHz |
|                | 5.45≤B<9.75                                           | -25~-32dBc         | 100kHz |
|                | 9.75 <u>≤</u> C<14.75                                 | -32~-50dBc         | 100kHz |
|                | 14.75≤D <f< td=""><td>-50dBc</td><td>100kHz</td></f<> | -50dBc             | 100kHz |
| Std 802,16-20  | 009                                                   |                    |        |

\*reference: IEEE Std 802.16-2009

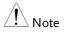

<sup>[1]</sup> Abs: Absolute limit

[2] Rel: Relative limit (to the total power or the power spectral density, depending on the compliance of the main channel)
[3] Additional: Additional absolute limit
Pass Fail Criteria: Case 1: When both Abs and Rel are used, the highest value (Abs or Rel) is used as the Pass/Fail judgment. The trace points under the limit indicate a pass. Case2: If the additional limit is used, the higher value from case1 is compared to the additional limit. The lowest one is used as the pass/fail judgment.

#### Spectrum Emission Mask Testing

| Description | For spectrum emission mask testing, the GSP-<br>9300 has pre-defined testing parameters for<br>3GPP, 802.11x and 802.16. The GSP-9300 also<br>allows you to perform user-defined SEM<br>testing. |
|-------------|----------------------------------------------------------------------------------------------------|
| Operation:  | <ol> <li>Press Measure &gt; SEM[F5]&gt;SEM[F2] and turn SEM<br/>on.</li> <li>Any other measurement mode will automatically be<br/>disabled.</li> </ol>                                           |
|             | 2. The display splits into two screens. The top shows the trace with the absolute and or relative masks. The bottom screen shows the SEM measurement results.                                    |

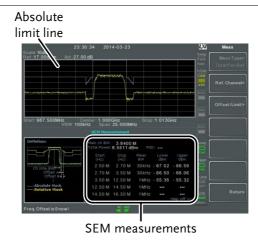

- User Defined1. Press Setup[F1]>User Define[F6]to set SEMParametersmeasurement to user defined parameters.
  - 2. Press *Meas Type*[F1] choose between *TotalPwrRef*[F1] or *PSDRef*[F2].
  - 3. Press *Ref. Channel*[*F2*] and set the following:

| ChanIntegBW[F1]  | Sets the channel       |
|------------------|------------------------|
|                  | integration bandwidth. |
| Chan Span[F2]    | Sets the channel span  |
| RBW[F3]          | Sets the resolution    |
|                  | bandwidth.             |
| TotalPwrRef[F4]/ | Sets the total         |
| PSDRef[F4]       | power/PSD reference    |
|                  | level.                 |

4. Press *Return*[*F7*] to return to the previous menu.

5. Press *Offset/Limit*[F3] to set the offset parameters:

| SelectOffset[F1] | Select which offset to edit.                     |
|------------------|--------------------------------------------------|
| [F2]             | Toggles the selected offset on/off.              |
| StartFreq[F3]    | Sets the start frequency of the selected offset. |
| StopFreq[F4]     | Sets the Stop Frequency of the selected offset.  |
| RBW[F5]          | Sets the RBW of the selected offset.             |

6. Press *More* 1/2[F6] to set absolute and relative level limits and conditions:

| Abs Start[F2] | Sets the absolute start<br>level limit for the<br>selected offset. |
|---------------|--------------------------------------------------------------------|
| Abs Stop[F3]  | Sets the absolute stop<br>level limit for the<br>selected offset.  |
|               | Man: Allows a user-<br>defined Abs Stop level                      |
|               | Couple: Sets the Abs<br>Stop level to the Abs<br>Start level.      |
| Rel Start[F4] | Sets the relative start<br>level limit for the<br>selected offset. |

# **GWINSTEK**

|                                     |    | Rel Stop[F5]                                                                      | Sets the relative stop<br>level for the selected<br>offset.                    |
|-------------------------------------|----|-----------------------------------------------------------------------------------|--------------------------------------------------------------------------------|
|                                     |    |                                                                                   | Man: Allows a user-<br>defined Abs Stop level.                                 |
|                                     |    |                                                                                   | Couple: Sets the Rel Stop<br>level to the Rel Start<br>level.                  |
|                                     | 7. | Press <i>Fail Mask[F6]</i> to set the Fail Mask conditions:                       |                                                                                |
|                                     |    | Absolute[F1]                                                                      | Sets the fail condition to the Absolute level limit.                           |
|                                     |    | <i>Relative[F2]</i>                                                               | Sets the fail condition to the relative level limit.                           |
|                                     |    | Abs AND Rel[F3]                                                                   | Sets the fail condition as<br>both the absolute and<br>relative level limits.  |
|                                     |    | Abs OR Rel[F4]                                                                    | Sets the fail condition to<br>either the absolute or<br>relative level limits. |
|                                     | 8. | Press <i>Select Offset</i> [F1] and repeat the above steps for any other offsets. |                                                                                |
|                                     |    | Offset:                                                                           | 1~5                                                                            |
| Pre-Set Test<br>Parameters:<br>3GPP |    | For details on 3GPP SEM test parameters, please see the SEM overview on page 162. |                                                                                |
|                                     | 1. | Press <i>Setup</i> [F1]>3 <i>GPP</i> [F1] to choose 3GPP measurement.             |                                                                                |

2. Press *Ref. Channel*[*F2*] and set the following:

*RBW[F3]* 

Sets the resolution bandwidth.

- 3. All other reference channel settings are predefined.
- 4. Press *Return*[F7] to return the previous menu.
- 5. Press *Offset/Limit[F3]>Duplexing Mode[F1]* and choose FDD or TDD duplexing:
- 6. For FDD, press *FDD Setup*[*F2*] set the FDD parameters, for TDD, press *TDD Setup*[*F3*]:

| Transmission[F1]   | Toggles between BS and UE testing                                                                                                    |
|--------------------|----------------------------------------------------------------------------------------------------|
| Chip Rate[F2]      | Selects the bandwidth of<br>the RRC filter that is<br>used to measure the in-<br>channel power for TDD<br>duplexing:<br>3.84MHz, 1.28MHz,<br>7.68MHz |
| Max Out Pwr[F2/F3] | Sets the maximum<br>output power for BS<br>tests:<br>P>=43                                                                                           |
|                    | 39<=P<=43                                                                                                    |
|                    | 31<=P<=39                                                                                                    |
|                    | P<31                                                                                                    |

# GEINSTEK

|                                       | Add.limits[F4]                                          | Selects the operating<br>bands for FDD<br>duplexing:<br>None                                                                                                |
|---------------------------------------|---------------------------------------------------------|----------------------------------------------------------------------------------------------------|
|                                       |                                                         | BandII                                                                                                    |
|                                       |                                                         | BandIV                                                                                                    |
|                                       |                                                         | BandV                                                                                                    |
|                                       |                                                         | BandX                                                                                                    |
|                                       |                                                         | BandX11                                                                                                    |
|                                       |                                                         | BandXIII                                                                                                    |
|                                       | <i>MinOffset/<br/>Limit Value[F5]</i>                   | BandXIV<br>Allows you to view the<br>parameters of each of the<br>offsets, including<br>start/stop frequency,<br>RBW, Abs Start/Stop<br>and Rel Start/Stop. |
| Pre-Set Test<br>Parameters:<br>802.XX |                                                         | 02.11x and 802.16 SEM test<br>ase see the SEM overview on                                                                                                   |
|                                       | 1. Press Setup[F1]>                                     | and choose a 802.XX test:                                                                                                    |
|                                       | 802.11b[F2]<br>802.11g[F3]<br>802.11n[F4]<br>802.16[F5] |                                                                                                    |
|                                       | settings for char                                       | <i>uel</i> [F2] to view the predefined<br>unel integrated bandwidth,<br>BW and PSD ref.                                                                     |

3. Press *Offset/Limit[F3]* to view the parameter values of each of the offsets, including Start and Stop Frequency, RBW, Rel Start and Stop

# Third Order Intermodulation Distortion (TOI)

| Description | measurement is u<br>products caused<br>together in freque<br>Both the upper an<br>points (IP3) are ca | modulation distortion<br>used to calculate the TOI<br>by two signals that are close<br>ency in a non-linear system.<br>Ind lower third order intercept<br>alculated. Markers are placed<br>s of the TOI products and their<br>gnals. |
|-------------|----------------------------------------------------------------------------------------------------|----------------------------------------------------------------------------------------------------|
|             | Limits can be place<br>TOI products for                                                               | ced on the upper and lower<br>limit testing.                                                                                                    |
|             |                                                                                                    | Ŭ                                                                                                    |
| Parameters  | Reference Lower                                                                                       | Sets the reference level to lowest base signal                                                                                                    |
|             | Reference Upper                                                                                       | Set the reference level to the highest base signal                                                                                                    |
|             | Limit                                                                                                 | Sets the limit in dBm for pass/fail testing                                                                                                    |
|             | Pass/Fail Test                                                                                        | Enables/disables pass/fail testing.                                                                                                    |
| Measurement | Base Upper                                                                                            | Frequency, dBm, dBc                                                                                                    |
| items       | Base Lower                                                                                            | Frequency, dBm, dBc                                                                                                    |
|             | 3rd Order Lower                                                                                       | Frequency, dBm, dBc, limit,<br>Intercept point                                                                                                    |
|             | 3rd Order Upper                                                                                       | Frequency, dBm, dBc, limit,<br>Intercept point                                                                                                    |
|             | Δf                                                                                                    | Frequency                                                                                                    |

Operation:

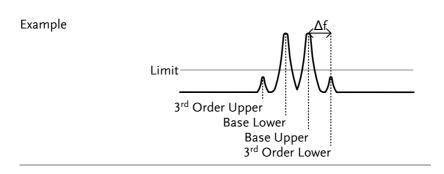

- 1. Press (Measure) > TOI[F6]>TOI[F1] and turn TOI on.
  - Any other measurement mode will automatically be disabled.
  - The display splits into two screens. The top shows the trace with markers in the upper and lower base frequencies and the upper and lower 3<sup>rd</sup> order intermodulation products. The bottom screen shows the TOI measurements and pass/fail results.

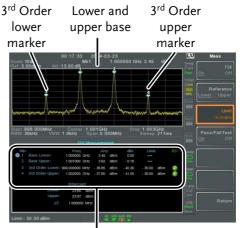

TOI measurement and results

3. Press *Reference*[*F2*] to set the reference to the upper or lower base frequencies.

The **(R)** icon will be displayed next to the selected upper or lower reference.

- 4. Press *Limit*[*F3*] and set the limit for the upper and lower 3<sup>rd</sup> order intermodulation product amplitude.
- 5. Press *Pass/Fail Test*[F4] to toggle pass/fail testing on/off.

The  $\bigcirc$  pass or  $\bigotimes$  fail icon will be displayed depending on the limit set above.

## CNR/CSO/CTB Measurement

## Carrier to Noise Ratio (CNR)

| Description | amplitude betwee<br>noise level preser | atio calculates the difference in<br>en the carrier signal and the<br>nt in the transmission. CNR<br>e used for both analog and |
|-------------|----------------------------------------|----------------------------------------------------------------------------------------------------|
| Parameters  | Noise Marking                          | Sets the position of the delta marker ( $\Delta 1$ ) using two options:                                                         |
|             |                                        | MIN:<br>The delta marker will search<br>for the minimum between<br>the carrier frequency and the<br>carrier frequency + 4MHz.   |

**Operation:** 

|                      |                              | ∆Marker:<br>User defined delta marker<br>position.                                                     |
|----------------------|------------------------------|----------------------------------------------------------------------------------------------------|
| Measurement<br>items | Visual Carrier<br>CNR        | frequency, amplitude<br>amplitude difference                                                           |
|                      | Δf                           | frequency difference between visual carrier and noise marker.                                          |
| Example              | CNR dB<br>Channel<br>spacing | Sual carrier marker<br>∧ Noise<br>marker<br>Color subcarrier,<br>aural carrier<br>To pert main channel |

To next main channel

- Press Measure >More[F7]>CNR/CSO/CTB[F1]> Setup[F1]> CNR[F1] to choose CNR measurement.
- 2. Press *Noise Marking*[*F1*] and toggle the noise marker type between Min and  $\Delta$ Marker.
- 3. If Min was selected, press *Return*[*F7*] to return to the previous menu.
- 4. If ΔMarker was selected, press Marker > *Delta*[F4]>*Delta*[F1] and set the delta marker position.
- See page 96 for details on moving markers.

Press Measure > CNR/CSO/CTB[F7] to return to

the previous menu.

- 5. Press CNR[F2] and turn CNR on.
- Any other measurement mode will automatically be disabled.
- Ensure the aural and color subcarriers are disabled before CNR is turned on.
- 6. The display splits into two screens. The top shows the trace with the visual carrier marker and the noise marker. The bottom screen shows the CNR measurements.

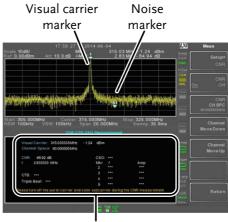

CNR measurements

7. Press CNR CH SP[F2] to set the channel space.

Range: 0~3GHz

8. Press *Channel Move Down*[F4] or *Channel Move Up* [F5] to move to the next or previous channel.

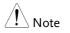

Ensure the aural and color subcarriers are turned off when making CNR measurements.

## Composite Second Order (CSO)

| Description     | Composite Second Order measurement<br>calculates the difference in amplitude between<br>the carrier signal and the composite second<br>order beat. |
|-----------------|----------------------------------------------------------------------------------------------------|
| Parameters      | CSO CH SP: The channel space.                                                                                                    |
| Maaguramaant    | Viewel Comient for success an entrolited a                                                                                                    |
| Measurement<br> | Visual Carrier: frequency, amplitude                                                                                                    |
| items           | Channel Space: frequency                                                                                                    |
|                 | CSO: amplitude difference                                                                                                    |
| Example         | 2 Visual carrier marker                                                                                                    |

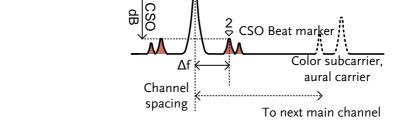

Operation:

1. Press Measure > More[F7] > CNR/CSO/CTB[F1] > Setup[F1] > CSO[F2] and choose CSO.

- 2. Press CSO[F2] and toggle CSO on.
- Any other measurement mode will automatically be disabled.
- 3. The display splits into two screens. The top shows the trace with the visual carrier marker and the CSO beat marker. The bottom screen shows the CSO measurements.

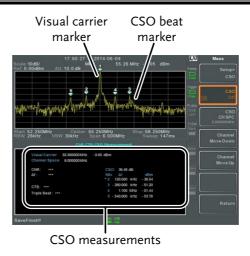

4. Press CSO CH SPC[F3] to set the channel space.

Range:

0~3GHz

5. Press *Channel Move Down*[F4] or *Channel Move Up* [F5] to move to next or previous channel.

| Composite Triple Beat (CTB) |                                                                                                    |  |
|-----------------------------|----------------------------------------------------------------------------------------------------|--|
| Description                 | Composite triple beat measurement calculates<br>the difference in amplitude between the visual<br>carrier and the composite triple beat amplitude. |  |
| Measurement<br>items        | Visual Carrier: frequency, amplitude<br>CTB: amplitude difference from the visual<br>carrier and the triple beat<br>Triple Beat: amplitude         |  |

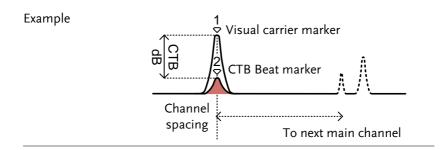

### Operation: 1. Press More[F7]>CNR/CSO/CTB[F1]> Setup[F1]> CTB[F3]>Return[F7] to choose CTB measurement and return to the previous menu.

- 2. Press CTB[F2] and turn CTB on.
- Any other measurement mode will automatically be disabled.
- 3. The display splits into two screens. The top shows the trace with the visual carrier marker. The bottom screen shows the CTB measurements.
- This will place a marker (<sup>1</sup><sub>2</sub>) on the visual carrier and record the amplitude.

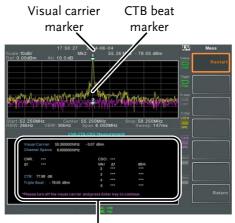

CTB measurements

- 4. Turn off the visual carrier signal from the input and press the *Enter* key on the front panel.
- 5. A second trace will appear to mark the CTB amplitude.
- This will place a marker (<sup>2</sup><sub>5</sub>) on the second trace and calculate the difference (<sup>1</sup><sub>2</sub>-<sup>2</sup><sub>2</sub>).
- 6. Press CTB CH SP[F2] to set the channel space.

#### Range: 0~3GHz

7. Press *Channel Move Down*[F4] or *Channel Move Up* [F5] to move to next or previous channel.

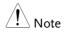

To perform the CTB measurement again, press *Setup[F1]>CTB[F3]> Restart[F1].* 

# Harmonic Measurements

| Description          | measure the an<br>frequency and<br>the 10 <sup>th</sup> harmor<br>measure the an | function can be used to easily<br>nplitude of the fundamental<br>its harmonic frequencies up to<br>nic. The function can also<br>nplitude relative to the<br>lBc) and the total harmonic<br>D). |
|----------------------|----------------------------------------------------------------------------------|----------------------------------------------------------------------------------------------------|
| Measurement<br>items | Amplitude                                                                        | Amplitude of each harmonic (dBm).                                                                                                    |
|                      | dBc                                                                              | Amplitude of each harmonic relative to the fundamental.                                                                                                    |
|                      | THD                                                                              | The square root of the sum of<br>the amplitude of each<br>harmonic frequency squared,<br>divided by the amplitude of<br>the fundamental frequency.                                              |
|                      |                                                                                  | $THD = \sqrt{V_2^2 + V_3^2 \dots + V_3^2} V_1$                                                                                                    |
| Example              | Fundamental f                                                                    | $ \underbrace{\bigwedge_{1^{st}} 2^{nd}, 3^{rd}, 4^{th}, \dots, 10^{th}}_{2^{nd}} $                                                                                                    |
|                      |                                                                                  | Harmonic                                                                                                    |
| Operation            | 1. Press Measure ><br>More[F7]>Harm<br>Harmonic on.                              | nonic[F2]>Harmonic[F1] and turn                                                                                                    |

- Any other measurement mode will automatically be disabled.
- The display splits into two screens. The top shows a bar graph with fundamental measurement (1) and the each of the harmonic frequencies (2~ 10). The bottom screen shows the amplitude, dBc and THD results.

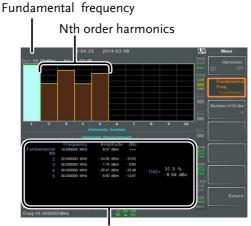

Harmonic measurement

- 3. Press *Fundamental Freq.*[F2] to set the fundamental frequency.
- 4. Press *Number of Order* to set the number of harmonic frequencies to measure.
- The number of harmonic frequencies set will affect the THD measurement.

# N dB Bandwidth

Description N dB bandwidth measurements are used to measure the frequency bandwidth that covers a specified amplitude (N dB) from the top of the peak.

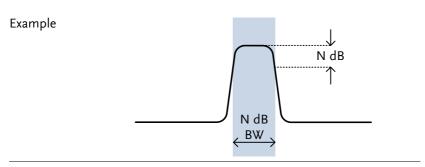

#### Operation

- 1. Press Measure > More[F7]>NdB Bandwidth[F3]> NdB BW[F1] and turn N dB BW on.
- Any other measurement mode will automatically be disabled.
- 2. The display splits into two screens. The top shows the trace with markers for NdB and NdB BW. The bottom screen shows the N dB measurement results in real time.

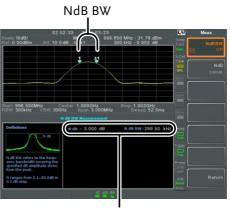

N dB BW Measurement

3. Press *NdB*[*F*2] to set the NdB amplitude:

|        | Amplitude:                        | 0.1dB ~ 80.0 dB                          |
|--------|-----------------------------------|------------------------------------------|
| ⚠ Note | The NdB bandwic tied to the RBW a | Ith measurements are strongly<br>nd VBW. |

# P1dB Measurement

| Description              | The P1dB compression point describes the<br>point at which the gain of an active DUT is 1dB<br>less than the ideal linear gain (or small signal<br>gain) relative to the input. |
|--------------------------|----------------------------------------------------------------------------------------------------|
| Example                  | Output power (dBm)                                                                                                    |
| P1dB Connection<br>Setup | Connect the DUT to the RF input. Connect the tracking generator output to the DUT input.                                                                                        |

tracking generator output to the DUT input. The DC output can be used to power the DUT if necessary.

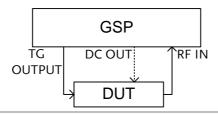

## Operation

- 1. Press More[F7]>P1dB[F4]>P1dB[F1] and turn P1dB on.
- Any other measurement mode will automatically be disabled.
- It is not necessary to turn the tracking generator on.

2. The display splits into two screens. After setup has been completed (see step 3), the top shows the trace (yellow) with the ideal response in red. The P1dB measurement is shown in green. The bottom screen shows the P1dB measurement results in real time.

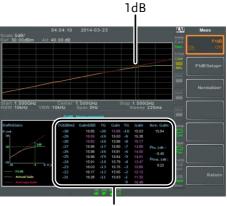

P1dB measurements

The measurement results display a total of 31 points, incremented in 1dB steps from -30dBm to 0 dBm. In each column the left side shows the input power and the right side shows the gain. Gain marked in white is effective gain, while gain marked in purple is ineffective gain. The results also list the average gain, the output power at the P1dB point (Pout, 1dB) and the input power at the P1dB point.

- 3. Press *P1dB Setup*[F2] to set the P1dB settings.
- 4. Press *Center Freq*[F2] to set the center frequency:

Frequency:  $0 \sim 3 GHz$ 

5. Press *Gain Offset*[*F3*] to set the gain offset of the ideal linear response.

Gain:

6. To help smooth the actual frequency response and measure the P1dB compression point more accurately, press *Average*[*F4*] to set the average number. This is especially useful if *Start* is set around -50dB.

Average number:  $1 \sim 200$ 

7. Press *Start*[*F5*] to set the "starting" output power for the P1dB measurement.

Start:  $-50dB \sim -5dB$ 

8. Press *Reset*[*F6*] to restart the P1dB measurement function.

A Warning

If the equivalent gain exceeds 30dBm the gridicule area will be bordered in red to indicate that the input exceeds specified levels.

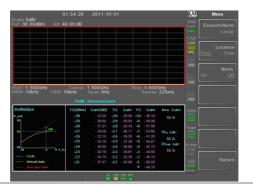

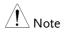

The maximum power the DC output can provide is 7volts/500mA.

# P1dB Normalization

| Description | The normalize function is used to compensate<br>for any loss from a long cable that may cause<br>inaccurate measurements.                                                                                                    |
|-------------|----------------------------------------------------------------------------------------------------|
|             | This function relies on the DUT being directly<br>connected to either the TG or the RF input. The<br>position of the long cable in relation to the DUT<br>(input or output) will affect the P1dB<br>measurement.                                     |
|             | If the cable is at the DUT input, then the line<br>loss of the cable will reduce the output of the<br>TG before it is input to the DUT. This<br>configuration (Location = Prev) can affect the<br>position of the P1dB point if not normalized.      |
|             | Likewise if the cable is connected to the output<br>of the DUT, then the gain of the DUT will be<br>reduced at the RF input by the line loss of the<br>cable. In this configuration (Location = Post) the<br>P1dB point will not be affected.        |
| Note        | If a DUT cannot be directly connected to the TG<br>output or the RG input, try to use the shortest<br>cable possible to reduce the effect of cable loss.<br>The line loss from short cables cannot be<br>measured when using the Normalize function. |

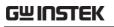

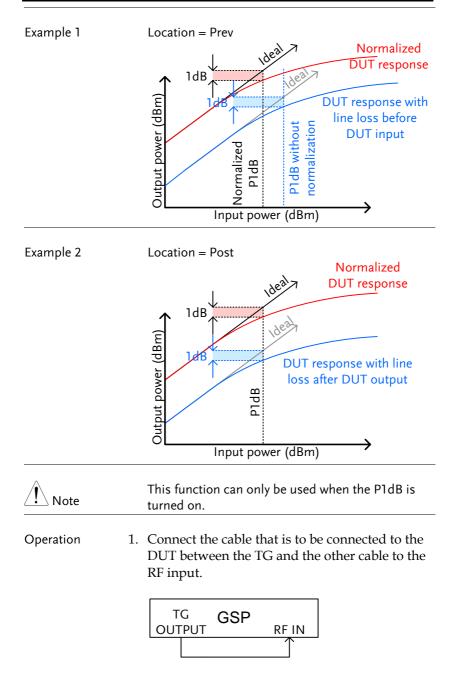

- 2. Press More[F7]>P1dB[F4] >Normalize[F3].
- 3. Press *Execute Norm*[*F3*]. This will normalize the cable loss. The cable loss will be shown in the Execute Norm icon.

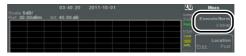

4. Next connect the DUT either directly to the TG or directly to the RF input. The location of the DUT will determine whether the cable loss is normalized before or after the DUT.

Connect the RF cable from the DUT to the either the TG or RF input, depending on where the DUT was connected.

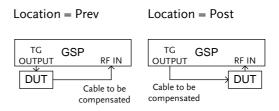

- 5. Set *Location*[F2] to either PREV or POST, depending on the location of the DUT, as shown above.
- 6. Turn Norm.[F3] on.
- 7. The cable loss will now be normalized, based on where the DUT is located.

# **EMC Pre-Compliance Testing**

The GSP-9300 EMC Pretest function is a comprehensive suite for performing, debugging or estimating radiated or conducted emissions as well as the ability to troubleshoot immunity tests.

The EMC Prestest function is divided into 5 main functions: EMI Test, EMI-M Probe, EMI-E Probe, Voltage Probe and EMS Test.

The EMI Test function is used to perform radiated or conducted emissions tests. These tests include inbuilt support for a number of EN and FCC standards to test against.

The EMI-M Probe functions allow you to simulate the radiated emissions at 3 meters and 10 meters for a number of different EN and FCC standards.

The EMI-E Probe function is used to debug sources of electromagnetic emissions using the GW Instek EMI-E probes. This function also allows you test against EN or FCC radiated emission standards.

The Voltage Probe function allows you to estimate the conducted the emissions from the power lines without having to perform conducted radiation tests with the increased cost of a LISN device. It can also be used to debug sources of conducted emissions on your DUT.

The EMS Test function allows you to debug radiated immunity(susceptibility) weakness in the DUT by outputting a source signal from the TG Output with user-defined characteristics.

- EMI Testing for Radiated Emissions  $\rightarrow$  from page 203.
- Near Field Testing: EMI M Probe  $\rightarrow$  from page 209.
- Near Field Testing: EMI E Probe  $\rightarrow$  from page 212.
- Conducted Emissions Estimation: Voltage Probe → from page215.
- Susceptibility Debugging (EMS Test)  $\rightarrow$  from page 217.

| EMI Test                |                                                                                                    |
|-------------------------|----------------------------------------------------------------------------------------------------|
| Description             | The EMI Test function is used to greatly<br>simplify the process of EMI pretesting for<br>radiated or conductive emissions testing. You<br>only need to specify the testing frequency,<br>standard used and any corrective factors.                                                        |
|                         | In addition, the peak table function can be used and the results can be shown logarithmically.                                                                                                    |
| Note                    | Note the following instructions assume that you<br>are familiar with how to conduct a radiated or<br>conducted emissions test and are familiar with the<br>various emissions standards.                                                                                                    |
| EMI Testing<br>Overview | Generally speaking, EMI testing is split into 4<br>different tests: radiated emissions, radiated<br>immunity, conducted emissions and conducted<br>immunity tests. The EMI test function is primarily<br>concerned with radiated emissions and to a lesser<br>extent, conducted emissions. |

The following is a basic overview of radiated Radiated **Emissions Tests** tests. There are a number of different standards, each that have specific test configurations and methods. Most radiated tests are performed in an anechoic chamber or in an open area, where the size of the testing area and the position of the test apparatus may differ from each standard. An example of a possible setup is shown below. Place the DUT and antenna on a grounding plane. Arrange the DUT on a raised nonconducting platform and position the antenna 3 or 10 meters from the DUT. Set the antenna height as specified in the applicable standard. Arrange the antenna once in the horizontal position and once in the vertical position.

Rotate the DUT 45° after each test.

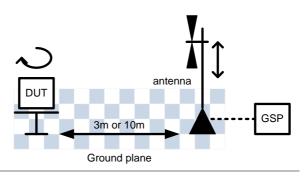

Conducted For conducted emissions testing, a LISN (line Emissions For conducted emissions testing, a LISN (line impedance stabilization network) is required. A LISN is used for two main reasons. Firstly, it is used to filter any noise from the mains power that is fed to the DUT. Secondly, it filters RF noise from the DUT that would normally be coupled to the mains power and passes it to the spectrum analyzer.

A limiter is also usually used to attenuate the signal input to the spectrum analyzer to safe levels.

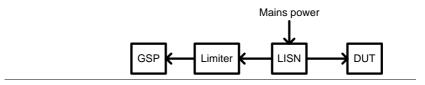

Operation 1. Press **EMI** Test[F1] and choose a frequency band to test at. The test frequency that is chosen determines whether the test is a radiated or conducted test, based on what standard you wish to use.

|               |             | Conducted Tests:<br>9k-150kHz, 150k-<br>30MHz | Radiated tests:<br>30M-300MHz,<br>300M-1GHz,<br>30M-1GHz. |
|---------------|-------------|-----------------------------------------------|-----------------------------------------------------------|
| Ambiant Naisa | ) Proce And | h Noice Drivet[F1] to t                       | turn on ambient                                           |

Ambient Noise2. Press Amb.Noise Reject[F1] to turn on ambient<br/>noise rejection. This function will essentially set<br/>the RBW to 9kHz and lower the noise floor for<br/>bandwidths between 30MHz and 3GHz. This<br/>will allow an open environment to emulate an<br/>anechoic chamber.

| Antenna factor or 3.<br>LISN correction<br>factor settings | Press <i>Correction</i> [F2] to apply corrective factors based on the antenna used, the LISN or the position of the antenna. The options available depend on the EMI test frequency selected previously. |                                                                                                    |  |  |
|------------------------------------------------------------|----------------------------------------------------------------------------------------------------|----------------------------------------------------------------------------------------------------|--|--|
|                                                            | None[F1]                                                                                                    | No correction is used. Turn the Correction function off.                                                                                                    |  |  |
|                                                            | Horizontal[F2]                                                                                                    | For radiated emissions tests. It<br>is a correction set for when the<br>antenna is in the horizontal<br>position. This correction set is<br>configured for use with GW<br>Instek antennas only.                                            |  |  |
|                                                            | Vertical[F3]                                                                                                    | For radiated emissions tests. It<br>is a correction set for when the<br>antenna is in the vertical<br>position. As with the<br>Horizontal correction set, this<br>correction set is configured for<br>use with GW Instek antennas<br>only. |  |  |
|                                                            | Other factor[F4]                                                                                                    | Load or create a custom<br>correction set to use with a<br>third party antenna.                                                                                                    |  |  |
|                                                            | Cor.factor[F2]                                                                                                    | Load or create a custom<br>correction set for use with a<br>LISN device.                                                                                                    |  |  |
| 4.                                                         | If <i>Other factor</i> [F4] or <i>Cor.factor</i> [F2] was chosen above, select a correction set or edit an existing correction set and then set <i>Correction</i> [F2] to On.                            |                                                                                                    |  |  |
|                                                            | Press <i>Return</i> [F7<br>menu.                                                                                                    | ] to return to the previous                                                                                                    |  |  |
| •                                                          | See nage 54 for details on creating or editing                                                                                                    |                                                                                                    |  |  |

• See page 54 for details on creating or editing correction sets.

**Recall Limit** 5. Press Recall Limit[F3] to add EN55022A/B or FCC A/B limit lines to the display. The limit line that is produced is matched to the selected test frequency range. No limit line None EN5502A Euro commercial standard EN5502B Euro residential standard FCC A American non-residential standard FCC B American residential standard 6. Select Average[F1] or Quasi-peak[F2] for the detector for the chosen standard. The availability of these settings depends on the EMI test frequency selected previously. Detector: Average, Quasi-peak 7. When Recall Limit is turned on, pass/fail testing will be performed on each sweep based on the standard selected. PASS Pass: with green grid border. Fail: FAIL , with red grid border.

Display Icon

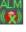

The alarm icon is shown at the bottom of the display whenever Recall Limit is turned on.

# **G**<sup>W</sup>**INSTEK**

### Example

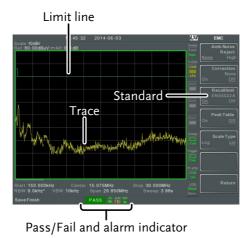

8. Press *Peak Table*[F4] to turn on the peak table function.

The peak table function will split the display and add peak markers to the top ten peaks and list them at the bottom.

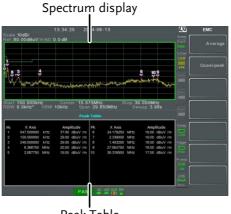

- 9. Press *Scale Type[F5]* to set the frequency scale to logarithmic or linear. Logarithmic frequency scaling is often used for compliance testing.
- 10. If any test fails, use the EMI M, EMI E or Voltage Probes functions to find the cause(s) of the test failure. Rectify the causes and then retest.

## Near Field Testing ~ EMI M Probe

| Description | The EMI M Probe function can be used to<br>narrow down sources of strong magnetic fields<br>before making a radiated compliance test as<br>this function allows you to simulate the<br>radiated emissions from 3 or 10 meters when<br>using any of the GW Instek EMI-M probes. |  |  |  |
|-------------|----------------------------------------------------------------------------------------------------|--|--|--|
|             | Magnetic field sources are characterized by<br>high current, low voltage sources, such as PCB<br>traces with high current.                                                                                                    |  |  |  |
| Note        | The 3m and 10m simulated results are based on<br>the probe factors of the GW Instek EMI M probe<br>antennas, and as such can only be used with a GW<br>Instek M probe.                                                                                                    |  |  |  |

Example Setup With the DUT turned on, scan the DUT with the EMI-E probe parallel to the DUT. The response of the probe from the DUT may fluctuate based on a number of different factors:

- The position of the probe
- The position of the DUT
- The operating state of the DUT
- The size of the probe used
- The testing frequency/bandwidth of the applied standard

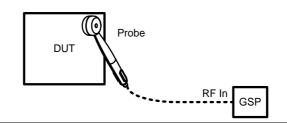

Operation1. Press $EMC \\ Pretest$ EMI M Probe[F2]> and choose a<br/>frequency band to test at.

EMI M Test Frequency: 30M-300MHz, 300M-1GHz, 30M-1GHz

- Correction SetPress *Correction*[*F1*] and choose whether to view the near-field test results as is or the simulated radiated results based on the near-field test.
  - None[F1] No correction is used.
    3m[F2] Simulated 3m radiated emission based on the near field emissions.
    10m[F3] Simulated 10m radiated emissions.

# **G**<sup>w</sup>**INSTEK**

|                   | Other<br>factor[F4]                                                                                                    | Create, edit or select a correction set<br>to use. This option is useful if a third<br>party M-field antenna is used. See<br>page 54 for details on creating a<br>correction set. This option will not<br>allow you to simulate the 3m or 10m<br>radiated emissions. |
|-------------------|----------------------------------------------------------------------------------------------------|----------------------------------------------------------------------------------------------------|
| Limit Standard 3. | 3. Press one of the limit standards to show the limit line for a standard and to start pass/fai testing. These limit lines should only be used for when the 3m or 10m correction sets are used. |                                                                                                    |
|                   | EN5502A<br>EN5502B<br>FCC A                                                                                                    | Euro commercial standard (10m)<br>Euro residential standard (3m)<br>American non-residential standard<br>(10m)                                                                                                    |
|                   | FCC B                                                                                                    | American residential standard (3m)                                                                                                    |
|                   | Pass/fail testing will also be performed on the simulated emissions after each sweep, based on the standard selected.                                                                           |                                                                                                    |
|                   | Pass:                                                                                                    | with green grid border.                                                                                                    |

Fail: **FAIL**, with red grid border.

Display Icon

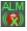

The alarm icon is shown at the bottom of the display when a standard is selected.

# G≝INSTEK

# Example

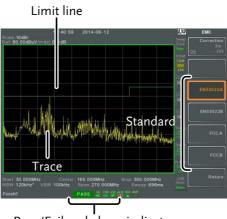

Pass/Fail and alarm indicator

# Near Field Testing ~ EMI E Probe

| Description | The EMI E Probe function allows you to<br>perform near field testing of electric fields (E-<br>fields) so that you can narrow down sources of<br>strong electric fields before compliance testing. |  |  |
|-------------|----------------------------------------------------------------------------------------------------|--|--|
|             | These types of fields are usually found on<br>traces connected to high impedance<br>components or on un-terminated cables or tri-<br>state outputs from logic circuits.                            |  |  |

| Example Setup | With the DUT turned on, touch the EMI-E probe      |
|---------------|----------------------------------------------------|
|               | anywhere on one of the PCB traces, PCB pins, I/O   |
|               | cable pins or one of the other exposed conductors. |

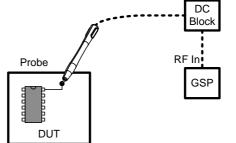

| Warning         |    | When using an EMI-E probe, please make use of a DC block or other limiter to protect the RF input of the spectrum analyzer.                                                                  |       |                                                                                                   |
|-----------------|----|----------------------------------------------------------------------------------------------------|-------|---------------------------------------------------------------------------------------------------|
| Operation       | 1. | Press $(\text{Protest}^{\text{EMC}}$ > <i>EMI E Probe</i> [F3] > and choose a frequency band to test at.                                                                                     |       |                                                                                                   |
|                 |    | EMI E Test Frequ                                                                                                    | ency: | 30M-300MHz,<br>300M-1GHz                                                                          |
|                 | 2. | Next select the type of e-field source that will be used with the E-field probe.                                                                                                    |       |                                                                                                   |
|                 |    |                                                                                                    |       | use on PCB traces/pins<br>use on I/O cabling/pins.                                                |
| Correction Set  | 3. | Press <i>Correction</i> [ <i>F1</i> ] and choose the length of the PCB trace/I/O cable. This will help the software to estimate the radiated emissions that would emanate from those points. |       |                                                                                                   |
| For PCBtracePIN |    | None[F1]<br>20cm trace[F2]<br>15cm trace[F3]<br>10cm trace[F4]                                                                                                    | For t | correction is used.<br>traces of approx. 20cm<br>traces of approx. 15cm<br>traces of approx. 10cm |

# **G**<sup>w</sup>INSTEK

|                  | 6cm trace[F5]<br>4cm trace[F6]                                                                         | For traces of approx. 6cm<br>For traces of approx. 4cm                                                                                                    |
|------------------|----------------------------------------------------------------------------------------------------|----------------------------------------------------------------------------------------------------|
| For I/OCablePIN  | None[F1]<br>2m cable[F2]<br>1.5m cable[F3]<br>1m cable[F4]<br>0.5m cable[F5]                           | No correction is used.<br>For cables of approx. 2m<br>For traces of approx. 1.5m<br>For traces of approx. 1m<br>For traces of approx. 0.5m                                                                                                    |
| Limit Standard 4 | Press one of the limit standards to show the limit line for a standard and to start pass/fail testing. |                                                                                                    |
|                  |                                                                                                    | residential standard (3m)<br>rican residential standard (3m)                                                                                                    |
|                  |                                                                                                    | g will also be performed on the sions after each sweep, based on lected.                                                                                                    |
|                  | Pass: PASS                                                                                             | , with green grid border.                                                                                                    |
|                  | Fail: FAIL                                                                                             | , with red grid border.                                                                                                    |
| Display Icon     | W                                                                                                    | m icon is shown at the bottom of<br>ay when a standard is selected.                                                                                                    |
| Example          | 14.31.12 201<br>Res 80.000BuV/matro 0.98<br>Limit lin                                                  | 4-07-21  Exc Correction IC Correction IC Cor |

#### Voltage Probe

| Description | The voltage probe function is used to perform<br>conducted emissions pretesting of a DUT. The<br>unique advantage of this function is that the<br>conducted emissions pretest can be performed<br>without the need of a LISN. |
|-------------|----------------------------------------------------------------------------------------------------|
|             | This function is only to be used with the GW<br>Instek EMI Voltage Probe (GW Instek part<br>number PR-01).                                                                                                    |

Testing Example To perform this test, touch the voltage probe to the Line, Neutral or Ground lines of the DUT's input power. The power must be on when this test is performed. For safety purposes a power plug adapter with a pass-through should be used.

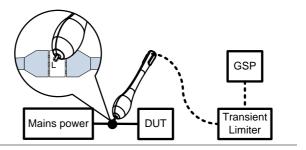

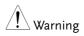

When testing the voltage probe on a line input, a power plug adapter with a pass-through to the Line, Neutral or Ground lines should be used. This adapter will allow you to safely test the input power line. This is not supplied by

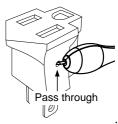

|           |    | GW Inst<br>user-sou                 | ek and should be<br>rced.                                                                                                    |
|-----------|----|-------------------------------------|----------------------------------------------------------------------------------------------------|
| Warning   |    | general e<br>(AC100~2<br>to avoid o | ge probe should only be used with<br>lectric devices connected to mains power<br>240V). When testing, care must be taken<br>conditions are not prone to lightning,<br>or other dangerous conditions.                |
| Warning   |    | used betv                           | re a transient limiter or pulse limiter is<br>ween the probe and the RF input to<br>ne RF input of the spectrum analyzer.                                                                                           |
| Operation | 1. | Press Pretest o                     | NC<br>entent > Voltage Probe[F5]> and choose<br>r Debug.                                                                                                    |
|           |    | Pretest                             | The pretest option is used on a live<br>AC line. This will estimate the<br>conducted emissions testing without<br>the use of a LISN device. This<br>function is only supported with the<br>GW Instek voltage probe. |
|           |    | Debug                               | Spot test potential conducted<br>emissions on the AC power<br>components of the DUT. This is<br>useful to analyze the potential<br>sources of conducted RF.                                                         |
|           | 2. | Press <i>Sca</i> scale.             | ale Type[F3] and select the horizontal                                                                                                    |
|           |    | Scale                               | Log, Lin                                                                                                    |

## Example

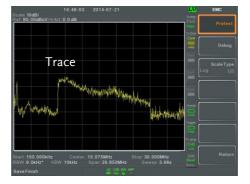

#### **EMS** Test

| Description | The EMS Test function allows you to debug<br>immunity (susceptibility) of a DUT using the<br>GW Instek EMI-M probes. The test function is<br>designed to output a frequency sweep of a user-<br>defined range with a user-defined signal |
|-------------|----------------------------------------------------------------------------------------------------|
|             | strength.                                                                                                    |

Example Setup The test setup is simple. Power up the DUT and scan the DUT with the probe. Observe the DUT for any abnormal response from the signal output by the probe.

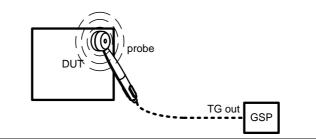

- Operation 1. Press  $\stackrel{\text{EMC}}{\text{Pretest}} > EMS Test[F6].$ 
  - 2. Press *SRC FreqStart*[*F2*] and set the start frequency of the sweep.

Start Freq. 0Hz - 3GHz

3. Press *SRC FreqStop[F3]* and set the stop frequency of the sweep. The stop frequency must be 100Hz greater than the start frequency.

Start Freq. 100Hz - 3GHz

4. Press Source Strength and set the source output power.

Power: Units: -50dBm ~ 0dBm dBm, W

- 5. Press *EMS Source*[*F1*] and turn the source on to start testing.
- 6. Check to see that the DUT is operating correctly when the signal is output from the probe.

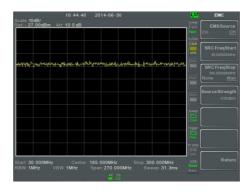

#### Example

## Limit Line Testing

The limit line is used to set the upper or lower amplitude limits over the entire frequency range. The limit lines can be used to detect whether the input signal is above, below or within the limit lines.

The limit lines can be manually or automatically created. The limit lines can be manually edited by frequency or from the trace data or marker points.

- Creating a Limit (Point by Point)  $\rightarrow$  from page 220.
- Creating a Limit (from Trace Data)  $\rightarrow$  from page 222.
- Creating a Limit (from marker data)  $\rightarrow$  from page 223.
- Creating a Limit (from marker data)  $\rightarrow$  from page 223
- Delete Limit Line  $\rightarrow$  from page 224
- Pass Fail Testing  $\rightarrow$  from page 225

## Creating a Limit (Point by Point)

| Description |    | Create a limit manually, point by point. A maximum of ten points can be used.                                                                  |
|-------------|----|----------------------------------------------------------------------------------------------------|
| Operation   | 1. | Press $(Iim)$ > <i>Edit Select Limit</i> [F1]> <i>Limit Line</i><br>[F1] and choose a limit line.                                              |
|             |    | Limit line: 1~5                                                                                                    |
|             | 2. | Press Point by Point[F2].                                                                                                    |
|             |    | The GSP-9300 is split into two screens. The top<br>screen shows the trace and limit lines and the<br>bottom screen shows the limit line table. |

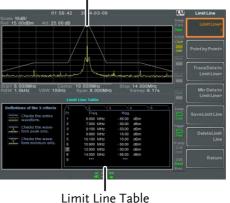

Spectrum display

- 3. Press *Point Num*[*F*1] and choose a point number to edit with the number pad (must start at #1).
- 4. Press *Frequency*[*F2*] and set the frequency of the point.
- 5. Press *Limit*[*F*3] and set the amplitude level of the point.

All the points will be displayed in a limit line table at the bottom of the display.

- 6. Repeat steps 3-5 for the remaining points (maximum of 10points. Points can only be created in numerical order).
- 7. To delete the selected point, press *Delete Point*[*F6*].
- 8. Press *Return*[F7]>*Save Limit Line*[F5] to save the currently selected limit line.

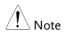

Note that the limit lines are automatically sorted by frequency (low  $\rightarrow$  high).

## Creating a Limit (from Trace Data)

| Description |    | Trace data can be used to create limit lines. A 10 point limit line is created from the trace data at each grid division as well as the start and stop frequencies.                                                                                                    |
|-------------|----|----------------------------------------------------------------------------------------------------|
| Operation   | 1. | Press Limit > Edit Select Limit[F1]>Limit Line<br>[F1] and choose a limit line.                                                                                                    |
|             |    | Limit line: 1~5                                                                                                    |
|             | 2. | Press Trace Data to Limit Line[F3].                                                                                                    |
|             |    | The GSP-9300 is split into two screens. The top                                                                                                    |
|             |    | screen shows the trace and limit lines and the                                                                                                    |
|             |    | bottom screen shows the limit line table.                                                                                                    |
|             |    | Spectrum display                                                                                                    |
|             |    | 02:03:03 22 4:03:09 ULinitLine                                                                                                    |
|             |    | Torm munum adv.         6         10 702 Meg         -6.272 dBm         Means           0         1200 Meg         -6.23 dBm         Means         Means           0         1200 Meg         -6.23 dBm         Means         Means           10         1300 Meg         -6.23 dBm         Means         Means           10         1300 Meg         -6.24 dBm         Means         Means |
|             |    | Limit Line Table                                                                                                    |

- 3. Press *Limit Offset*[F2] and set an offset level.
- 4. Press Create Limit Line Now[F1].
- A limit line will automatically be created based on the trace and offset level.

- A limit line can be created any number of times.
- 5. Press *Return*[*F7*]>*Save Limit Line*[*F5*] to save the currently selected limit line.

## Creating a Limit (from marker data)

| Description |    | Marker data can be use<br>Please see the marker c<br>details on markers. A m<br>can be created. | hapter on page 94 for |
|-------------|----|-------------------------------------------------------------------------------------------------|-----------------------|
| Operation   | 1. | Press $(Limit)$ > Edit Select<br>[F1] and choose a limit                                        |                       |
|             |    | Limit line:                                                                                     | 1~5                   |
|             | 2. | Press Mkr Data to Limit                                                                         | Line[F4].             |

The GSP-9300 is split into two screens. The top screen shows the trace and limit lines and the bottom screen shows the limit line table.

#### Spectrum display

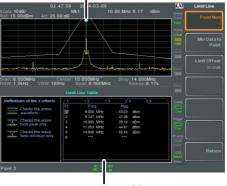

Limit Line Table

3. Press Point Num[F1] and choose a point number

to edit (must start at #1).

- 4. Press *Limit Offset*[F3] and set the offset level for the point.
- This will only create an offset for the currently selected point, not all the points.
- 5. Press *Mkr Data to Point[F2]*. This adds the currently active marker's position to the selected point.
- 6. The marker position can be moved at this point using the scroll wheel. Press the Enter key to set the position.
- 7. Repeat steps 3-6 for any other points (max 10).
- 8. Press *Return*[F7]>*Save Limit Line*[F5] to save the currently selected limit line.

Using this function will also change the position of marker 1 outside of the limit function.

#### Delete Limit Line

| Description            | Any one of the 5 limit lines can be deleted.                                                                                          |
|------------------------|----------------------------------------------------------------------------------------------------|
| Activate<br>Correction | <ol> <li>Press Limit Line &gt; Edit Select Limit[F1]&gt;Limit Line[F1] and choose a limit line (limit line 1~5) to delete.</li> </ol> |
|                        | 2. Press <i>Delete Limit Line</i> [ <i>F6</i> ]. The data from the chosen limit line will be deleted.                                 |

| Pass Fail Testing |    |                                                                          |                                                                                                    |
|-------------------|----|--------------------------------------------------------------------------|----------------------------------------------------------------------------------------------------|
| Description       |    |                                                                          | ng can begin, limit lines for<br>limits must first be saved.<br>23 to save limit lines.                                    |
| Operation         | 1. | Press Limit Pass/Fai                                                     | l Test.                                                                                                    |
|                   | 2. | To set a high limit, pr<br>choose one of the limi<br>limit.              | ess <i>High Limit[F1]</i> and<br>it lines as the upper (high)                                                              |
|                   | 3. |                                                                          | press <i>Low Limit</i> [F2] and lines as the lower limit.                                                                  |
|                   | 4. | Press <i>Pass Criterion</i> [F3<br>criteria.                             | 3] and select the pass                                                                                                    |
|                   |    | Criteria:                                                                | All-In, Max-In, Min-In                                                                                                    |
|                   | 5. | 9300 will do on a fail                                                   | <i>[5]</i> to select what the GSP-<br>judgment. <i>Single</i> will stop<br>ail. <i>Continue</i> will continue<br>judgment. |
|                   |    | Pass/Fail Mode:                                                          | Single, Continue                                                                                                    |
|                   | 6. | Press Pass/Fail Test[F4                                                  | ] and turn the testing on.                                                                                                 |
|                   | 7. | The test result appear<br>display, and the high<br>enabled) appear on th | and low limit lines (if                                                                                                    |
|                   |    | Pass: PASS , with                                                        | n green grid border.                                                                                                    |
|                   |    | Fail: FAIL , with                                                        | n red grid border.                                                                                                    |

# GWINSTEK

Display Icon

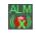

The alarm icon is shown at the bottom of the display whenever testing is turned on.

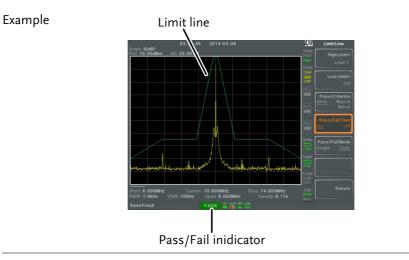

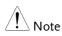

At least one limit line (high or low) must be turned on to enable testing.

If the high limit or low limit is turned off, the maximum or minimum\* display level is set automatically as the high or low limit, respectively.

\* +30dBm+Ref level offset or -150dBm+Ref level offset

## Sequence

The Sequence function records and plays back user-defined macros. There are up to 5 sequences available in repeat or single running mode, with up to 20 steps each. Delays and pauses can also be introduced into a sequence to view measurement results during a sequence. Sequences can also call other sequences to create longer sequences.

The sections below can be used to skip to the relevant section:

- Edit Sequence  $\rightarrow$  from page 227
- Run Sequence  $\rightarrow$  from page 231

## Editing a Sequence

| Edit a Sequence | 1. | Press (Sequence) > Sequence[F1] and choose a |
|-----------------|----|----------------------------------------------|
|                 |    | sequence to edit/create.                     |

Sequence: 1~5

- 2. Press *Edit*[*F2*]>*Start Edit*[*F1*] to start editing the selected sequence.
- 3. The display splits into two screens. The top screen shows the main screen. The bottom screen shows the Sequence Editor with the sequence steps.
- The **Start Edit** icon appears in the sequence editor window.

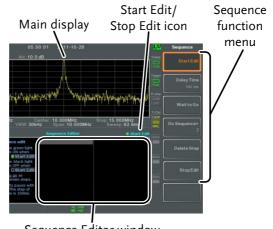

Sequence Editor window

Add a Step Up to 20 steps can be added to each sequence. Each panel operation is recorded as a step. After each panel operation is performed, press the key to record the step (in some cases this is not necessary – check if the operation appears in the sequence editor window).

In the following example the center frequency and span are added as steps to a sequence:

- 1. Press Frequency > Center Freq[F1]>20MHz> Enter
- 2. Press Span >Zero Span[F3]> Enter.
- 3. The two operations are added to the Sequence Editor.

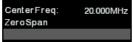

4. Press the sequence key again to return to the sequence function menu.

| Note                     | The arrow keys can be used to move the cursor to the desired step when in the <i>Sequence</i> menu.                                                            |
|--------------------------|----------------------------------------------------------------------------------------------------|
| Add Delay to<br>Sequence | The delay function adds a delay between steps.                                                                                                    |
|                          | 1. Press <i>Delay Time</i> [F2]> and enter the delay time.                                                                                                    |
|                          | Range: 100ms ~ 10s                                                                                                    |
|                          | 2. Press $\underbrace{\text{Enter}}$ to add the delay time to the sequence editor.                                                                             |
|                          | • The delay time will be inserted as a step.                                                                                                    |
|                          | Center Freq: 20.000MHz<br>Zero Span<br>Delay Time: 500ms                                                                                                    |
| Note                     | The arrow keys can be used to move the cursor to the desired step.                                                                                             |
| Pause Sequence           | The Wait to Go function is used to pause a sequence until Continue[F1] is pressed. This is useful for observing measurements before moving onto the next step. |
|                          | <ol> <li>Press Wait to Go[F3]&gt; Enter.</li> <li>Wait to Go will be inserted as a step.</li> </ol>                                                            |
|                          | CenterFreq: 20.000MHz<br>ZeroSpan<br>Wait to go                                                                                                    |
|                          |                                                                                                    |

2. When a sequence is running, Press *Continue*[F1] to resume running the sequence.

| Insert Sequence | Inserts another sequence into the current sequence.                                                                                                    |
|-----------------|----------------------------------------------------------------------------------------------------|
|                 | <ol> <li>Press <i>Do Sequence</i>[F4]&gt; and select a sequence to insert into the current sequence.</li> <li><i>The selected sequence will be inserted as a step.</i></li> </ol> |
|                 | Center Freq:20.000MHzSequence:2Zero Span                                                                                                    |
| Note            | The current sequence cannot be inserted into itself.                                                                                                    |
| Delete Step     | Any step in the Sequence Editor can be deleted.                                                                                                    |
|                 | 1. Use the arrow keys on the front panel to highlight the step you wish to delete.                                                                                                |
|                 | CenterFreq:         20.000MHz           Span:         10.000MHz           RefLevel:         0.00dBm                                                                               |
|                 | <ul> <li>2. Press Delete Step[F5] &gt; to delete the step.</li> <li>The selected step will be removed from the Sequence editor.</li> </ul>                                        |
|                 | Center Freq:         20.000MHz           Ref Level:         0.00dBm                                                                                                    |
| Stop Editing    | 1. Press Stop Edit[F6].                                                                                                    |

2. The • Start Edit icon turns off.

| Save Current<br>Sequence   |     | After a sequence has been edited (and stopped) it can be saved.                                                                                                    |
|----------------------------|-----|----------------------------------------------------------------------------------------------------|
|                            | 1.  | Press $(Sequence)$ >Save Sequence[F4] > to save the sequence.                                                                                                    |
|                            | 2.  | The selected sequence will be saved.                                                                                                    |
| Delete Current<br>Sequence | 1.  | Press (Sequence) > Delete Sequence [F5] > to delete the current sequence.                                                                                                    |
| Running a Seque            | enc | e                                                                                                    |
| Run Mode                   | 1.  | Press $(Sequence)$ > Sequence[F1] and choose a sequence.                                                                                                    |
|                            | 2.  | Press <i>Run Mode[F6]</i> and toggle the run mode:                                                                                                    |
|                            |     | SingleRuns the sequence once only.Cont.Runs the sequence continually until<br>Stop Running Sequence[F7] is<br>pressed (Note: the Stop Running<br>Sequence[F7] option only appears<br>when the sequence is running) |
| Run Sequence               | 3.  | Press <i>Run Now</i> [ <i>F7</i> ] to start running the selected sequence.                                                                                                    |
|                            | •   | Press Stop Running Sequence[F7] to stop the<br>sequence.<br>In single mode the sequence will stop running when<br>all steps have finished.                                                                         |

## Tracking Generator

The tracking generator is a factory installed option that generates a sweep signal with its sweep time and frequency range matching the GSP-9300. The amplitude is maintained at a constant value over the entire frequency range. This is useful for testing the frequency response of a DUT.

- Activate the Tracking Generator  $\rightarrow$  from page 232
- Normalize the Tracking Generator  $\rightarrow$  from page 233

#### Activate Tracking Generator

| Operation | •  | toggle the tracking ge<br>The TG OUTPUT will b                                |                                                                                    |
|-----------|----|-------------------------------------------------------------------------------|------------------------------------------------------------------------------------|
|           |    | Range:                                                                        | -50 to 0dBm                                                                        |
|           | 3. | Press <i>TG Lvl Offset</i> [F3<br>the tracking generator<br>system gain/loss. | ] to set the offset level of<br>r to compensate for                                |
|           |    | Range:                                                                        | 0dB to 50dB                                                                        |
|           | 4. | Press <i>TG Lvl Step</i> [F4] of the TG level.                                | to set the step resolution                                                         |
|           |    | Range:                                                                        | Auto, Man; 0.5 to 50dB,<br>0.5dB step                                              |
|           | 5. |                                                                               | 5] to vary the output<br>e rate of the sweep. At the<br>ep, the output power is at |

the set TG Level and increases/decreases linearly to the set Power Sweep level at the end of the sweep.

Range: -5dB to +5dB

Normalize the Tracking Generator

| Background | The normalize function subtracts the trace after<br>each sweep with a reference trace. The resultant<br>trace is added to a normalized reference level.                                                       |  |
|------------|----------------------------------------------------------------------------------------------------|--|
| Connection | When normalizing the TG output, connect the<br>TG output directly to the RF input.<br>After normalization, connect the DUT to the<br>tracking generator and connect the output of<br>the DUT to the RF input. |  |
|            |                                                                                                    |  |
|            | Normalization                                                                                                    |  |

- Operation 1. Press Option >*Tracking Generator*[*F1*]>*TG*[*F1*] and toggle the tracking generator on.
  - 2. Press *Normalize*[*F6*] to enter the Normalization menu.
  - 3. Press *Norm. Ref. Level*[*F2*] to set the vertical level of the normalized reference.

Range: -100dB~100dB

4. Press *Norm. Ref. Position*[F3] offsets the normalized trace on the screen.

Range:

10~0 grid divisions. (top to bottom) 5. Press *Norm.*[*F5*] to toggle the normalized data on/off.

Alternatively, press Exe. Norm.[F1] to perform the normalization again.

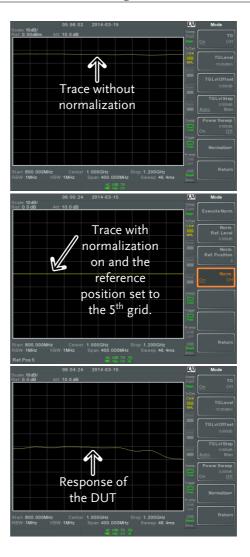

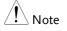

The normalized data will be turned off automatically if any X-axis related parameters are changed or if the TG output level is changed.

The warning message, "Execute Normalization again!" will appear under these circumstances.

## Power Meter

When using the optional power meter, the GSP can measure and log the average signal power level of a DUT from -32dBm ~ +20dBm over an operating frequency range of 1Mhz to 6.2GHz.

- Activating Power Meter Mode  $\rightarrow$  from page 237
- Data Logging Power Meter Measurements  $\rightarrow$  from page 239

Activating Power Meter Mode

Connection

Connect the power meter (PWS-06) to the front panel USB A port on the GSP-9300.

Connect the RF source to the power meter.

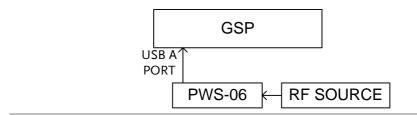

| Operation | 1. | Press Option > Power Meter[F2]>Power Meter[F1] |
|-----------|----|------------------------------------------------|
|           |    | and toggle the power meter on.                 |
|           |    |                                                |

| Note | The power meter option will not be available if the |
|------|-----------------------------------------------------|
|      | power meter is not connected properly.              |

2. The display splits into two screens. The top screen shows the power measurement in dBm or W. The bottom screen shows a graph of the measurements.

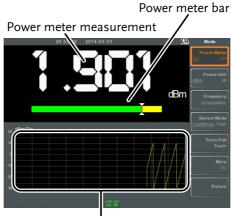

Data log of power measurements

3. Press Power Unit[F2] and choose the unit:

Unit

dBm, W

4. Press *Frequency*[*F3*] choose measurement frequency (use the number pad):

| Frequency   | 1MHz~6200MHz |
|-------------|--------------|
| Resolution: | 1MHz         |

5. Press *Sensor Mode*[F4] to choose measurement speed (and thus accuracy) of the power meter:

| Low Noise: | 100ms/sample, typical |
|------------|-----------------------|
| Fast:      | 30ms/sample, typical  |

6. To create pass fail tests, press *Pass/Fail Test[F5]* and set the following parameters:

| High Limit[F1]:     | -30dBm~20dBm |
|---------------------|--------------|
| Low Limit[F2]:      | -30dBm~20dBm |
| Pass/Fail Test[F3]: | On, Off      |
| Pass Icon:          | PASS         |

## GWINSTEK

Fail Icon:

FAIL

Free, Ext

7. Press *More*[F6]>*Trigger*[F1] to toggle between a free run (internal) trigger and an external trigger.

Trigger: Ext trigger input:

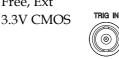

GATE IN

- 8. Press More[F6]> MAX/MIN HOLD[F2] to toggle the MAX/MIN hold measurements on/off in the power meter bar.
- The MIN/MAX measurements will be displayed in the power bar meter in the center of the screen.

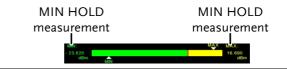

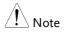

The return to the normal Spectrum Mode, turn the power meter off by pressing (Control > Power *Meter[F2]>Power Meter[F1]* and toggle the power meter off.

## Data Logging Power Meter Measurements

| Description |    | When in Power Meter mode, the spectrum<br>analyzer is able to log the power meter<br>measurements over a user-defined time period<br>at user-defined intervals. |
|-------------|----|----------------------------------------------------------------------------------------------------|
| Operation   | 1. | Press Save to enter the save menu.                                                                                                    |
|             | 2. | Press Type[F2] and select Power Meter[F7].                                                                                                    |

| 3.                                      | <ol> <li>Data Source[F3] will automatically be set to<br/>Power State.</li> <li>Press PMET Record Option[F4] and set the<br/>recording options:</li> </ol>                                                                                               |                                                                                         | be set to         |
|-----------------------------------------|----------------------------------------------------------------------------------------------------|-----------------------------------------------------------------------------------------|-------------------|
| 4.                                      |                                                                                                    |                                                                                         |                   |
|                                         | Record Stop[F1]:                                                                                                    | Sets the recording<br>automatic data log<br>00 :00 :00 (continu<br>00 :00 :01 ~ 23 : 59 | gging:<br>ous) or |
| <i>Record Step[F2]:</i> 20msec ~ 999sec |                                                                                                    |                                                                                         |                   |
| 5.                                      | Press <i>Save To</i> [F1<br>source:                                                                                                    | <i>[o[F1]</i> and select a destination                                                  | nation            |
|                                         | Local:                                                                                                    | Internal memory                                                                         |                   |
|                                         | SD Card:                                                                                                    | External micro SD                                                                       | card              |
| Note                                    |                                                                                                    | d option will only be<br>card is inserted into                                          |                   |
| 6.                                      | <ul> <li>6. After a destination has been selected, recording options appear.</li> <li>7. To name the log file, press <i>Name[F1]</i>. Name the selected file using the F1~F7 keys, as shown below or use the numeric keypad to enter numbers.</li> </ul> |                                                                                         | d, recording      |
| 7.                                      |                                                                                                    |                                                                                         |                   |
|                                         | Limitations:<br>No spaces<br>Only 1~9, A~Z, a                                                                                                    | ~z characters allowed                                                                   | 1                 |

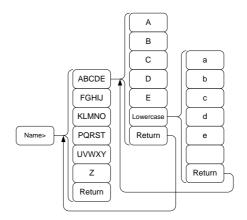

8. The filename appears on the bottom of the screen as it is created.

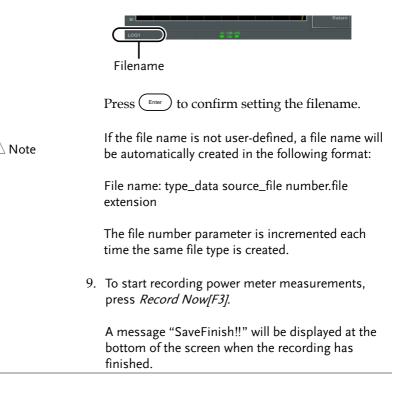

Stop Recording To manually stop the recording, press *Record Stop*[*F2*].

## Demo Kit

The demo kit is an ASK and FSK generator. The demo kit has three pre-set frequencies, a number of baud rates and the ability to output in normal mode, gated mode or in one of 5 selectable data sequences.

- Amplitude shift keying  $\rightarrow$  from page 243.
- Frequency shift keying  $\rightarrow$  from page 245.

Amplitude Shift Keying

Connection

Connect the demo kit to the front panel USB A port on the GSP-9300.

Connect the demo kit output to the RF input on the GSP-9300.

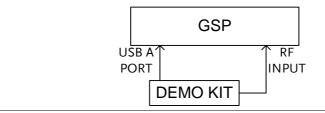

| Tess $\bigcirc$ Demo Kit[F4]>Demo Kit[F1] and ggle the demo kit on.                   |
|---------------------------------------------------------------------------------------|
| ne demo kit option will not be available if the<br>emo kit is not connected properly. |
| ress Modulation[F2] and select ASK[F1].                                               |
| ress <i>Frequency</i> [ <i>F3</i> ] and select the frequency:                         |
|                                                                                       |

| Frequency | 315MHz, 433MHz, |
|-----------|-----------------|
|           | 868MHz          |

4. Press *Baudrate*[F5] and select the baud:

4800, 9600, 20000 Baud

5. Press Output Mode[F6] and select gated, normal mode or fixed data. The gated and normal modes will output random data while the fixed data option will output one of 5 pre-defined data sequences.

| Output mode | Norm., Gated (100ms   |
|-------------|-----------------------|
|             | period, 16ms on, 84ms |
|             | off), Fixed data.     |

6. If fixed data was chosen for the output mode, select the data sequence.

|           | <i>Data sequence fo<br/>Fixed Data</i> | r Seq1(00110101),<br>Seq2(10100101),<br>Seq3(00010010),<br>Seq4(11011100),<br>Seq5(10101010).                                                             |  |
|-----------|----------------------------------------|----------------------------------------------------------------------------------------------------|--|
| Note      | ASK/FSK demodu<br>Measure>Demod        | The data sequence above can be decoded in the<br>ASK/FSK demodulation function. Go to<br>Measure>Demod>ASK/FSK>View>Symbol to see<br>the output sequence. |  |
| Operation | the ASK signal th                      | ill demonstrate how to observe<br>hat was generated above.<br>e the following settings were                                                               |  |
|           |                                        | n, frequency=315MHz,<br>Output Mode=Normal                                                                                                    |  |
|           | 1. Press (Frequency)>Cert              | nter[F1] and set the center                                                                                                    |  |

frequency to 315MHz.

- 2. Press *Span* >*Span*[*F1*] and set the span to 200kHz.
- 3. Press *Demod*[F2]>ASK[F4] and toggle ASK on.

See page 144 for setting details.

#### Frequency Shift Keying

Connection Connect the demo kit to the front panel USB A port on the GSP-9300.

Connect the demo kit output to the RF input on the GSP-9300.

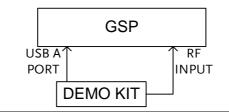

| Setup | 1.                      | Press Option > Demo Kit[F4]>Demo Kit[F1] and |
|-------|-------------------------|----------------------------------------------|
|       | toggle the demo kit on. |                                              |

| I Note          | The demo kit option will not be available if the |
|-----------------|--------------------------------------------------|
| ∠ <b>!</b> Note | demo kit is not connected properly.              |

- 2. Press *Modulation*[F2] and select *FSK*[F2].
- 3. Press *Frequency*[*F3*] and select the frequency:

| Frequency | 315MHz, 433MHz, |
|-----------|-----------------|
|           | 868MHz          |

4. Press *Deviation*[*F*4] and select the frequency deviation:

5. Press *Baudrate*[*F5*] and select the baud:

Baud 4800, 9600, 20000

6. Press *Output Mode*[*F6*] and select gated, normal mode or fixed data. The gated and normal modes will output random data while the fixed data option will output one of 5 pre-defined data sequences.

| Output mode | Norm., Gated (100ms   |
|-------------|-----------------------|
|             | period, 16ms on, 84ms |
|             | off), Fixed data.     |

7. If fixed data was chosen for the output mode, select the data sequence.

| Data sequence for | Seq1(00110101), |
|-------------------|-----------------|
| Fixed Data        | Seq2(10100101), |
|                   | Seq3(00010010), |
|                   | Seq4(11011100), |
|                   | Seq5(10101010). |
|                   |                 |

| <u>∕</u> ! Note | The data sequences above can be decoded in the ASK/FSK demodulation function. Go to Measure>Demod>ASK/FSK>View>Symbol. |
|-----------------|----------------------------------------------------------------------------------------------------|
| Operation       | The following will demonstrate how to observe the FSK signal that was generated above.                                 |
|                 | This will assume the following settings were set:                                                                      |

FSK modulation, frequency=315MHz, Deviation=25MHz, Baudrate=4800, Output Mode=Norm.

- 1. Press (Frequency) > *Center*[*F1*] and set the center frequency to 315MHz.
- 2. Press Span > Span [F1] and set the span to 200kHz.
- 3. Press *Demod*[F2]>FSK[F5] and toggle FSK on.

See page 150 for setting details.

# FILE

# File Overview

The File function is used for basic file related operations including navigation, sorting copying and deleting. The GSP-9300 has a number of different file formats for trace data, limit lines, amplitude correction, sequences and other panel operations. File source and destination locations (local, USB or micro SD) can also be chosen with the file function.

- File Type Overview  $\rightarrow$  from page 249
- File Types  $\rightarrow$  from page 250
- Using the File Explorer  $\rightarrow$  from page 251
- Copy Files  $\rightarrow$  from page 254
- Move Files  $\rightarrow$  from page 254
- Delete Files  $\rightarrow$  from page 255
- Rename Files  $\rightarrow$  from page 256
- Save Files  $\rightarrow$  from page 258
- Recall Files  $\rightarrow$  from page 261
- Quick Save  $\rightarrow$  from page 263

## File Type Overview

| Local    | The GSP-9300 has 16MB of local memory to save data to.       |                                    |
|----------|--------------------------------------------------------------|------------------------------------|
| USB      | The GSP-9300 can save to an external USB flash memory drive. |                                    |
|          | USB Type:                                                    | 1.1/2.0 (FAT32 and NTFS formatted) |
| Micro SD | The GSP-9300 can save to a micro SD card.                    |                                    |
|          | Format:                                                      | SDSC, SDHC (FAT32<br>formatted)    |

## G≝INSTEK

## File Types

| Overview   | The file types are listed in order as shown in the File menu.                                                                                                    |                                                                                                    |
|------------|----------------------------------------------------------------------------------------------------|----------------------------------------------------------------------------------------------------|
| State      | State data conta<br>panel operation<br>Frequency<br>Span<br>Amplitude<br>BW/AVG<br>Sweep<br>Trace<br>Display<br>Measure                                                                                                    | ins the state of the each of the<br>. Limit Line<br>. Sequence<br>. Trigger<br>. Marker<br>. Marker<br>. Peak Search<br>. Preset<br>. System |
| Trace      | <ul> <li>Trace data contains the trace data in comma separated values.</li> <li><i>Center frequency</i></li> <li><i>Span</i></li> <li><i>Resolution Bandwidth</i></li> <li><i>Video Bandwidth</i></li> <li><i>Reference Level</i></li> <li><i>Sweep Time</i></li> <li><i>Point number (trace data points)</i></li> </ul> |                                                                                                    |
| Screen     | Contains the JP                                                                                                    | EG file of the display (800X600)                                                                                                    |
| Limit Line | <ul> <li>The limit line data contains the following in comma separated values:</li> <li>Point number</li> <li>Frequency value of point</li> <li>Magnitude of point</li> <li>Magnitude unit</li> </ul>                                                                                                    |                                                                                                    |

| Correction            | <ul> <li>Correction data contains the following correction (line) data:</li> <li><i>Point number</i></li> <li><i>Frequency value of point</i></li> <li><i>Gain offset of point</i></li> <li><i>Unit</i></li> </ul>                                     |
|-----------------------|----------------------------------------------------------------------------------------------------|
| Sequence              | The sequence files contain the sequence number<br>and step operations for that sequence. This data<br>is not designed to be user editable.                                                                                                    |
| Tracking<br>Generator | The TG data contains:<br>• <i>TG level</i><br>• <i>TG level offset</i><br>• <i>TG level step</i><br>• <i>Power sweep state and value</i><br>• <i>Normalized reference level</i><br>• <i>Normalized reference position</i><br>• <i>Normalized state</i> |
| Power Meter           | <ul> <li>The power meter data contains:</li> <li>Date</li> <li>Time</li> <li>Power in dBm</li> <li>Start time/end time</li> <li>Step time</li> </ul>                                                                                                   |
| Using the File        | e Explorer                                                                                                    |

# Connect External To view files on a USB flash drive or micro SD card, insert the appropriate device into the front panel port. Selecting files 1. Press File Explorer.

2. Select memory location:

|                    | Local[F1]:<br>USB[F2]:<br>SD Card[F3]:                                                                                    | Internal memory<br>Front panel USB<br>memory.<br>Micro SD card.                                                                                                    |
|--------------------|----------------------------------------------------------------------------------------------------|----------------------------------------------------------------------------------------------------|
| 3.                 |                                                                                                    | arrow keys or the<br>n be used to move                                                                                                    |
| 4.                 |                                                                                                    | arrow keys can be $( \bigcirc b )$ o the next/previous the file list.                                                                                                    |
| <u>∕</u> ! Note    |                                                                                                    | icro SD card options will only be<br>a flash drive/SD card is inserted<br>anel ports.                                                                                                    |
| View Files by Type | The file explorer can be configured to only view files of a certain type. For details on file types, please see page 249. |                                                                                                    |
| 1.                 | Press Type[F2]                                                                                                    | and select a file type to view:                                                                                                    |
|                    | All<br>State<br>Trace<br>Screen<br>Limit Line<br>Correction<br>Sequence<br>Power Meter<br>After selecting                 | All file types can be viewed<br>View state files only<br>View trace files only<br>View screen shots only<br>View limit lines only<br>View correction data only<br>View sequence files only<br>View power meter files only<br>a file type, only those types of |
|                    |                                                                                                    | ted by the file explorer.                                                                                                    |

| Sort Files             |    | Files can be sorted in ascending order by either<br>name or by date. By default, files are sorted by<br>name. |                                                   |  |
|------------------------|----|----------------------------------------------------------------------------------------------------|---------------------------------------------------|--|
|                        | 1. | Press Sort By[                                                                                                | F3] and choose the sorting type:                  |  |
|                        |    | Name:                                                                                                    | Sort by alphabetical order                        |  |
|                        |    | Date                                                                                                    | Sort by file creation date                        |  |
| Preview Image<br>Files |    | 0                                                                                                    | n be previewed on the screen by preview function. |  |

1. Press *More*[F7]>*Preview*[F2] and toggle preview on or off.

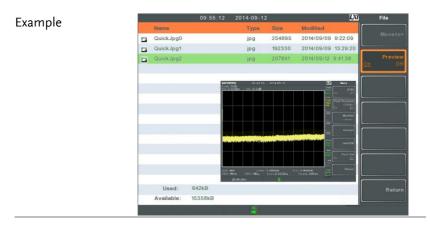

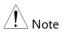

W hen Preview is turned on, other file types will not be viewable.

### Copy Files

| Description                |    | Files from local memory can be copied to<br>external memory such as a USB flash drive or<br>micro SD card and vice versa.   |
|----------------------------|----|----------------------------------------------------------------------------------------------------|
| Connect External<br>Memory |    | Insert either a USB flash drive or micro SD card into the front panel ports.                                                |
| Selecting files            | 1. | Press File Explorer.                                                                                                    |
|                            | 2. | Select a file from local or external memory.                                                                                |
|                            | 3. | Press <i>Copy to</i> [F4].                                                                                                  |
|                            | 4. | Press <i>Media</i> [F1] and select the destination to copy to (local, USB, SD card).                                        |
|                            | 5. | Press Copy Now [F2].                                                                                                    |
|                            | 6. | The file is copied to the destination directory.                                                                            |
| Note                       |    | The USB and micro SD card options will only be available when a flash drive/SD card is inserted into the front panel ports. |
| Move Files                 |    |                                                                                                    |
| Description                |    | Files from local memory can be moved to<br>external memory such as USB or micro SD card<br>and vice versa.                  |
| Connect External<br>Memory |    | Insert either a USB flash drive or micro SD card into the front panel connectors.                                           |

| Selecting files            | 1. | Press File Explorer.                                                                                                    |  |
|----------------------------|----|----------------------------------------------------------------------------------------------------|--|
|                            | 2. | Select a file from local or external memory.                                                                                             |  |
|                            | 3. | Press <i>Move to</i> [F7].                                                                                                    |  |
|                            | 4. | Press <i>Media</i> [F1] and select the destination to move to (local, USB, SD card).                                                     |  |
|                            | 5. | Press Move Now [F2].                                                                                                    |  |
|                            | 6. | The file is moved to the destination.                                                                                                    |  |
| Note Note                  |    | The USB and micro SD card options will only be available when a flash drive/SD card is inserted into the front panel ports.              |  |
| Delete Files               |    |                                                                                                    |  |
| Description                |    | Any files in local memory or external memory such as USB or micro SD card can be deleted.                                                |  |
| Connect External<br>Memory |    | To delete files on a USB flash drive or micro SD card, insert the appropriate device into the front panel port.                          |  |
| Delete File                | 1. | Press File Explorer.                                                                                                    |  |
|                            | 2. | Select a file from local or external memory.                                                                                             |  |
|                            | 3. | Press Delete[F5].                                                                                                    |  |
|                            | 4. | Press Delete Now[F1].                                                                                                    |  |
|                            | 5. | By default you will be asked to confirm any<br>files marked for deletion. Choose No[F1] to<br>cancel or Yes[F2] to confirm the deletion. |  |

| Delete Warning             | 1. | To disable the prompt to confirm the deletion of a file, press <i>Delete Warning</i> [ <i>F2</i> ] and select an option: |                                                              |         |
|----------------------------|----|----------------------------------------------------------------------------------------------------|--------------------------------------------------------------|---------|
|                            |    | Don't Ask                                                                                                    | The user won't be to confirm when a deleted.                 |         |
|                            |    | Ask                                                                                                    | Will prompt for th<br>confirm whether t<br>file or not.      |         |
| Note Note                  |    |                                                                                                    | cro SD card options v<br>flash drive/SD card i<br>nel ports. | •       |
| Rename Files               |    |                                                                                                    |                                                              |         |
| Description                |    | 5                                                                                                    | l memory or extern<br>nicro SD card can b                    | 5       |
| Connect External<br>Memory |    | To rename files on a USB flash drive or micro<br>SD card, insert the appropriate device into the<br>front panel ports.   |                                                              |         |
| Rename File                | 1. | Press File >File                                                                                                    | e Explorer.                                                  |         |
|                            | 2. | Select a file from                                                                                                    | n local or external m                                        | nemory. |
|                            | 3. | Press Rename[F6                                                                                                    | 5].                                                          |         |
|                            | 4. |                                                                                                    | ected file using the<br>hown below or use<br>pad to enter    |         |

Limitations:

- No spaces
- Only 1~9, A~Z, a~z characters allowed

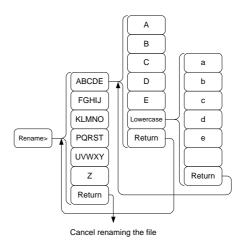

5. The filename appears in the list as it is renamed.

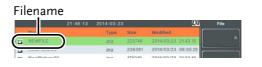

6. Press (Enter) to confirm the renaming of the file.

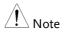

The USB and micro SD card options will only be available when a flash drive/SD card is inserted into the front panel ports.

#### Save Files

| Description                |    | Any function settings or configurations that<br>have been applied to the spectrum analyzer can<br>be saved using the save key. |                                                                                      |  |
|----------------------------|----|----------------------------------------------------------------------------------------------------|--------------------------------------------------------------------------------------|--|
| Connect External<br>Memory |    | To save files on a USB flash drive or micro SD card, insert the appropriate device into the front panel ports.                 |                                                                                      |  |
| <u>∕</u> ! Note            |    |                                                                                                    | neter data (data logging) please see<br>g power meter data will not be<br>s chapter. |  |
| Save File                  | 1. | Press Save to e                                                                                                    | enter the Save menu.                                                                 |  |
| 2                          |    | Press <i>Type</i> [F2] and select a file type to save. See page 249 for details on file types:                                 |                                                                                      |  |
|                            |    | State:                                                                                                    | State data                                                                           |  |
|                            |    | Trace:                                                                                                    | Trace data                                                                           |  |
|                            |    | Screen:                                                                                                    | Screen shots                                                                         |  |
|                            |    | Limit Line:                                                                                                    | Limit line data                                                                      |  |
|                            |    | Correction:                                                                                                    | Correction data                                                                      |  |
|                            |    | Sequence:                                                                                                    | Sequence files                                                                       |  |
|                            |    | Power meter                                                                                                    | Power meter data*                                                                    |  |
|                            |    |                                                                                                    | *see page 239 for details.                                                           |  |
|                            | 3. | Press <i>Data Sour</i> the file type if p                                                                                      | <i>cce</i> [F3] to select a data source for possible:                                |  |
|                            |    | For state data:                                                                                                    | Local state data (fixed, not selectable)                                             |  |
|                            |    | For trace data:                                                                                                    | Trace1~4                                                                             |  |

|    | For screen shots:<br>For limit line:<br>For correction:<br>For sequence:<br>For power meter:  | Normal: Screen sl<br>as is<br>Save Toner: inver<br>file color to reduc<br>printing.<br>Limit line 1~5<br>Correction data 1<br>Sequence 1~5<br>Power state*<br>*see page 239 for | ts the image<br>e ink when<br>~5 |
|----|-----------------------------------------------------------------------------------------------|----------------------------------------------------------------------------------------------------|----------------------------------|
| 4. | For trace data, pr<br>format type to sa                                                       | ress Format[F4] to<br>ave:                                                                                                    | select the                       |
|    | Trace:                                                                                        | Save trace data or                                                                                                    | nlv                              |
|    | Trace+State:                                                                                  | Save trace and sta                                                                                                    | 5                                |
| 5. | Press <i>Save To</i> [F1] source:                                                             | ] and select a desti                                                                                                    | nation                           |
|    | Register 1~6:                                                                                 | Internal memory<br>these internal reg<br>part of local mem                                                                                                    | isters are not                   |
|    | Local:                                                                                        | Internal memory                                                                                                    |                                  |
|    | USB:                                                                                          | External memory                                                                                                    |                                  |
|    | SD Card:                                                                                      | External micro SI                                                                                                    | ) card                           |
| 6. |                                                                                               | on has been selecte<br>saved immediatel                                                                                                    |                                  |
| 7. | To name the sele<br>Name[F5]. Name<br>using the F1~F7<br>below or use the<br>to enter numbers | the selected file<br>keys, as shown<br>numeric keypad                                                                                                    |                                  |
|    | Limitations:                                                                                  |                                                                                                    |                                  |
| •  | No spaces                                                                                     |                                                                                                    |                                  |

• Only 1~9, A~Z, a~z characters allowed

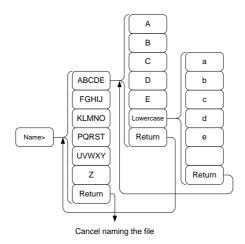

8. The filename appears on the bottom of the screen as it is created.

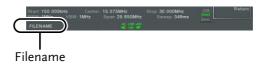

9. Press (Enter) to confirm the naming of the file.

Note If the file name is not user-defined, a default naming scheme will be used. See the note below for details.

10. To save the selected file type, press *Save Now*[*F7*].

A message "SaveFinish!!" will be displayed at the bottom of the screen when the save is successful.

| Note Note                  | If the file name is not user-defined, a file name will be automatically created in the following format for data files:                                           |  |  |
|----------------------------|----------------------------------------------------------------------------------------------------|--|--|
|                            | File name: Type_data source_XX.file extension                                                                                                    |  |  |
|                            | The image file names will be automatically created in the following format:                                                                                       |  |  |
|                            | File name: QuickJpgX.jpg                                                                                                    |  |  |
|                            | The X parameter is incremented each time the same file type is created.                                                                                           |  |  |
| Note Note                  | The USB and micro SD card options will only be available when a flash drive/SD card is inserted into the front panel ports.                                       |  |  |
|                            | *The power meter option will only be available if<br>the power meter option is plugged in. See the<br>Power Meter section on page 237 for power meter<br>details. |  |  |
| Recall Files               |                                                                                                    |  |  |
| Description                | Most files that have previously saved a setting or state can be recalled using the recall key. The exception to this are the data logging settings, see page 237. |  |  |
| Connect External<br>Memory | To recall files from a USB flash drive or micro<br>SD card, insert the appropriate device into the<br>front panel ports.                                          |  |  |
|                            | 1. Press Recall to enter the Recall menu.                                                                                                    |  |  |
|                            | 2. Press <i>Type</i> [ <i>F2</i> ] and select a file type to recall.                                                                                              |  |  |

See page 249 for details on file types:

|             | State:<br>Trace:<br>Limit Line:<br>Correction:<br>Sequence: | State data<br>Trace data<br>Limit line data<br>Correction data<br>Sequence files       |
|-------------|-------------------------------------------------------------|----------------------------------------------------------------------------------------|
| 3           | 8. Press <i>Destinatio</i> the file type if p               | <i>n</i> [F3] to select the destination for possible:                                  |
|             | For State data:                                             | Local state data (fixed, not selectable)                                               |
|             | For Trace data:                                             | Trace1~4                                                                               |
|             | For Limit Lines:                                            | Limit line 1~5                                                                         |
|             | For Correction:                                             | Correction data 1~5                                                                    |
|             | For Sequence:                                               | Sequence 1~5                                                                           |
| Recall File | . Press <i>Recall From</i> location:                        | <i>n</i> [F1] and select a source                                                      |
|             | Register 1~6:                                               | Internal memory registers,<br>these internal registers are not<br>part of local memory |
|             | Local:                                                      | Internal memory                                                                        |
|             | USB                                                         | External USB memory                                                                    |
|             | SD Card:                                                    | External micro SD card                                                                 |
| 2           | 2. To Recall the se<br>Now[F4].                             | elected file type, press <i>Recall</i>                                                 |
|             | 0                                                           | ish!!" will be displayed at the creen when the recall is                               |
| Note        |                                                             | cro SD card options will only be<br>flash drive/SD card is inserted<br>nel ports.      |

### Quick Save

| Description                   | The $\binom{\text{Quick}}{\text{Save}}$ key is a hot key to save files with a single press.                         |
|-------------------------------|----------------------------------------------------------------------------------------------------|
|                               | The type of file that is saved is pre-configured with the $save$ key.                                               |
|                               | By default, the Quick Save Streen shots to the local memory or to an external flash drive (if inserted).            |
| Supported File<br>Types       | Screen, trace, state, limit line, correction, sequence, power meter*.                                               |
|                               | *power meter accessory must first be installed before it can be saved.                                              |
| Connect External<br>Memory    | To save files to a USB flash drive or micro SD card, insert the appropriate device into the front panel ports.      |
| Quick Save Setup 1            | . Press the save key and configure the file Type, Data Source and Format. See page 258 for details.                 |
| Using the Quick 1<br>Save key | Press $\underbrace{\text{Save}}_{\text{Save}}$ at any time to save the selected file type using the settings above. |
| 2                             | A "Save Finish!!" message will be shown at the bottom of the screen when the save has been completed.               |

| Note | The file name will be automatically created in the following format for data files:                                         |
|------|----------------------------------------------------------------------------------------------------|
|      | File name: Type_data source_XX.file extension                                                                               |
|      | The image file names will be automatically created in the following format:                                                 |
|      | File name: QuickJpg_XX.jpg                                                                                                  |
|      | The XX parameter is incremented each time the same file type is created.                                                    |
| Note | The USB and micro SD card options will only be available when a flash drive/SD card is inserted into the front panel ports. |

# **R**EMOTE CONTROL

This chapter describes basic configuration of IEEE488.2 based remote control. For a command list, refer to the programming manual, downloadable from the GW Instek website, www.gwinstek.com

| Interface Configuration                  |  |
|------------------------------------------|--|
| Configure to USB Remote Interface        |  |
| Configure GPIB Interface                 |  |
| Configure the LAN and LXI Interface      |  |
| Configure the WLAN Interface             |  |
| Configure RS232C                         |  |
| RS232C Remote Control Function Check     |  |
| LXI Browser Interface and Function Check |  |
| GPIB/LAN/USB Control Function Check      |  |

# Interface Configuration

#### Configure to USB Remote Interface

| USB<br>configuration |    | PC side<br>connector                                      | Type A, host                                            |
|----------------------|----|-----------------------------------------------------------|---------------------------------------------------------|
|                      |    | GSP side<br>connector                                     | Rear panel Type B, slave                                |
|                      |    | Speed                                                     | 1.1/2.0 (full speed/high speed)                         |
|                      |    | USB Class                                                 | USB TMC (USB T&M class)                                 |
| Panel operation      | 1. | . Connect the USB cable to the rear 🛛 🚓 panel USB B port. |                                                         |
|                      | 2. |                                                           | lore[F7]>RmtInterface<br>B Mode and toggle the USB mode |
| . Note               |    | It may take a fev                                         | w moments to switch USB modes.                          |

#### Configure GPIB Interface

To use GPIB, the optional GPIB port must be installed.

| Configure GPIB | 1. | Ensure the spectrum anlayzer is off before |
|----------------|----|--------------------------------------------|
|                |    | proceeding.                                |
|                |    |                                            |

2. Connect a GPIB cable from a GPIB controller to the GPIB port on the spectrum analyzer.

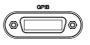

3. Turn the spectrum analyzer on.

|                  |                  | ore[F7]>RmtInterface<br>B Addr[F1] and set the GPIB |
|------------------|------------------|-----------------------------------------------------|
|                  | GPIB address     | 0~30                                                |
| GPIB constraints | • Maximum 15 dev | rices altogether, 20m cable length.                 |

- **PIB constraints** *Maximum 15 devices altogether, 20m cable length, 2m between each device* 
  - Unique address assigned to each device
  - At least 2/3 of the devices turned On
  - No loop or parallel connection

#### Configure the LAN and LXI Interface

The GSP-9300 is a class C LXI compliant instrument. The LXI specification allows instrumentation to be configured for remote control or monitoring over a LAN or WLAN. The GSP-9300 also supports HiSlip. HiSlip (High-Speed LAN Instrument Protocol) is an advanced LAN based standard for 488.2 communications.

For details on the LXI specification, compliance classes and HiSLIP, please see the LXI website @ http://www.lxistandard.org.

| Background                | The LAN interface is used for remote control<br>over a network. The spectrum analyzer<br>supports DHCP connections so the instrument<br>can be automatically connected to an existing<br>network. Alternatively, network settings can<br>also be manually configured. |                 |
|---------------------------|----------------------------------------------------------------------------------------------------|-----------------|
| LAN                       | IP Address                                                                                                    | Default Gateway |
| configuration<br>Settings | Subnet Mask                                                                                                    | DNS Server      |
|                           | DHCP on/off                                                                                                    |                 |
| Connection                | Connect an Ethernet cable from the network to the rear panel LAN port.                                                                                                    |                 |

| Settings     | 1. | Press (system)>More[F7]>RmtInterface[F1]><br>LAN[F2]>LAN Config[F1] to set the LAN<br>settings: |                                                                        |              |
|--------------|----|-------------------------------------------------------------------------------------------------|------------------------------------------------------------------------|--------------|
|              |    |                                                                                                 | Sets the IP addres<br>Sets the subnet m                                |              |
|              |    | Gateway[F3]                                                                                     | Sets the default ga                                                    | ateway.      |
|              |    |                                                                                                 | Sets the DNS serv                                                      | •            |
|              |    | LAN Config[F5]                                                                                  | Toggles the LAN<br>configuration bet<br>and manual settir              |              |
|              |    | Hint: Use dotted<br>IP addresses, ie.,                                                          | decimal notation wi<br>172.16.20.8                                     | hen entering |
|              | 2. | Press <i>Apply</i> [F6] configuration se                                                        | to confirm the LAN<br>ttings.                                          | N            |
| Display Icon |    | to a LAN                                                                                        | con turns green whe<br>and will flash if the<br>cation" setting is on, |              |
| Set Password |    | from the spectru                                                                                | n the LXI webpage<br>ım analyzer. The p<br>stem information.           |              |
|              |    | By default the p                                                                                | assword is set to: l                                                   | xiWNpwd      |
|              | 1. |                                                                                                 | ore[F7]>RmtInterfa<br>N[F2]>LXIPasswor                                 |              |
|              | 2. | Enter the passw<br>F1~F7 keys, as s<br>use the numeric<br>numbers:                              |                                                                        |              |

Limitations:

- No spaces
- Only 1~9, A~Z, a~z characters allowed

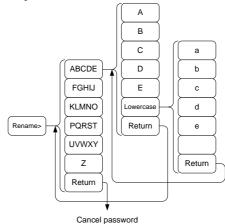

Menu tree to enter the password

3. The password appears on the bottom of the screen as it is created.

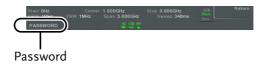

- 4. Press Enter to confirm setting the password.
- Hi SLIP Port 1. Press System >More[F7]>RmtInterface Config[F1]>*LAN*[*F2*] >HiSLIPPort to see the Hi Slip Port number. HiSlip port 4880

| Reset LAN | It may be necessary to reset the LAN configuration settings before the LAN can be used.  |  |
|-----------|------------------------------------------------------------------------------------------|--|
| 1         | Press (System) > More[F7] > RmtInterface<br>Config[F1] > LAN Reset[F3] to reset the LAN. |  |
| 2         | . The GSP-9300 will now automatically reboot.                                            |  |
| Note      | Each time the LAN is reset, the default password is restored.                            |  |
|           | Default password: lxiWNpwd                                                               |  |

#### Configure the WLAN Interface

The WLAN settings operate using any standard 3G USB modem. For remote locations, using a 3G modem allows you to access the GSP-9300 web server or to control the GSP-9300 via remote control commands.

| Background                | To use the GSP-9300 as a server using a 3G<br>modem, you must first obtain a fixed IP address<br>from a network provider. Each provider will<br>assign different fixed IP addresses. |                 |
|---------------------------|----------------------------------------------------------------------------------------------------|-----------------|
| WLAN                      | IP Address                                                                                                    | Default Gateway |
| configuration<br>Settings | Subnet Mask                                                                                                    | DNS Server      |

Connection Connect the 3G USB modem to the front panel USB A port.

The 3G status icon will appear when the 3G USB adapter is connected. When it is first connected it will be grayed-out to indicate that it is connected but not activated.

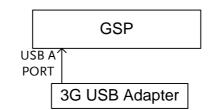

- Settings 1. Insert the 3G USB modem into the front panel USB A port and wait for the 3G USB icon to appear.
  - 2. Press (System) > More[F7] > RmtInterface[F1] > LAN[F2] > WLAN Config[F2] > Apply[F6] and wait for the 3G USB modem to establish the WLAN settings.

"Finish!!", is shown when the configuration is complete.

3. The network settings will be displayed in the System menu icons.

|              | WLAN settings                                                                                                    |
|--------------|----------------------------------------------------------------------------------------------------|
|              | Scale 1048/<br>Ref 0.0048/<br>Ref 0.0048/<br>Ref 0.0048/<br>MLANCenfigs<br>WLANCenfigs<br>WLANCenfigs<br>HIGU<br>HIGU |
| Display Icon | The 3G USB icon turns green when a successful connection has been made.                                                                                                    |
| Set Password | The password on the LXI webpage can be set<br>from the spectrum analyzer. The password is<br>shown in the system information.                                                                                                    |
|              | By default the password is set to: lxiWNpwd                                                                                                    |
|              | <ol> <li>Press System &gt; More[F7]&gt;RmtInterface<br/>Config[F1]&gt;LAN[F2]&gt;LXIPassword[F3] to set<br/>the password.</li> </ol>                                                                                                    |
|              | <ul> <li>5. Enter the password using the F1~F7 keys, as shown below, or use the numeric keypad to enter numbers:</li> </ul>                                                                                                    |
|              | <ul> <li>Limitations:</li> <li>No spaces</li> <li>Only 1~9, A~Z, a~z characters allowed</li> </ul>                                                                                                    |

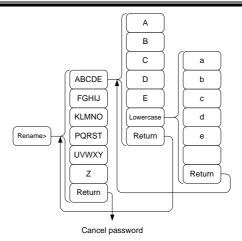

Menu tree to enter the password

6. The password appears on the bottom of the screen as it is created.

|              | bereen us it is created.                                                                                                    |
|--------------|----------------------------------------------------------------------------------------------------|
|              | Conter 1 6042 Conter 1 600GHz Stop 3 000GHz Stop 3 000GHZ Stop 3 000GHZ Stop 3 000GHZ |
|              | 7. Press Finer to confirm setting the password.                                                                                                    |
| Hi SLIP Port | <ol> <li>Press System &gt; More[F7] &gt; RmtInterface<br/>Config[F1] &gt; LAN[F2] &gt; HiSLIPPort to see the Hi<br/>Slip Port number.<br/>HiSlip port 4880</li> </ol>                                                                                                    |
| Reset LAN    | It may be necessary to reset the LAN configuration settings before the LAN can be used.                                                                                                    |
|              | 9. Press (System)>More[F7]>RmtInterface<br>Config[F1]>LAN Reset[F3] to reset the LAN.                                                                                                    |

10. The GSP-9300 will now automatically reboot.

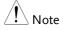

Each time the LAN is reset, the default password is restored.

Default password: lxiWNpwd

# Configure RS232C

| Background                                                | The RS232C interview with a PC.                                                                                                    | erface is used for                  | r remote control |
|-----------------------------------------------------------|----------------------------------------------------------------------------------------------------|-------------------------------------|------------------|
| RS232C                                                    | Baud Rate                                                                                                    | Stop bit:                           | 1 (fixed)        |
| Configuration settings                                    | Parity: none (fixe                                                                                                    | d) Data bit:                        | 8 (fixed)        |
| Connection                                                |                                                                                                    | 232C cable from<br>ear panel RS232  | <b>RS232</b>     |
| 1                                                         | Press system >Ma<br>Config[F1]>RS2.<br>rate.                                                                                                | ore[F7]>RmtInter<br>32 BaudRate[F4] |                  |
|                                                           | 300                                                                                                    | 600                                 | 1200             |
|                                                           | 2400                                                                                                    | 4800                                | 9600             |
|                                                           | 19200<br>115200                                                                                                    | 38400                               | 57600            |
| RS232C Remote                                             | Control Functio                                                                                                    | n Check                             |                  |
| Functionality                                             | Invoke a termir                                                                                                    | al application su                   | ıch as Realterm. |
|                                                           | To check the COM port No, see the Device<br>Manager in the PC. For WinXP; Control panel<br>$\rightarrow$ System $\rightarrow$ Hardware tab. |                                     |                  |
| Run this query of<br>the instrument h<br>remote control ( |                                                                                                    | has been configu                    |                  |
|                                                           | *idn?                                                                                                    |                                     |                  |
|                                                           | This should ret                                                                                                    | urn the Manufac                     | turer, Model     |

number, Serial number, and Firmware version in the following format.

• GWINSTEK,GSP9300,XXXXXXX,T.X.X.X

Manufacturer: GWINSTEK

Model number : GSP9300

Serial number : XXXXXXXX

Firmware version : T.X.X.X.X

A Note

For further details, please see the programming manual, available on the GW Instek web site @ www.gwinstek.com.

#### LXI Browser Interface and Function Check

| Functionality<br>check | Enter the IP address of the spectrum analyzer<br>a web browser after the instrument has been<br>configured and connected to the LAN (page<br>267) or WLAN (page 270).          |  |
|------------------------|----------------------------------------------------------------------------------------------------|--|
|                        | http:// XXX.XXX.XXX.XXX                                                                                                    |  |
|                        | The web browser interface appears:                                                                                                    |  |
| Welcome Page           | The Welcome Page lists all the LXI and LAN/WLAN configuration settings as well as the instrument identification. The instrument identification can be disabled from this page. |  |

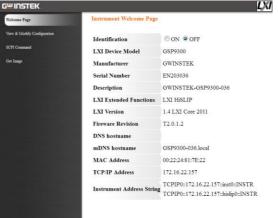

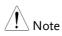

The LXI icon on the GSP-9300 display will flash when the Identification setting is turned on.

LXI

View & ModifyThe View & Modify Configuration allows youConfigurationto modify the LAN settings from the browser.

Press the *Modify Configuration* button to modify any of the configuration files.

A password must be entered to alter the settings.

Default password: lxiWNpwd [Note: password is case sensitive.]

| Welcome Page                | Configuration of your spectrum analyzer |                              |  |
|-----------------------------|-----------------------------------------|------------------------------|--|
| View & Modify Configuration | Apply Undo Change Factory Defaults      |                              |  |
| the stand comparison        | TCP/IP Configuration                    | Automatic(DHCP)              |  |
| SCP1 Command                | Mode                                    | © Manual                     |  |
| Get Image                   | IP Address                              | 172.16.22.157                |  |
|                             | Subnet Mask                             | 255.255.128.0                |  |
|                             | Gateway                                 | 172.16.0.254                 |  |
|                             | DNS Server                              | 172.16.1.248<br>172.16.1.252 |  |
|                             | DNS hostname                            | GSP9300-036                  |  |
|                             | Description                             | GWINSTEK-GSP9300-036         |  |
|                             | HiSLIP Port                             | 4880                         |  |
|                             | Password                                | Change Password              |  |
|                             | (Enter Old Password)                    |                              |  |
|                             | (Enter New Password)                    |                              |  |
|                             | (Confirm New Password)                  |                              |  |

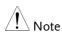

If the "Factory Defaults" option is chosen, the password will be reset back to the default password

It will also be necessary to manually reset the spectrum analyzer when a message prompts you to do so on the web browser. SCPI Command The SCPI Command page allows you to enter SCPI commands directly from the browser for full remote control. Please see the programming manual for details. A password must be entered before remote commands can be used.

> Default password: lxiWNpwd [Note: password is case sensitive.]

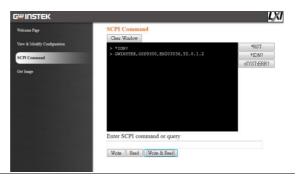

#### Get Image

The Get Image page allows the browser to remotely capture a screenshot of the GSP-9300 display.

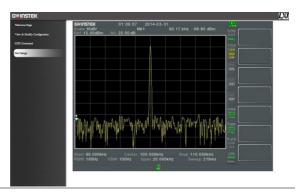

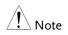

For further details, please see the programming manual, available on the GW Instek web site @ www.gwinstek.com.

# GPIB/LAN/USB Control Function Check

| Functionality<br>check | Please use the National Instruments<br>Measurement & Automation Controller<br>software to confirm GPIB/LAN functionality. |  |
|------------------------|----------------------------------------------------------------------------------------------------|--|
|                        | See the National Instrument website, http://www.ni.com for details.                                                       |  |
| Note                   | For further details, please see the programming manual, available on the GW Instek web site @ www.gwinstek.com.           |  |

# Faq

- I connected the signal but it does not appear on screen.
- I want to see which optional items are installed.
- The performance does not match the specification

I connected the signal but it does not appear on screen.

Run Autoset and let the GSP-9300 find the best display scale for your target signal. Press the Autoset key, then press Autoset[F1]. For details, see page 64.

#### I want to see which optional items are installed.

Check the optional items in the system information window. Press the System key  $\rightarrow$  System Information[F1]. For details, see page 117.

The performance does not match the specification.

Make sure the device is powered On for at least 30 minutes, within  $+20^{\circ}C^{+}30^{\circ}C$ . This is necessary to stabilize the unit to match the specification.

For more information, contact your local dealer or GWInstek at www.gwinstek.com / marketing@goodwill.com.

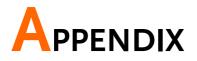

# Replace the Clock Battery

| Background   | The system clock and wake-up clock keep time using a button battery.      |                    |
|--------------|---------------------------------------------------------------------------|--------------------|
|              | Battery type:                                                             | CR2032, 3V, 210mAh |
| Connection 1 | Turn off the GSP-9300<br>remove the battery co<br>battery (if connected). | over and           |

2. Replace the battery with the same type and specification.

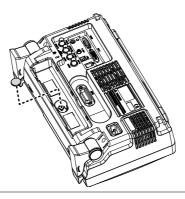

# Glossary of Acronyms

| Acronym     | Definition                                                                  |
|-------------|-----------------------------------------------------------------------------|
| 2FSK        | Binary Frequency Shift Keying                                               |
| 3GPP        | 3 <sup>rd</sup> Generation Partnership Project                              |
| ACPR        | Adjacent Channel Power Ratio                                                |
| BS          | Base Station                                                                |
| CF          | Center Frequency                                                            |
| CH BW       | Channel Bandwidth                                                           |
| CH SPC      | Channel Space                                                               |
| CNR         | Carrier to Noise Ratio                                                      |
| CSO         | Composite Second Order                                                      |
| СТВ         | Composite Triple Beat                                                       |
| DANL        | Displayed Average Noise Level                                               |
| Def.        | Default                                                                     |
| DL          | Down Link                                                                   |
| DSSS-OFDM   | Direct Sequence Spread Spectrum- Orthogonal                                 |
|             | Frequency Division Multiplexing                                             |
| EMC         | Electromagnetic Compatibility                                               |
| EMI         | Electromagnetic Interference                                                |
| EMI E Probe | Electromagnetic Interference Electric-Field Probe                           |
| EMI M Probe | Electromagnetic Interference Magnetic-Field Probe                           |
| EMS         | Electromagnetic Susceptibility                                              |
| ERP-CCK     | Extended Rate Physical layer- Complimentary Code<br>Keying                  |
| ERP-DSSS    | Extended Rate Physical layer- Direct Sequence<br>Spread Spectrum            |
| ERP-OFDM    | Extended Rate Physical layer- Orthogonal Frequency<br>Division Multiplexing |
| ERP-PBCC    | Extended Rate Physical layer- Packet Binary<br>Convolutional Code           |
| ETSI        | European Telecommunications Standards Institute                             |
| FDD         | Frequency-Division Duplexing                                                |
| IF          | Intermediate Frequency                                                      |
| HiSLIP      | High Speed LAN Instrument Protocol                                          |
| LOI         | Local Oscillator                                                            |
| LPF         | Low Pass Filter                                                             |
| LXI         | LAN eXtensions for Instrumentation                                          |
| OCBW        | Occupied Channel Bandwidth                                                  |
|             |                                                                             |

# G≝INSTEK

| PSD   | Power Spectral Density               |
|-------|--------------------------------------|
| P1dB  | One-dB compression point             |
| RBW   | Resolution Bandwidth                 |
| REF   | Reference                            |
| SEM   | Spectrum Emission Mask               |
| SINAD | Signal to Noise and Distortion Ratio |
| TDD   | Time-Division Duplexing              |
| TG    | Tracking Generator                   |
| TOI   | Third Order Intercept                |
| UE    | User Equipment                       |
| UP    | Up Link                              |
| VBW   | Video Bandwidth                      |
|       |                                      |

# GSP-9300 Default Settings

The following default settings are the factory configuration settings for the spectrum analyzer (Function settings/Test settings).

| Frequency |                                    |                              |
|-----------|------------------------------------|------------------------------|
|           | Center Frequency: 1.5GHz           | Start Frequency: 0Hz         |
|           | Stop Frequency: 3GHz               | CF Step: Auto                |
|           | Frequency Offset: 0Hz              |                              |
| Span      |                                    |                              |
|           | Span: 3GHz                         |                              |
| Amplitude |                                    |                              |
|           | Reference level: 0.00dBm           | Attenuation: Auto            |
|           | Scale Div: 10                      | Scale: Off                   |
|           | Y Axis: dBm                        | Scale Type: Log              |
|           | Reference level offset:<br>0.00dBm | Correction: Off              |
|           | Input Ζ: 50Ω                       | Input Z calibration: 6.000dB |
| • · · ·   | Preamp: Bypass                     |                              |
| Autoset   |                                    |                              |
|           | Amp.Floor: Auto                    | Span: Auto                   |
| BW/AVG    |                                    |                              |
|           | RBW: Auto                          | VBW: Auto                    |
|           | VBW/RBW: N/A                       | Average: Off                 |
|           | Average Power: Log Power           | EMI Filter: Off              |
| Sweep     |                                    |                              |
|           | Sweep Time: Auto                   | Sweep: Continuous            |
|           | Gated Sweep Mode: Off              | Gate Delay: 50ms             |
|           | Gate Length: 540ms                 | Sweep Control: Norm          |
| Trace     |                                    |                              |
|           | Activated traces: trace 1          | Trace Type: Clear and Write  |
|           | Trace Math: Off                    | Detection: Auto, Normal      |
| Display   |                                    |                              |
|           | Window Setup: Spectrum             | LCD Brightness: Hi           |
|           | LCD Backlight: On                  | Display Line, -50.0dBm, Off  |
|           | ÷                                  |                              |

## G≝INSTEK

| Meas        |                              | N//                      |
|-------------|------------------------------|--------------------------|
|             | All measurement functions: C | 211                      |
| EMC Pretest |                              |                          |
|             | All EMC test functions: Off  |                          |
| Limit Line  |                              |                          |
|             | Limit lines: Off             | Pass/Fail Test: Off      |
| Trigger     |                              |                          |
|             | Free Run                     | Trigger Condition: Video |
|             | Trigger Mode: Norm.          | Trigger Delay: 50ms      |
| File        |                              |                          |
| 0.1.5       | Type: All                    | Sort by: Name            |
| Quick Save  |                              |                          |
| •           | Type: Screen                 | Data Source:Normal       |
| Save        |                              |                          |
|             | Type: Screen                 | Data Source:Normal       |
| Recall      |                              |                          |
|             | Type: State                  | Destination: Local State |
| Marker      |                              |                          |
|             | Marker: Off                  | Data Source:Normal       |
| Marker►     |                              |                          |
|             | N/A                          |                          |
| Peak Search |                              |                          |
|             | Peak Track: Off              | Peak Excursion: 3dB      |
|             | Peak Threshold: -50dBm       | Peak Table: Off          |
| Mode        |                              |                          |
|             | Mode: Spectrum               |                          |
| Sequence    |                              |                          |
|             | Sequence Off                 |                          |
| Option Cont |                              |                          |
|             | Tracking Generator: Off      | Power Meter: Off         |
| System      |                              |                          |
|             | Language: region dependent   | Power On: Preset         |
|             | Preset Type: Factory Preset  | Alarm Output: Off        |
|             | Remote Interface Config      |                          |
|             | GPIB Address: 3              |                          |
|             | LAN: DHCP                    |                          |
|             | LXI Password: lxiWNpwd       |                          |
|             | HiSPIP Port:4880             |                          |
|             | RS232 BaudRate: 115200       |                          |
|             | USB Mode: Host               |                          |

# Menu Tree

### Amplitude

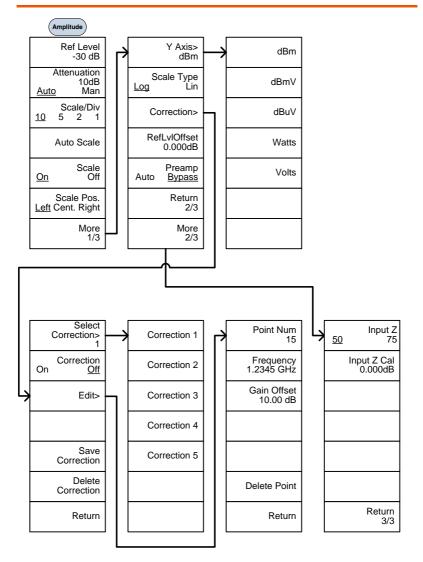

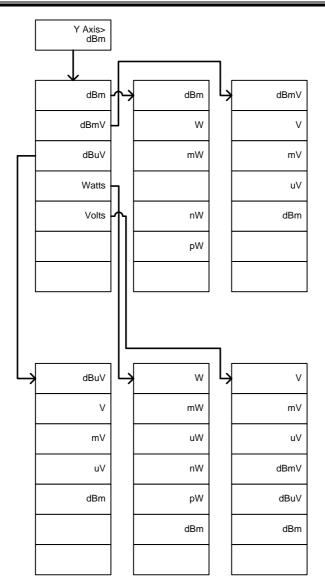

### Frequency, Span, Autoset, BW Avg, Sweep

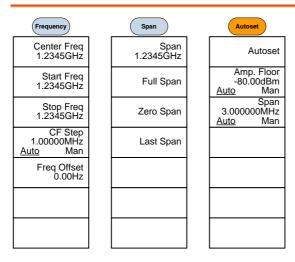

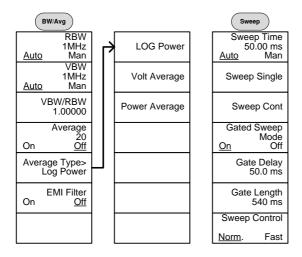

### Limit Line

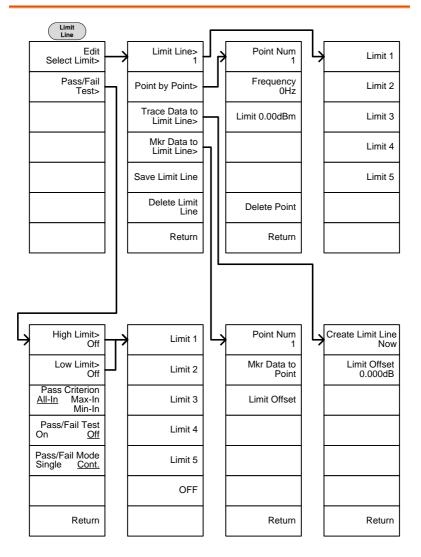

### Trigger, Sequence

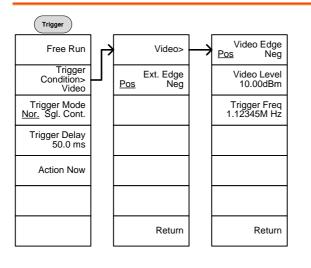

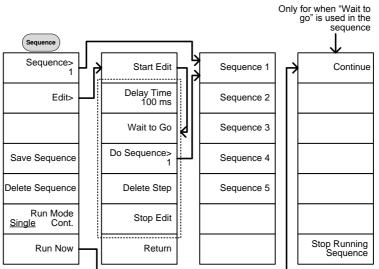

#### Trace

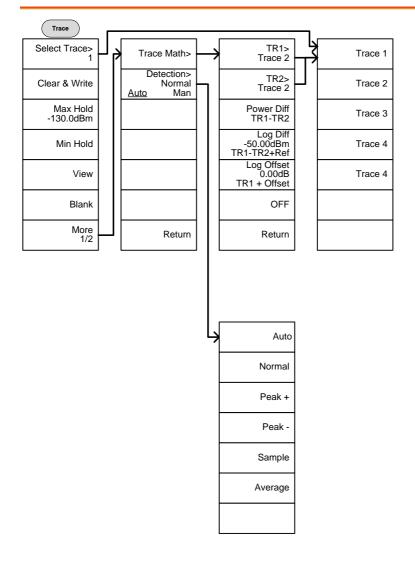

### Display

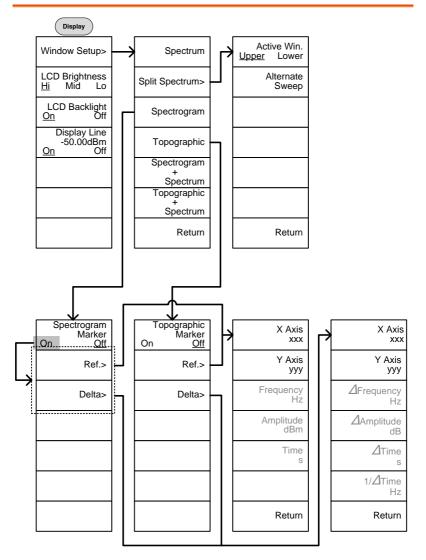

# G≝INSTEK

### Marker

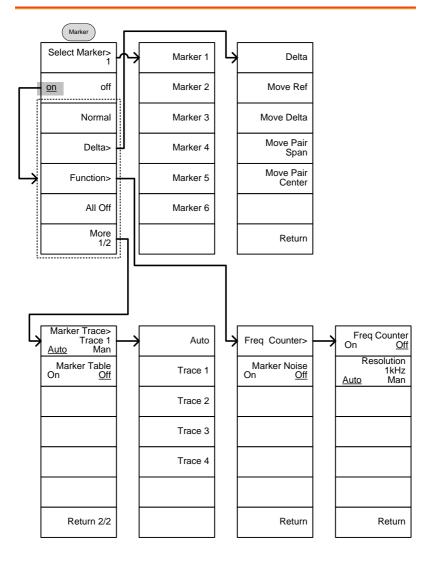

### Peak Search, Marker ►

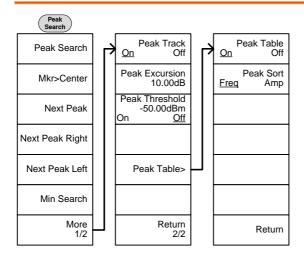

Marker Mkr>Center Mkr>Start Mkr>Stop Mkr>CF Step Mkr>RefLvl

### System

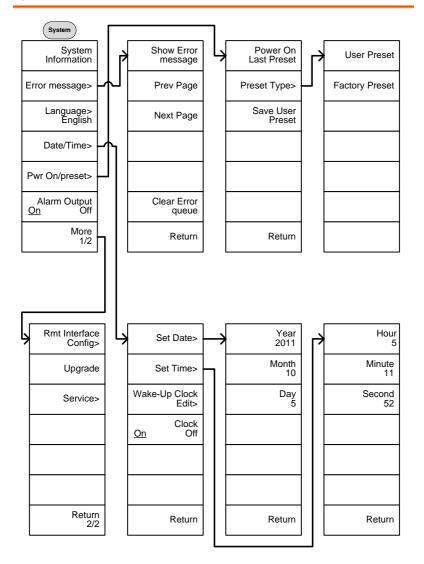

# **G**<sup>W</sup>**INSTEK**

From: System> Language

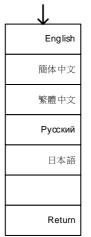

From: System>Date/ Time>Wake-Up Clock Edit>

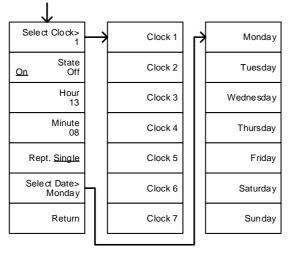

From: System>More 1/2> Rmt Interface Config>

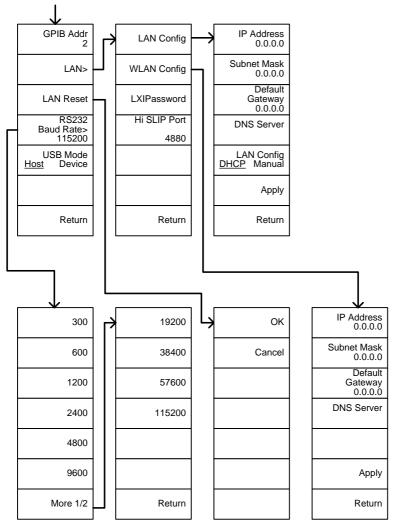

From: System>More 1/2> Rmt Interface Config>LAN>LXIPassword

| ABCDE  | $\rightarrow$ | A         | ا | a      |
|--------|---------------|-----------|---|--------|
| FGHIJ  |               | В         |   | b      |
| KLMNO  |               | С         |   | с      |
| PQRST  |               | D         |   | d      |
| UVWXY  |               | E         |   | e      |
| Z      |               | Lowercase |   |        |
| Return |               | Return    |   | Return |

### **Option Control**

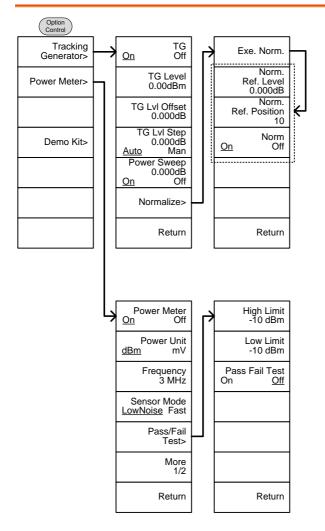

From: Option Control>Demo Kit

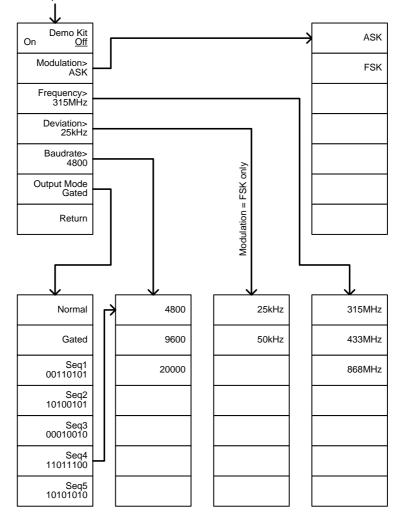

# **GWINSTEK**

#### File

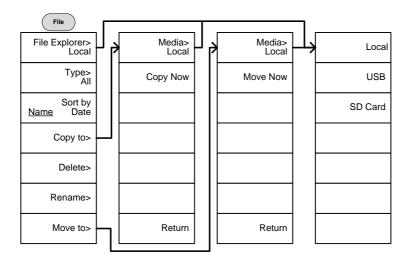

# **G**<sup>W</sup>**INSTEK**

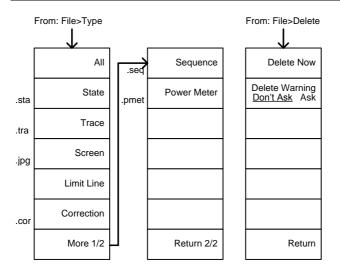

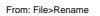

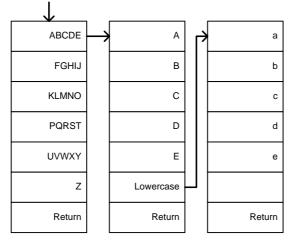

# **GWINSTEK**

#### Save

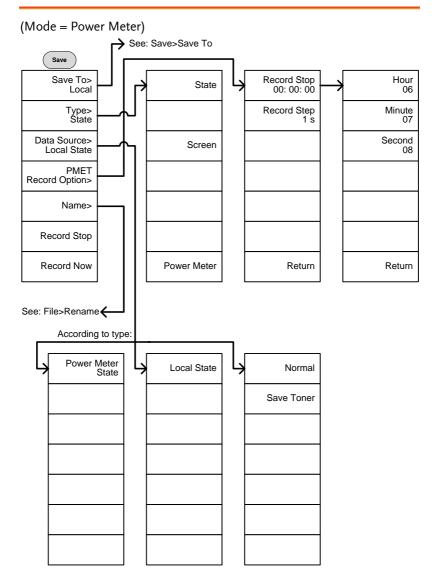

From: Save>Save To Register> Local USB Register 2 USB Register 3 SD Card Register 4 Register 5 Register 6 Return Return

#### (Mode = Spectrum)

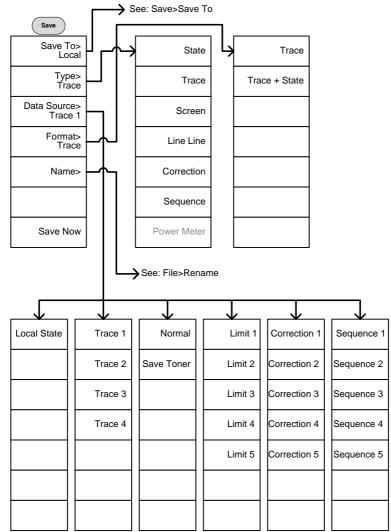

### Recall

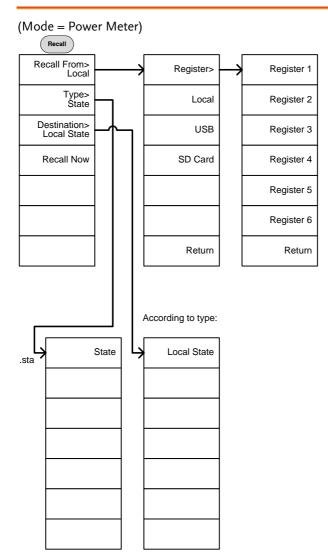

#### (Mode = Spectrum)

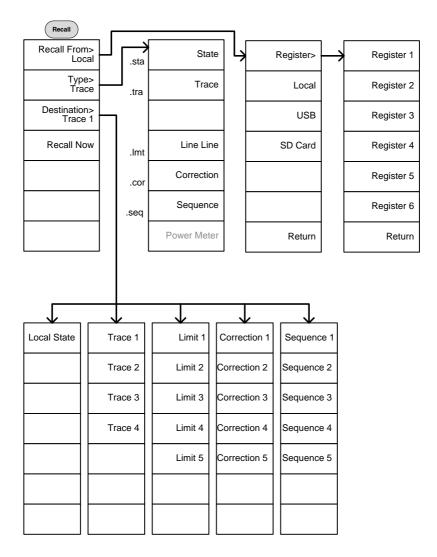

#### Measure

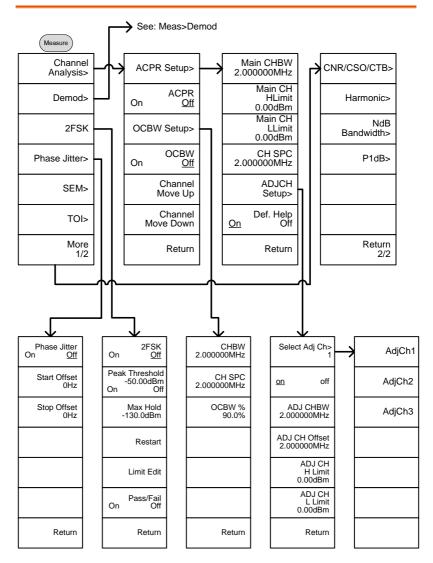

# **G**<sup>w</sup>INSTEK

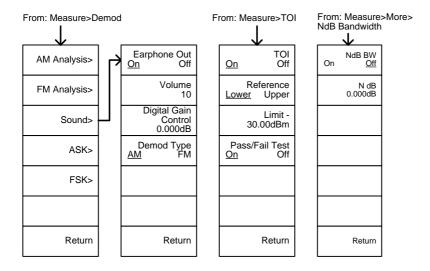

From: Measure>More>CNR/CSO/CTB

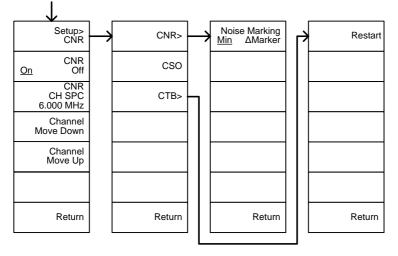

From: Measure>Demod>AM Analysis

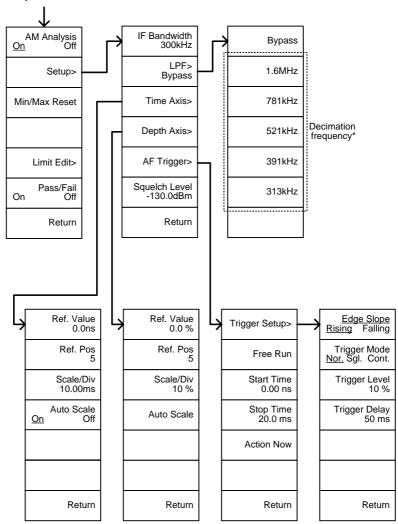

\* see page 133 for the selectable LPF filter bandwidths.

From: Measure>Demod>FM Analysis

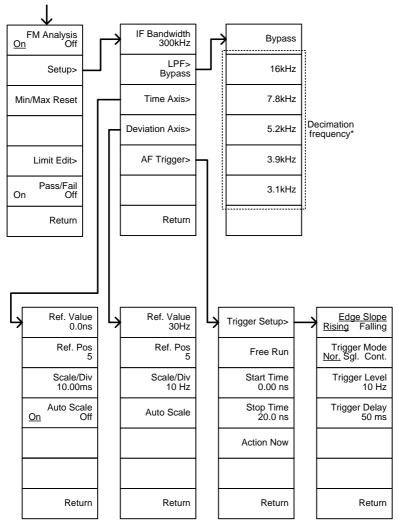

\* see page 139 for the selectable LPF filter bandwidths.

From: Measure>Demod>ASK

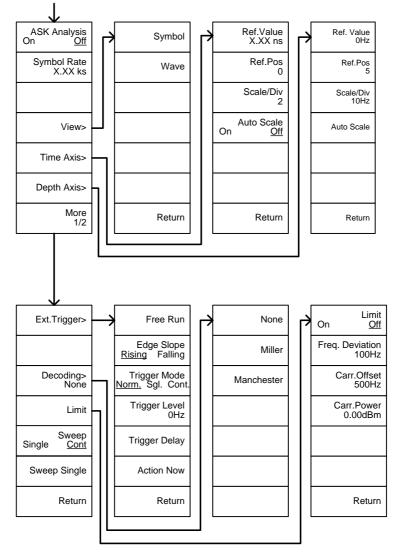

From: Measure>Demod>FSK

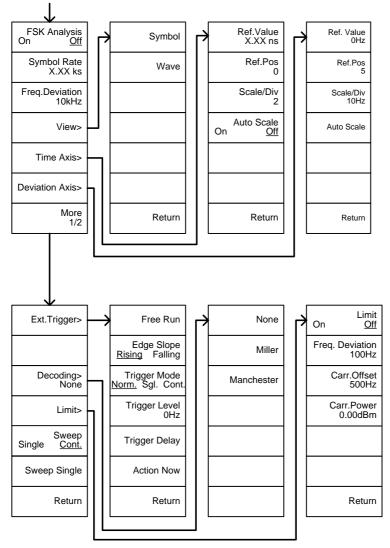

From: Measure>2FSK>Limit Edit

From: Measure>Demod>AM Analysis>Limit Edit

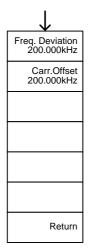

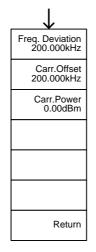

From: Measure>Demod>FM Analysis>Limit Edit

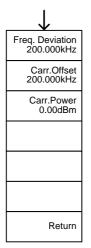

From: Measure>SEM

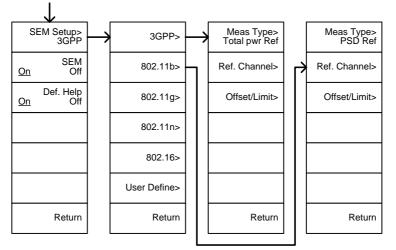

From: Measure>SEM>3GPP> REF. Channel

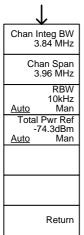

From: Measure>SEM>3GPP> Offset/Limit

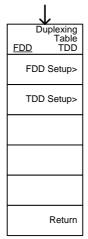

# G≝INSTEK

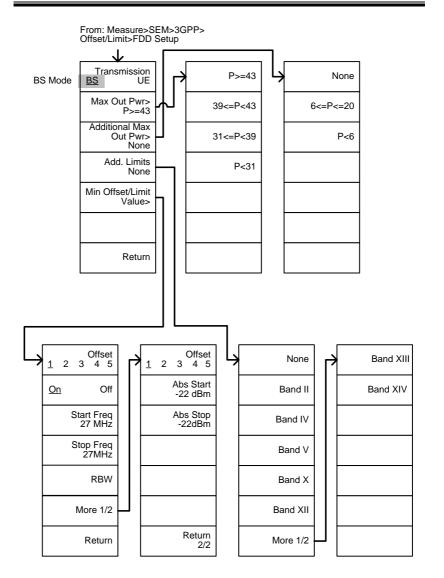

# **GWINSTEK**

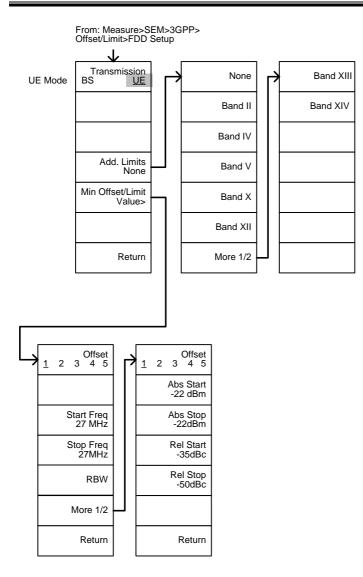

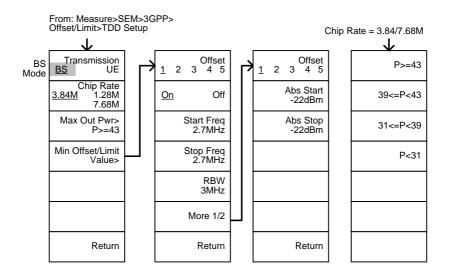

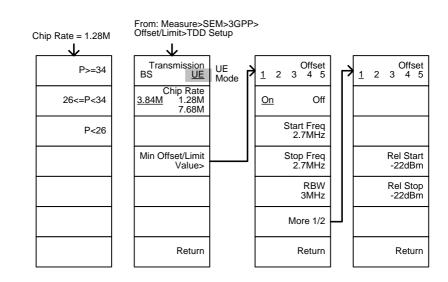

319

# G≝INSTEK

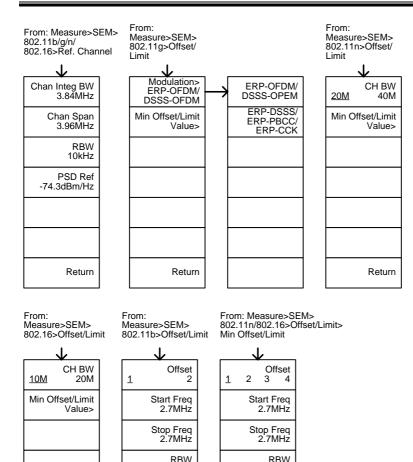

3MHz

Rel Start

Rel Stop

-22dBc

Return

-22dBc

3MHz

Rel Start

Rel Stop -22dBc

Return

-22dBc

Return

From: Measure>SEM>802.11g> Offset/Limit>Min Offset/Limit

802.11g modulation=DSSS

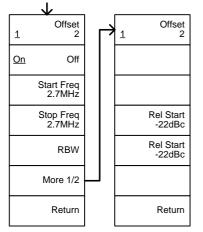

From: Measure>SEM>802.11g> Offset/Limit>Min Offset/Limit

802.11g modulation=OFDM

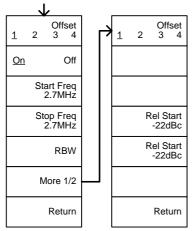

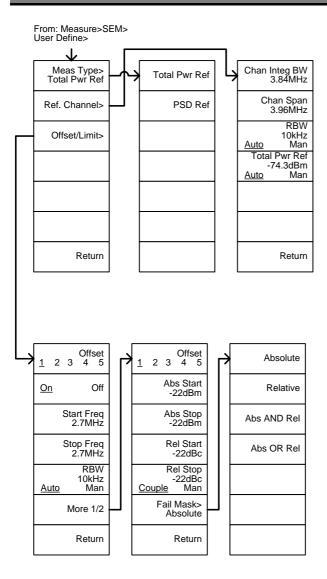

# **G**<sup>W</sup>**INSTEK**

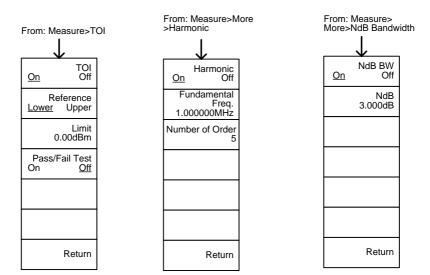

From: Measure>More>P1dB

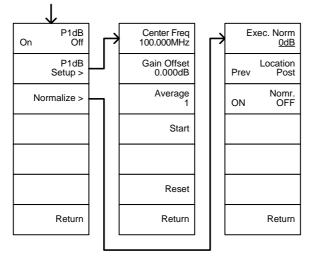

## **EMC** Pretest

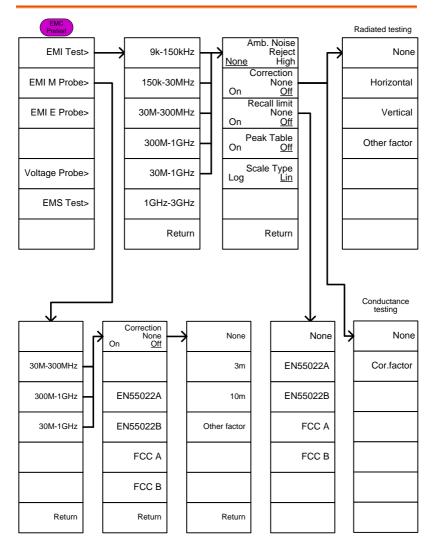

From: EMI Pretest>Voltage Probe>

From: EMI Pretest>EMS Test>

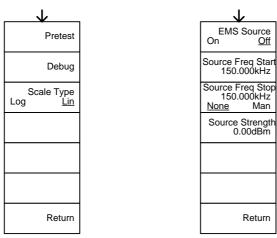

From: EMI Pretest>EMI-E Probe

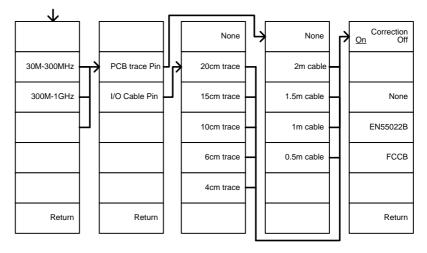

# **GSP-9300** Specifications

The specifications apply when the GSP is powered on for 45 minutes \* to warm-up to a temperature of 20°C to 30°C, unless specified otherwise.

\* 45 minutes typical, 90 minutes maximum

## Frequency

| Frequency   |                                            |                                                                                                    |                                                 |
|-------------|--------------------------------------------|----------------------------------------------------------------------------------------------------|-------------------------------------------------|
| · · · ·     | Range                                      | 9 kHz to 3.0 GHz                                                                                                    |                                                 |
|             | Resolution                                 | 1 Hz                                                                                                    |                                                 |
| Frequency R | eference                                   |                                                                                                    |                                                 |
|             | Accuracy                                   | ±(period since last adju<br>stability over temperatu<br>stability                                                    | ustment X aging rate) +<br>ure + supply voltage |
|             | Aging Rate                                 | ±2 ppm max.                                                                                                    | 1 year after last<br>adjustment                 |
|             | Frequency<br>Stability over<br>Temperature | ±0.025 ppm                                                                                                    | 0 to 50 °C                                      |
|             | Supply Voltage<br>Stability                | ±0.02 ppm                                                                                                    |                                                 |
| Frequency R | eadout Accuracy                            |                                                                                                    |                                                 |
|             | Start, Stop,<br>Center, Marker             | ±(marker frequency indication X frequency<br>reference accuracy + 10% x RBW + frequency<br>resolution <sup>1</sup> ) |                                                 |
|             | Trace points                               | Max 601 points, min 6                                                                                                | points                                          |
| Marker Freq | uency Counter                              | i                                                                                                    |                                                 |
|             | Resolution                                 | 1 Hz, 10 Hz, 100 Hz, 1                                                                                               | kHz                                             |
|             | Accuracy                                   | ±(marker frequency<br>indication X frequency<br>reference accuracy +<br>counter resolution)                          | RBW/Span >=0.02 ;<br>Mkr level to DNL>30<br>dB  |
| Frequency S | pan                                        | ,<br>                                                                                                    |                                                 |
|             | Range                                      | 0 Hz (zero span), 100<br>Hz to 3 GHz                                                                                 |                                                 |
|             | Resolution                                 | 1 Hz                                                                                                    |                                                 |
|             | Accuracy                                   | $\pm$ frequency resolution                                                                                           | RBW: Auto;                                      |
|             |                                            |                                                                                                    |                                                 |

| Phase Noise                       |                                                            |                                                                       |                                                         |
|-----------------------------------|------------------------------------------------------------|-----------------------------------------------------------------------|---------------------------------------------------------|
|                                   | Offset from                                                |                                                                       | Fc =1 GHz; RBW = 1                                      |
|                                   | Carrier                                                    |                                                                       | kHz, VBW = 10 Hz;                                       |
|                                   |                                                            |                                                                       | Average $\geq$ 40                                       |
|                                   | 10 kHz                                                     | <-88 dBc/Hz                                                           | Typical <sup>2</sup>                                    |
|                                   | 100 kHz                                                    | <-95 dBc/Hz                                                           | Typical                                                 |
|                                   | 1 MHz                                                      | <-113 dBc/Hz                                                          | Typical                                                 |
| Resolution Bandwidth (RBW) Filter |                                                            |                                                                       |                                                         |
|                                   | Filter Bandwidth                                           | 1 Hz to 1 MHz in 1-3-10                                               | -3dB bandwidth                                          |
|                                   |                                                            | sequence                                                              |                                                         |
|                                   |                                                            | 200 Hz, 9 kHz, 120 kHz,                                               | -6dB bandwidth                                          |
|                                   |                                                            | 1MHz                                                                  |                                                         |
|                                   | Accuracy                                                   | ± 8%, RBW = 1MHz                                                      | Nominal <sup>3</sup>                                    |
|                                   |                                                            | ± 5%, RBW < 1MHz                                                      | Nominal                                                 |
|                                   | Shape Factor                                               | < 4.5:1                                                               | Normal Bandwidth                                        |
|                                   |                                                            |                                                                       | ratio: -60dB:-3dB                                       |
| Video Bandw                       | idth (VBW) Filter                                          |                                                                       |                                                         |
|                                   | Filter Bandwidth                                           | 1 Hz to 1 MHz in 1-3-10                                               | -3dB bandwidth                                          |
|                                   |                                                            | sequence                                                              |                                                         |
| [1] Frequency                     | Resolution = Span                                          | /(Trace points - 1)                                                   |                                                         |
| [2] Typical sp                    | ecifications in this c                                     | latasheet mean that the per                                           | formance can be                                         |
| [1] Frequency                     | idth (VBW) Filter<br>Filter Bandwidth<br>Resolution = Span | < 4.5:1<br>1 Hz to 1 MHz in 1-3-10<br>sequence<br>/(Trace points - 1) | Normal Bandwidth<br>ratio: -60dB:-3dB<br>-3dB bandwidth |

exhibited in 80% of the units with a 95% confidence level over the temperature range 20 to 30 °C. They are not covered by the product warranty.

[3] Nominal values indicate expected performance. They are not covered by the product warranty.

## Amplitude

| Amplitude Rar | ıge                       |                          |                                                      |
|---------------|---------------------------|--------------------------|------------------------------------------------------|
|               | Measurement<br>Range      | 100 kHz to 1 MHz         | Displayed Average<br>Noise Level (DANL)<br>to 18 dBm |
|               |                           | 1 MHz to 10 MHz          | DANL to 21 dBm                                       |
|               |                           | 10 MHz to 3 GHz          | DANL to 30 dBm                                       |
| Attenuator    |                           |                          |                                                      |
|               | Input Attenuator<br>Range | 0 to 50 dB, in 1 dB step | Auto or manual<br>setup                              |
| Maximum Safe  | e Input Level             |                          |                                                      |
|               | Average Total<br>Power    | ≤ +33 dBm                | Input attenuator<br>≥10 dB                           |
|               | DC Voltage                | ± 50 V                   |                                                      |

| 1 dB Gain Con | npression           |                                             |                                    |
|---------------|---------------------|---------------------------------------------|------------------------------------|
|               | Total Power at 1st  | > 0 dBm                                     | <i>Typical</i> ; Fc $\geq$ 50 MHz; |
|               | Mixer               |                                             | preamp. off                        |
|               | Total Power at the  | > -22 dBm                                   | <i>Typical</i> ; Fc $\geq$ 50 MHz; |
|               | Preamp              |                                             | preamp. on                         |
|               |                     | mixer power level (dBm)= i attenuation (dB) | nput power (dBm)-                  |
| Displayed Ave | rage Noise Level (D | DANL) <sup>4</sup>                          |                                    |
|               | Preamp off          | 0 dB attenuation; RF Input                  | is terminated with a               |
|               |                     | 50 $\Omega$ load. RBW 10 Hz; VBV            | / 10 Hz; span 500 Hz;              |
|               |                     | reference level = -60dBm; t                 | race average $\geq$ 40             |
|               | 9 kHz to 100 kHz    | < -93 dBm                                   | _                                  |
|               | 100 kHz to 1        | < -90 dBm - 3 x (f/100                      |                                    |
|               | MHz                 | kHz) dB                                     | Nominal                            |
|               | 1 MHz to 10 MHz     | < -122 dBm                                  | _                                  |
|               | 10 MHz to 3 GHz     | < -122 dBm                                  | -                                  |
|               | Preamp on           | 0 dB attenuation; RF Input                  | is terminated with a               |
|               |                     | 50 $\Omega$ load ; RBW 10 Hz; VBV           | W 10Hz; span 500 Hz;               |
|               |                     | reference level = -60dBm; t                 | race average $\geq$ 40             |
|               | 100 kHz to 1        | < -108 dBm - 3 x (f/100                     |                                    |
|               | MHz                 | kHz) dB                                     |                                    |
|               | 1 MHz to 10 MHz     | < -142 dBm                                  | Nominal                            |
|               | 10 MHz to 3 GHz     | < -142 dBm + 3 x (f/1                       |                                    |
|               |                     | GHz) dB                                     |                                    |

[4] DANL spec excludes spurious response.

| Level | Disp | lay | Rar | ige |
|-------|------|-----|-----|-----|
|       |      |     |     |     |

| Kange            |                            |                       |
|------------------|----------------------------|-----------------------|
| Scales           | Log, Linear                |                       |
| Units            | dBm, dBmV, dBuV, V, W      |                       |
| Marker Level     | 0.01 dB                    | Log scale             |
| Readout          |                            | -                     |
|                  | 0.01 % of reference level  | Linear scale          |
| Level Display    | Trace, Topographic,        | Single / split        |
| Modes            | Spectrogram                | Windows               |
| Number of Traces | 4                          |                       |
| Detector         | Positive-peak, negative-   | Can be setup for each |
|                  | peak, sample, normal,      | trace separately      |
|                  | RMS(not Video)             |                       |
| Trace Functions  | Clear & Write, Max/Min     |                       |
|                  | Hold, View, Blank, Average |                       |
|                  |                            |                       |

# **G**<sup>w</sup>**INSTEK**

| Absolute Am   | plitude Accuracy     |                  |                                             |                           |
|---------------|----------------------|------------------|---------------------------------------------|---------------------------|
|               | Absolute Point       | Center=160       | MHz; RBW 10                                 | kHz; VBW 1 kHz;           |
|               |                      |                  | lz; log scale; 1                            |                           |
|               |                      |                  | ±1°C; Signal at                             | Reference Level           |
|               | Preamp off           | ± 0.3 dB         |                                             | Ref level 0 dBm;          |
|               |                      |                  |                                             | 10 dB RF attenuation      |
|               | Preamp on            | ± 0.4 dB         |                                             | Ref level -30 dBm;        |
|               |                      |                  |                                             | 0 dB RF attenuation       |
| Frequency Re  |                      |                  |                                             |                           |
|               | Preamp off           | Attenuation 30°C | : 10 dB; Refere                             | nce: 160 MHz; 20 to       |
|               | 100 kHz to 2.0       | ± 0.5 dB         |                                             |                           |
|               | GHz                  |                  |                                             |                           |
|               | 2GHz to 3 GHz        | ± 0.7 dB         |                                             |                           |
|               | Preamp on            | Attenuation 30°C | : 0 dB; Referen                             | ce: 160 MHz; 20 to        |
|               | 1 MHz to 2 GHz       | ± 0.6 dB         |                                             |                           |
|               | 2 GHz to 3 GHz       | ± 0.8 dB         |                                             |                           |
| Attenuation S | Switching Uncertaint | ty               |                                             |                           |
|               | Attenuator setting   | 0 to 50 dB i     | n 1 dB step                                 |                           |
|               | Uncertainty          | ± 0.25 dB        |                                             | reference: 160 MHz,       |
|               |                      |                  |                                             | 10dB attenuation          |
| RBW Filter Sv | vitching Uncertainty |                  |                                             |                           |
|               | 1 Hz to 1 MHz        | ± 0.25 dB        |                                             | reference : 10 kHz<br>RBW |
| Level Measur  | ement Uncertainty    |                  |                                             |                           |
|               | Overall Amplitude    | ± 1.5 dB         | 20 to 30°C; fre                             | equency > 1 MHz;          |
|               | Accuracy             |                  | Input attenua<br>RBW 1 kHz; V<br>Preamp Off | el 0 to -50 dBm;          |
|               |                      | ± 0.5 dB         | Typical                                     |                           |

## Spurious Response

| 501130          |           |                                         |  |
|-----------------|-----------|-----------------------------------------|--|
| Second Harmonic |           | Preamp off; signal input -30dBm; 0      |  |
| Intercept       |           | dB attenuation                          |  |
|                 | +35 dBm   | <i>Typical</i> ; 10 MHz < fc < 775 MHz  |  |
|                 | +60 dBm   | <i>Typical</i> ; 775 MHz ≤ fc < 1.5 GHz |  |
| Third-order     |           | Preamp off; signal input -30dBm; 0      |  |
| Intercept       |           | dB attenuation                          |  |
|                 | > 1dBm    | 300 MHz to 3 GHz                        |  |
| Input Related   | < -60 dBc | Input signal level -30 dBm, Att.        |  |
| Spurious        |           | Mode, Att=0dB; 20-30°C                  |  |
| Residual        | <-90 dBm  | Input terminated; 0 dB attenuation;     |  |
| Response        |           | Preamp off                              |  |
| (inherent)      |           |                                         |  |

## Sweep

| Sweep Time |                |                           |                    |
|------------|----------------|---------------------------|--------------------|
|            | Range          | 310 us to 1000 s          | Span > 0 Hz        |
|            |                | 50 us to 1000 s           | Span = 0 Hz; Min   |
|            |                |                           | Resolution = 10 us |
|            | Sweep Mode     | Continuous; Single        |                    |
|            | Trigger Source | Free run; Video; External |                    |
|            | Trigger Slope  | Positive or negative edge |                    |

## **RF** Preamplifier

| Frequency Range | 1 MHz to 3 GHz |                            |
|-----------------|----------------|----------------------------|
| Gain            | 18 dB          | Nominal                    |
|                 |                | (installed as<br>standard) |

## Front Panel Input/Output

#### RF Input

| Connector Type | N-type female |                         |
|----------------|---------------|-------------------------|
| Impedance      | 50 ohm        | Nominal                 |
| VSWR           | <1.6 :1       | 300 kHz to 3 GHz; Input |
|                |               | attenuator $\geq$ 10 dB |

Protocol

|               |                     |                     | APPENDIX                          |
|---------------|---------------------|---------------------|-----------------------------------|
| Power for O   | ption               |                     |                                   |
| ,             | Connector Type      | SMB male            |                                   |
|               | Voltage/Current     | DC +7V / 500 mA     | max With short-circuit protection |
| USB Host      |                     |                     |                                   |
|               | Connector Type      | A plug              |                                   |
|               | Protocol            | Version 2.0         | Supports<br>Full/High/Low speed   |
| MicroSD Soc   | cket                |                     |                                   |
|               | Protocol            | SD 1.1              |                                   |
|               | Supported Cards     | microSD, microS     | DHC Up to 32GB capacity           |
|               | el Input/Output     |                     |                                   |
| Reference O   |                     |                     |                                   |
|               | Connector Type      | BNC female          |                                   |
|               | Output Frequency    |                     | Nominal                           |
|               | Output              | 3.3V CMOS           |                                   |
|               | Amplitude           |                     |                                   |
|               | Output              | 50 ohm              |                                   |
|               | Impedance           |                     |                                   |
| Reference In  |                     |                     |                                   |
|               | Connector Type      | BNC female          |                                   |
|               | Input Reference     | 10 MHz              |                                   |
|               | Frequency           |                     |                                   |
|               | Input Amplitude     | -5 dBm to +10 dBr   |                                   |
|               | Frequency Lock      | Within ± 5 ppm of   |                                   |
|               | Range               | input reference fre | quency                            |
| Alarm Outpı   |                     |                     |                                   |
|               | Connector Type      | BNC female          | Open-collector                    |
| Trigger Input | t/ Gated Sweep Inpu |                     |                                   |
|               | Connector Type      | BNC female          |                                   |
|               | Input Amplitude     | 3.3V CMOS           |                                   |
|               | Switch              | Auto selection by   | unction                           |
| LAN TCP/IP    | Interface           | ·                   |                                   |
|               | Connector Type      | RJ-45               |                                   |
|               | Base                | 10Base-T; 100Base   | -Tx; Auto-MDIX                    |
| USB Device    |                     |                     |                                   |
|               | Connector Type      | B plug F            | For remote control only;          |

Version 2.0

supports USB TMC

speed

Supports Full/High/Low

| IF Output               |                |                                               |                                                   |
|-------------------------|----------------|-----------------------------------------------|---------------------------------------------------|
|                         | Connector Type | SMA female                                    |                                                   |
|                         | Impedance      | 50 ohm                                        | Nominal                                           |
|                         | IF Frequency   | 886 MHz                                       | Nominal                                           |
|                         | Output level   | -25 dBm                                       | 10 dB attenuation; RF<br>input: 0 dBm @ 1 GHz     |
| Earphone Ou             | tput           |                                               |                                                   |
|                         | Connector Type | 3.5mm stereo jack, wi                         | red for mono operation                            |
| Video Output            |                | · ·                                           |                                                   |
|                         | Connector Type |                                               | log and digital) , Single<br>VGA or HDMI standard |
| RS232 Interfa           | ce             |                                               |                                                   |
|                         | Connector Type | D-sub 9-pin female                            | Tx,Rx,RTS,CTS                                     |
| GPIB Interfac           | e (Optional)   |                                               |                                                   |
|                         | Connector Type | IEEE-488 bus connect                          | or                                                |
| AC Power Inp            | out            |                                               |                                                   |
|                         | Power Source   | AC 100 V to 240 V, 50<br>Auto range selection | / 60 Hz                                           |
| Battery Pack (Optional) |                | •                                             |                                                   |
|                         | Battery pack   | 6 cells, Li-Ion<br>rechargeable, 3S2P         | With UN38.3<br>Certification                      |
|                         | Voltage        | DC 10.8 V                                     |                                                   |
|                         | Capacity       | 5200 mAh / 56Wh                               |                                                   |

## General

| Internal Data<br>storage | 16 MB nominal         |                         |
|--------------------------|-----------------------|-------------------------|
| Power                    | <65 W                 |                         |
| Consumption              |                       |                         |
| Warm-up Time             | >45 minutes           |                         |
| Temperature Range        | +5 °C to +45 °C       | Operating               |
|                          | -20 °C to + 70 °C     | Storage                 |
| Weight                   | 4.5 kg (9.9 lb)       | Inc. all options        |
|                          |                       | (Basic+TG+GPIB+Battery) |
| Dimensions               | 210 x 350 x 100 (mm)  | Approximately           |
|                          | 8.3 x 13.8 x 3.9 (in) |                         |

## Tracking Generator<sup>5</sup> (Optional)

| Frequency Range   | 100 kHz to 3 GHz                 |                             |  |
|-------------------|----------------------------------|-----------------------------|--|
| Output Power      | -50 dBm to 0 dBm in 0.5 dB steps |                             |  |
| Absolute Accuracy | ± 0.5 dB                         | @160 MHz, -10 dBm,          |  |
|                   |                                  | Source attenuation 10 dB,   |  |
|                   |                                  | 20 to 30°C                  |  |
| Output Flatness   | Referenced to 160 MHz, -10 dBm   |                             |  |
|                   | 100 kHz to 2 GHz                 | ± 1.5 dB                    |  |
|                   | 2 GHz to 3 GHz                   | ± 2 dB                      |  |
| Output Level      | ± 0.8 dB                         | Referenced to -10 dBm       |  |
| Switching         |                                  |                             |  |
| Uncertainty       |                                  |                             |  |
| Harmonics         | < -30 dBc                        | Typical, output level = -10 |  |
|                   |                                  | dBm                         |  |
| Reverse Power     | +30 dBm max.                     |                             |  |
| Connector type    | N-type female                    |                             |  |
| Impedance         | 50 ohm                           | Nominal                     |  |
| Output VSWR       | < 1.6:1                          | 300 kHz to 3 GHz, source    |  |
|                   |                                  | attenuation $\geq$ 12 dB    |  |
|                   |                                  |                             |  |

[5] The minimum RBW filter is 10kHz when the TG output is ON.

## USB Power Sensor (Optional)

| Туре                       | Average power sens                        | or Model: PWS-06 |
|----------------------------|-------------------------------------------|------------------|
| Interface to Meter         | USB cable to GSP9300 Front-Panel USB Host |                  |
| Connector Type             | N-type male, 50 ohm nominal               |                  |
| Input VSWR                 | 1.1:1                                     | Typical          |
|                            | 1.3:1                                     | Max              |
| Input Frequency            | 1 to 6200 MHz                             |                  |
| Sensing Level              | -32 to +20 dBm                            |                  |
| Max. Input Damage ≤ 27 dBm |                                           |                  |
| Power                      |                                           |                  |

| Power             | -30 dBm to +5 dBm:                             |
|-------------------|------------------------------------------------|
| Measurement       | 1 MHz to 3GHz: ±0.1 dB typical; ±0.3 dB max.   |
| Uncertainty       | 3 GHz to 6 GHz: ±0.15 dB typical; ±0.3 dB max. |
| @ 25 °C           | +5 dBm to +12 dBm:                             |
|                   | 1 MHz to 3GHz: ±0.15 dB typical; ±0.3 dB max.  |
|                   | 3 GHz to 6 GHz: ±0.15 dB typical; ±0.3 dB max  |
|                   | +12 dBm to +20 dBm:                            |
|                   | 1 MHz to 3GHz: ±0.2 dB typical; ±0.4 dB max.   |
|                   | 3 GHz to 6 GHz: ±0.2 dB typical; ±0.4 dB max.  |
| Power             | -30 dBm to +5 dBm:                             |
| Measurement       | 1 MHz to 3GHz: ±0.25 dB typical                |
| Uncertainty       | 3 GHz to 6 GHz: ±0.25 dB typical               |
| @ 0 to 25 °C      |                                                |
|                   | +5 dBm to +12 dBm:                             |
|                   | 1 MHz to 3GHz: ±0.20 dB typical                |
|                   | 3 GHz to 6 GHz: ±0.20 dB typical               |
|                   |                                                |
|                   | +12 dBm to +20 dBm:                            |
|                   | 1 MHz to 3GHz: ±0.35 dB typical                |
|                   | 3 GHz to 6 GHz: ±0.30 dB typical               |
| Linearity @ 25 °C | ±3 %                                           |
| Measurement       | 100 ms for Low Noise Mode Typical              |
| Speed             | 30 ms for Fast Mode                            |
|                   |                                                |

# **GSP-9300** Dimensions

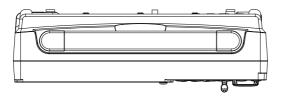

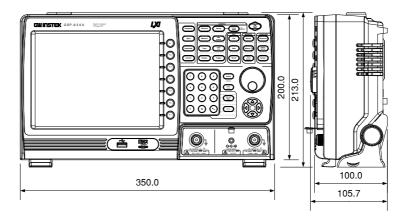

# Declaration of Conformity

#### We

#### GOOD WILL INSTRUMENT CO., LTD.

declare that the below mentioned product

Type of Product: Spectrum Analyzer

#### Model Number: GSP-9300

is herewith confirmed to comply with the requirements set out in the Council Directive on the Approximation of the Laws of the Member States relating to the EMC: 2014/30/EU, LVD: 2014/35/EU, WEEE: 2012/19/EU and RoHS: 2011/65/EU.

For the evaluation regarding the Electromagnetic Compatibility and Low Voltage Directive, the following standards were applied:

| © EMC                                                     |                                                                                          |                                                                          |
|-----------------------------------------------------------|------------------------------------------------------------------------------------------|--------------------------------------------------------------------------|
| EN 61326-1:<br>EN 61326-2-1:<br>EN 61326-2-2:             | Electrical equipment for measurement, control and laboratory use EMC requirements (2013) |                                                                          |
| Conducted & Rad<br>EN 55011: 2009+A                       |                                                                                          | Electrical Fast Transients<br>EN 61000-4-4: 2012                         |
| Current Harmonics<br>EN 61000-3-2: 2014                   |                                                                                          | Surge Immunity<br>EN 61000-4-5: 2014                                     |
| Voltage Fluctuations<br>EN 61000-3-3: 2013                |                                                                                          | Conducted Susceptibility<br>EN 61000-4-6: 2014                           |
| Electrostatic Discharge<br>EN 61000-4-2: 2009             |                                                                                          | Power Frequency Magnetic Field<br>EN 61000-4-8: 2010                     |
| Radiated Immunity<br>EN 61000-4-3: 2006+A1: 2008+A2: 2010 |                                                                                          | Voltage Dip/ Interruption<br>EN 61000-4-11: 2004                         |
| Low Voltage Equipment Directive 2014/35/EU                |                                                                                          |                                                                          |
| Safety Requirem                                           | ents                                                                                     | EN 61010-1: 2010 (Third Edition)<br>EN 61010-2-030: 2010 (First Edition) |

#### GOODWILL INSTRUMENT CO., LTD.

No. 7-1, Jhongsing Road, Tucheng District, New Taipei City 236, TaiwanTel: <u>+886-2-2268-0389</u>Fax: <u>+886-2-2268-0639</u>Web: <u>http://www.gwinstek.com</u>Email: <u>marketing@goodwill.com.tw</u>

#### GOODWILL INSTRUMENT (SUZHOU) CO., LTD.

 No. 521, Zhujiang Road, Snd, Suzhou Jiansu 215011, China

 Tel: <u>+86-512-6661-7177</u>
 Fax: <u>+86-512-6661-7277</u>

 Web: <u>http://www.instek.com.cn</u>
 Email: <u>marketing@instek.com.cn</u>

#### GOODWILL INSTRUMENT EURO B.V.

De Run 5427A, 5504DG Veldhoven, The Netherlands Tel: <u>+31-(0)40-2557790</u> Fax: <u>+31-(0)40-2541194</u> Email: <u>sales@gw-instek.eu</u>

# NDEX

| 2FSK156                    |
|----------------------------|
| Accessories12              |
| ACPR127                    |
| Adjacent channel power 127 |
| Alarm output120            |
| AM Analysis132             |
| AM/FM demodulation sound   |
| out143                     |
| Amplitude                  |
| Amplitude correction       |
| Attenuation                |
| Auto scale 50              |
| Correction 55              |
| Input impedance 61         |
| Pre-amplifier 62           |
| Reference level 48         |
| Reference level offset 53  |
| Scale 51                   |
| Scale/div50                |
| Vertical scale unit        |
| View scale                 |
| ASK measurement144         |
| Autoset                    |
| Horizontal settings 65     |
| Vertical settings65        |
| Average                    |
| Trace 69                   |
| Туре71                     |
| Bandwidth                  |
| RBW                        |
| VBW                        |
| VBW/RBW ratio              |
| Battery                    |
| Safety instruction5        |
| Battery insertion27        |
| Carrier to noise ratio184  |
| Caution symbol3            |
| Cleaning the instrument5   |

| CNR                       | 184 |
|---------------------------|-----|
| Composite second order    | 188 |
| Composite triple beat     |     |
| Conventions               |     |
| CSO                       |     |
| CTB                       |     |
| Date, Time, Wake-up clock |     |
| Declaration of conformity |     |
| Decoding                  |     |
| ASK                       | 147 |
| FSK                       |     |
| Default settings          |     |
|                           |     |
| Demo Kit                  |     |
| ASK                       |     |
| FSK                       |     |
| Display                   | 245 |
| Backlight                 | 108 |
| Brightness                |     |
| Display mode              | 100 |
| Setting                   | 110 |
| Spectrogram               | 111 |
| Topographic               | 112 |
| Reference level line      |     |
| Spectrogram markers       |     |
| Spit spectrum view        |     |
| Topographic markers       | 113 |
| Video out                 |     |
| Display diagram           |     |
| Disposal instructions     | 6   |
| Disposal symbol           | 3   |
| EMC                       |     |
| EMI E probe               |     |
| EMI M probe               |     |
| EMI Test                  |     |
| EMS Test                  |     |
| Overview                  |     |
| Voltage probe             |     |
| EMI Filter                | 72  |

# G≝INSTEK

| EN61010                        |
|--------------------------------|
| Measurement category 4         |
| Pollution degree5              |
| Environment                    |
| Safety instruction5            |
| FAQ                            |
| File                           |
| Copy files 254                 |
| Correction data                |
| Delete files 255               |
| File explorer                  |
| File types                     |
| Image preview 253              |
| Limit line data 250            |
| Move files                     |
| Overview                       |
| Power meter data 251           |
| Quick save 263                 |
| Recall files 261               |
| Rename files 256               |
| Save files 258                 |
| Screen files 250               |
| Sequence data                  |
| Sort files                     |
| State data250                  |
| Trace data 250                 |
| Firmware update 32             |
| First time use instructions 26 |
| FM Analysis 138                |
| Frequency                      |
| Center frequency 41            |
| Center frequency step          |
| Frequency offset               |
| Start frequency 42             |
| Stop frequency 42              |
| Front panel diagram 14         |
| FSK measurement 150            |
| Glossary                       |
| GPIB function check            |
|                                |
| Ground                         |
| Symbol                         |
| Harmonic measurement 192       |
| Image preview 253              |
| LAN function check 280         |
| Language 118                   |
| Limit lines                    |
| Creation220                    |
|                                |

## GSP-9300 User Manual

| Overview 220                                                                                                    |
|----------------------------------------------------------------------------------------------------|
| Pass/fail testing 225                                                                                                    |
| List of features9                                                                                                    |
| Manchester Decoding                                                                                                    |
| ASK                                                                                                    |
| FKS153                                                                                                    |
| Marker                                                                                                    |
| Delta markers                                                                                                    |
| Functions                                                                                                    |
| Frequency counter100                                                                                                    |
| Noise                                                                                                    |
| Move to trace101                                                                                                    |
| Moving delta markers                                                                                                    |
| Moving markers manually                                                                                                    |
| Moving markers to preset                                                                                                    |
| positions                                                                                                    |
| Moving reference markers                                                                                                    |
| Normal marker                                                                                                    |
| Peak configuration 105                                                                                                    |
| Peak search103                                                                                                    |
| Peak table106                                                                                                    |
| Table                                                                                                    |
| Marketing                                                                                                    |
|                                                                                                    |
| Contact 281                                                                                                    |
| Contact                                                                                                    |
| Measurement                                                                                                    |
| Measurement<br>2FSK                                                                                                    |
| Measurement<br>2FSK<br>pass fail                                                                                                    |
| Measurement<br>2FSK<br>pass fail                                                                                                    |
| Measurement<br>2FSK<br>pass fail                                                                                                    |
| Measurement<br>2FSK<br>pass fail                                                                                                    |
| Measurement           2FSK           pass fail         158           2FSK         156           ACPR         127           AM Analysis         132           pass fail         136, 148, 154                                                                                                    |
| Measurement<br>2FSK<br>pass fail                                                                                                    |
| Measurement<br>2FSK<br>pass fail                                                                                                    |
| Measurement<br>2FSK<br>pass fail                                                                                                    |
| Measurement         2FSK         pass fail       158         2FSK       156         ACPR       127         AM Analysis       132         pass fail       136, 148, 154         AM/FM demodulation sound       0ut         out       143         ASK       144         ASK decoding       147, 153                                                                                                    |
| Measurement         2FSK         pass fail       158         2FSK       156         ACPR       127         AM Analysis       132         pass fail       136, 148, 154         AM/FM demodulation sound       0ut         out       143         ASK       144         ASK decoding       147, 153         CNR       184                                                                                                    |
| Measurement         2FSK         pass fail       158         2FSK       156         ACPR       127         AM Analysis       132         pass fail       136, 148, 154         AM/FM demodulation sound       0ut         out       143         ASK       144         ASK decoding       147, 153         CNR       184         CSO       188                                                                                                    |
| Measurement         2FSK         pass fail       158         2FSK       156         ACPR       127         AM Analysis       132         pass fail       136, 148, 154         AM/FM demodulation sound       0ut         out       143         ASK       144         ASK decoding       147, 153         CNR       184         CSO       188         CTB       189                                                                                                    |
| Measurement         2FSK         pass fail       158         2FSK       156         ACPR       127         AM Analysis       132         pass fail       136, 148, 154         AM/FM demodulation sound       0ut         out       143         ASK       144         ASK decoding       147, 153         CNR       184         CSO       188         CTB       189         FM Analysis       138                                                                                                    |
| Measurement         2FSK         pass fail       158         2FSK       156         ACPR       127         AM Analysis       132         pass fail       136, 148, 154         AM/FM demodulation sound       0ut         out       143         ASK       144         ASK decoding       147, 153         CNR       188         CTB       189         FM Analysis       138         pass fail       141                                                                                                    |
| Measurement         2FSK         pass fail       158         2FSK       156         ACPR       127         AM Analysis       132         pass fail       136, 148, 154         AM/FM demodulation sound       0ut         out       143         ASK       144         ASK decoding       147, 153         CNR       188         CTB       189         FM Analysis       138         pass fail       141         FSK       150                                                                                                    |
| Measurement         2FSK         pass fail       158         2FSK       156         ACPR       127         AM Analysis       132         pass fail       136, 148, 154         AM/FM demodulation sound       0ut         out       143         ASK       144         ASK decoding       147, 153         CNR       184         CSO       188         CTB       189         FM Analysis       138         pass fail       141         FSK       150         Harmonics       192                                                                                                |
| Measurement         2FSK         pass fail       158         2FSK       156         ACPR       127         AM Analysis       132         pass fail       136, 148, 154         AM/FM demodulation sound       0ut         out       143         ASK       144         ASK decoding       147, 153         CNR       188         CTB       189         FM Analysis       138         pass fail       141         FSK       150         Harmonics       192         NdB bandwidth       194                                                                                      |
| Measurement         2FSK         pass fail       158         2FSK       156         ACPR       127         AM Analysis       132         pass fail       136, 148, 154         AM/FM demodulation sound       0ut         out       143         ASK       144         ASK decoding       147, 153         CNR       188         CTB       189         FM Analysis       138         pass fail       141         FSK       150         Harmonics       192         NdB bandwidth       194         OCBW       130                                                               |
| Measurement         2FSK         pass fail       158         2FSK       156         ACPR       127         AM Analysis       132         pass fail       136, 148, 154         AM/FM demodulation sound       0ut         out       143         ASK       144         ASK decoding       147, 153         CNR       184         CSO       188         CTB       189         FM Analysis       138         pass fail       141         FSK       150         Harmonics       192         NdB bandwidth       194         OCBW       130         Overview       125              |
| Measurement         2FSK         pass fail       158         2FSK       156         ACPR       127         AM Analysis       132         pass fail       136, 148, 154         AM/FM demodulation sound       0ut         out       143         ASK       144         ASK decoding       147, 153         CNR       188         CTB       189         FM Analysis       138         pass fail       141         FSK       150         Harmonics       192         NdB bandwidth       194         OCBW       130         Overview       125         P1dB measurement       196 |
| Measurement         2FSK         pass fail       158         2FSK       156         ACPR       127         AM Analysis       132         pass fail       136, 148, 154         AM/FM demodulation sound       0ut         out       143         ASK       144         ASK decoding       147, 153         CNR       184         CSO       188         CTB       189         FM Analysis       138         pass fail       141         FSK       150         Harmonics       192         NdB bandwidth       194         OCBW       130         Overview       125              |

## G≝INSTEK

| ACDD               | 1 70       |
|--------------------|------------|
| 3GPP               |            |
| 802.XX<br>Overview |            |
| User               | 102<br>176 |
| TOI                | 182        |
| Menu tree          | 102        |
| Amplitude          | 287        |
| Autoset            |            |
| BW Avg             | 202        |
| Control options    | 209        |
| Display            | 200        |
| EMC Pretest        | 293        |
| File               |            |
| Frequency          | 280        |
| Limit line         | 205        |
| Marker             | 290        |
| Measure            | 274        |
| Options            | 200        |
| Recall             | 300        |
| Save               |            |
| Sequence           | 201        |
| Span               | 291        |
| Sweep              | 209        |
| System             | 201        |
| Trace              | 290        |
| Trigger            |            |
| Miller Decoding    | 291        |
| ASK                | 145        |
| ASK                |            |
|                    | 103        |
| NdB bandwidth      |            |
| OCBW               | 130        |
| Occupied bandwidth | 130        |
| P1dB measurement   | 196        |
| P1dB normalization | 199        |
| Peak search        |            |
| Peak table         |            |
| Phase Jitter       |            |
| Power down         | 200        |
|                    | 29         |
| Power meter        |            |
| Activation         | 237        |
| Data logging       | 239        |
| Power on/off       |            |
| Safety instruction | 4          |
| Power up           | . 28       |
| Pre-amplifier      | . 62       |
| Preset             | 121        |
| Power on settings  |            |
| Settings           | 122        |
| 0                  |            |

| User settings                 | 121            |
|-------------------------------|----------------|
| Quick save                    | 263            |
| RBW                           |                |
| Rear panel diagram            | 19             |
| Remote control                | 265            |
| GPIB configuration            | 266            |
| Hislip                        |                |
| LAN configuration             | 267            |
| LXI password                  | 268            |
| RS232C configuration          | 275            |
| USB configuration             | 266            |
| WLAN configuration            | 270            |
| Remote control function check |                |
| Replace the clock battery     | 282            |
| Restore default settings 33,  | 121            |
| SEM                           |                |
| 3GPP                          | 178            |
| 802.XX                        | 180            |
| Overview                      | 162            |
| User                          | 176            |
| Seqeunce                      |                |
| Ēditing                       | 227            |
| Overview                      |                |
| Running                       | 231            |
| Service operation             |                |
| About disassembly             |                |
| Contact                       | 281            |
| Span                          |                |
| Full span                     | 46             |
| Last span                     |                |
| Setting                       |                |
| Zero span                     |                |
| Specifications                | 326            |
| Amplitude                     |                |
| Dimensions                    |                |
| Frequency                     |                |
| General                       |                |
| Input/output<br>Power sensor  |                |
| RF amplifier                  |                |
| Sweep                         |                |
| Tracking generator            |                |
| Spectrum emission mask testi  | 333            |
| Status icons                  |                |
|                               | ∠ <del>4</del> |
| Sweep                         | 75             |
| Continous sweep               |                |
| Gated sweep                   |                |
| Single sweep                  | /4             |

# G≝INSTEK

| Sweep Control               | 79 |
|-----------------------------|----|
| Sweep Mode                  | 79 |
| Sweep time                  | 73 |
| System                      |    |
| Alarm output1               | 20 |
| Date & time1                | 18 |
| Date & time display1        | 19 |
| Set language1               | 18 |
| System information1         | 17 |
| View error messages1        | 17 |
| Wake-up clock1              | 19 |
| THD                         | 92 |
| Third order intermodulation |    |
| distortion1                 | 82 |
| Tilting stand               | 26 |
| TOI                         |    |
| Trace                       |    |
| Detection modes             | 85 |
| Icons                       | 82 |
| Math                        | 83 |
|                             |    |

## GSP-9300 User Manual

| Selecting trace           | 81  |
|---------------------------|-----|
| Туре                      | 81  |
| Tracking generator        |     |
| Activation                | 232 |
| Normalization             | 233 |
| Trigger                   |     |
| Delay                     | 93  |
| External trigger          | 91  |
| Free run                  | 89  |
| Mode                      | 92  |
| Video trigger             | 89  |
| UK power cord             | 7   |
| USB function check        | 280 |
| VBW                       | 68  |
| VBW/RBW ratio             | 68  |
| Video out port            | 109 |
| Warning symbol            | 3   |
| Web server function check |     |